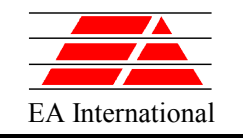

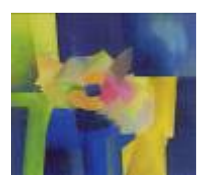

# **EcosimPro/Proosis Workshop 2014**

#### Empresarios Agrupados

Phone:  $34 - 91$  444 08 80

http: www.ecosimpro.com

#### KopooS Consulting Ind.

Official distributor of Proosis/EcosimPro worldwide Commercial agency of Empresarios Agrupados worldwide Phone:  $33 - 608602673$ http: www.kopoos.com

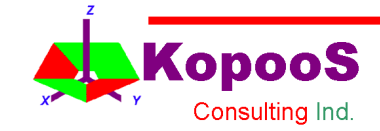

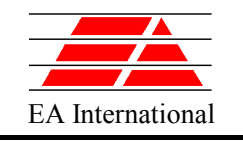

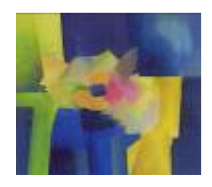

## INDEX

- Introduction: Proosis EcosimPro Overviews
	- Object oriented tool
	- **-** Acausal tool
	- Main concepts
	- General structure
	- Libraries
	- **Components**
	- Models
	- Kernel
	- Monitor
	- Connection to external world
- First Examples
	- A mono-propellant propulsion system
	- A first component in EL / in Schematic (object icons)
	- Thermal case using EcosimPro Model Builder
- Summary
- To go further... pages 37 to 143

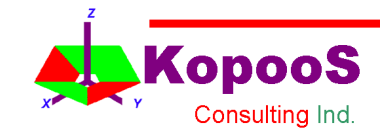

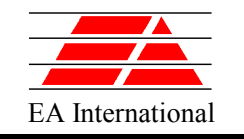

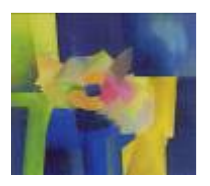

# **EcosimPro Proosis Overview**

•**Proosis** is a dedicated **EcosimPro** release for **turbojets** •The following presentation is related to **EcosimPro** but the capabilities of the two tools are the same

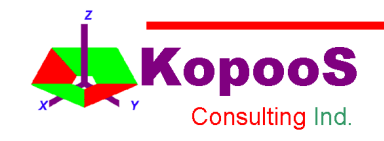

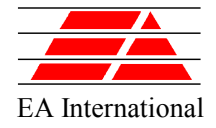

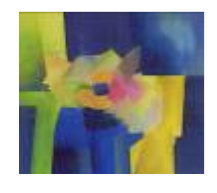

## EcosimPro Overview-Object oriented tool

- What is EcosimPro?
	- EcosimPro (1989) is a general SYSTEM simulation tool which is object oriented instead of block diagram oriented (like Simulink)
	- Transient and steady states can be solved

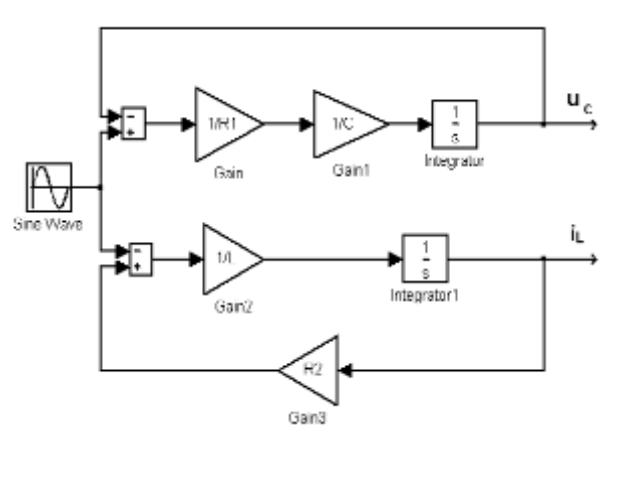

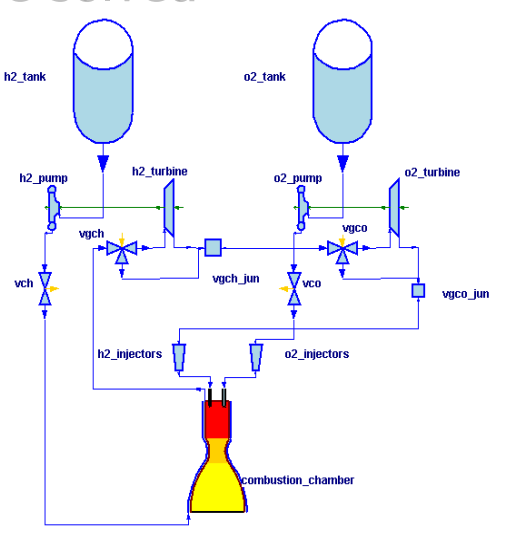

**Simulink Model** Block Diagram Model

**EcosimPro Model** Object Oriented Model

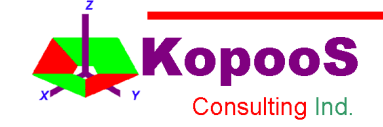

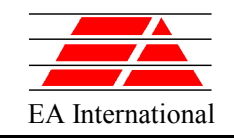

Consulting Ind.

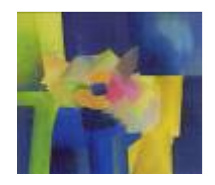

## EcosimPro Overview - Acausal tool

- What is Proosis EcosimPro?
	- $-$  EcosimPro  $(1989)$  is a general SYSTEM simulation tool which is acausal\*

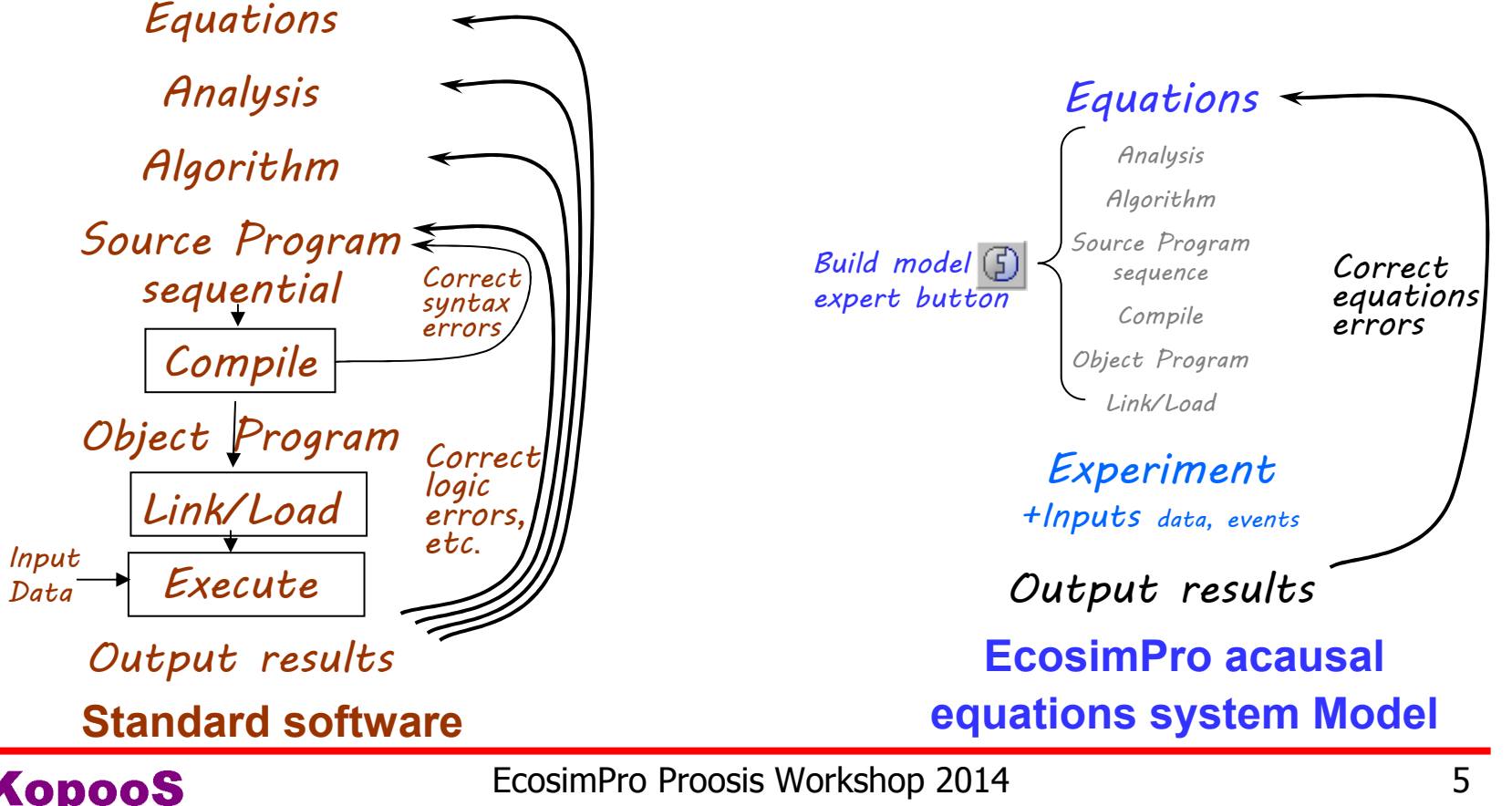

\*acausal: the written equations are not sorted, not solved

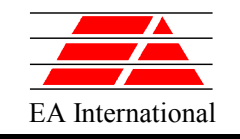

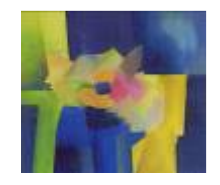

• **LEVEL 1**: **Users who develop libraries of components.**

need to have a profound knowledge of the physics and mathematics of the problem to model and simulate it.

need to create new components using EcosimPro's modelling language EL. For example, a creator of a basic ELECTRIC library with capacitors, resistors, inductances, etc.

#### • **LEVEL 2**: **Users who create models based on existing libraries.**

no need to have the extent of knowledge LEVEL 1

but need to know what is under the components.

to generate and simulate the schematics that represent the different physical systems. For example a user creating an electric circuit based on the ELECTRICAL library.

• **LEVEL 3**. **Users who just run simulations from existing models.**  need only be capable of changing the input data and running the simulations to obtain

the results.

not require any special math knowledge;

just need background knowledge of the final application.

For example, an operator in a plant needs to know what happens in a scenario if some of the plant parameters change. He can run the simulation with the new parameters to obtain the results.

• **LEVEL 4**. **This level does not require any knowledge of the tool, just how to connect to EcosimPro from other tools.** 

Because Models of EcosimPro can be exported to other tools such as Excel, Matlab, Simulink, etc.

Also the tool can export models as black boxes that can be reused as a standalone programme.

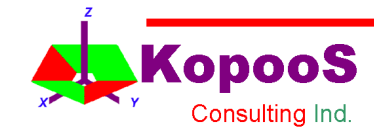

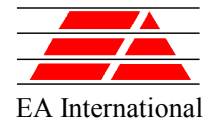

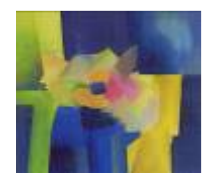

- OBJECT TOOL
	- PORT **connection type: It defines the connective points of the components with several variables managed by the equations. A different port type is** required **for every discipline (e.g. Electrical, Fluid, Chemical,etc.)**
	- COMPONENT**: It represents a model (with ports) by means of variables, Differential-Algebraic equations (e.g. between ports variables), topology and event-based behaviours (e.g. Resistor, Pump, Valve ON or OFF or transient opening, Pipe, Tank, etc.)**
	- Organisation into LIBRARIES**: for encapsulating components, ports, enumerative types and global variables in a hierarchical place (e.g..**  CONTROL**,** ELECTRICAL**,** THERMAL libraries**, etc.)**
- **BUILD MODEL** 
	- PARTITION**: To simulate a component, it is first needed to create a solved mathematical model. The additional information needed to generate the mathematical model is the partition (a component can have several partitions)**
- EXPERIMENT**: Simulation cases with the input data and process events (commands valves ON, OFF, transient ON, etc.)**

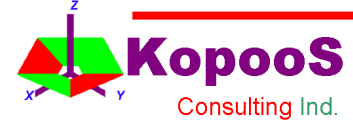

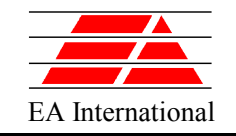

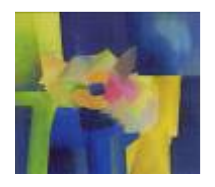

#### EcosimPro Overview – General Structure

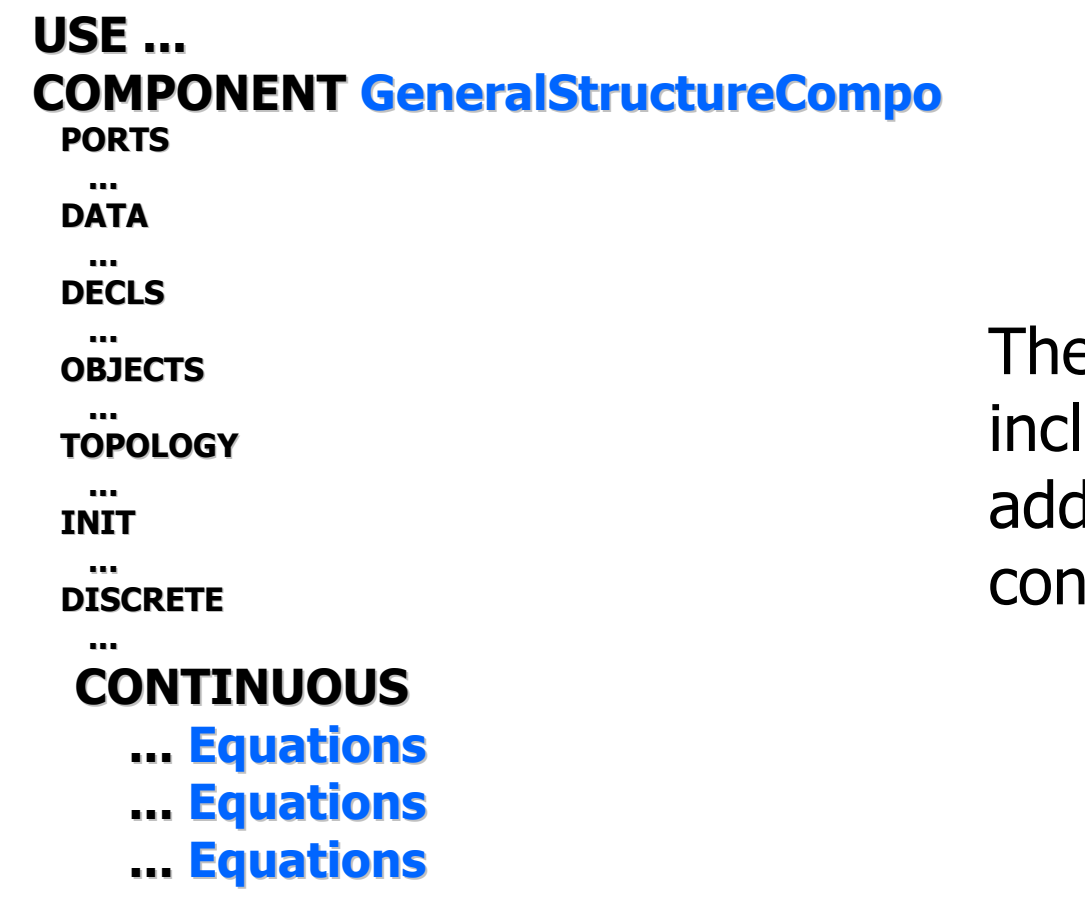

#### The structure can include several parts in addition to the continuous equations

#### **END COMPONENT**

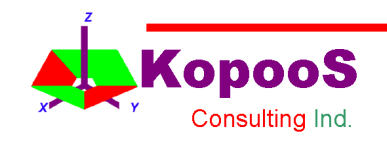

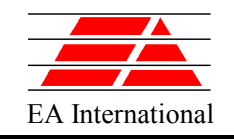

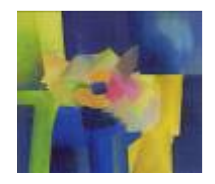

- Examples of developed Libraries are :
	- Control, Electrical & Mechanical circuits
	- Two-Phase Fluid flow in Pipe Networks
	- Rockets engines simulation

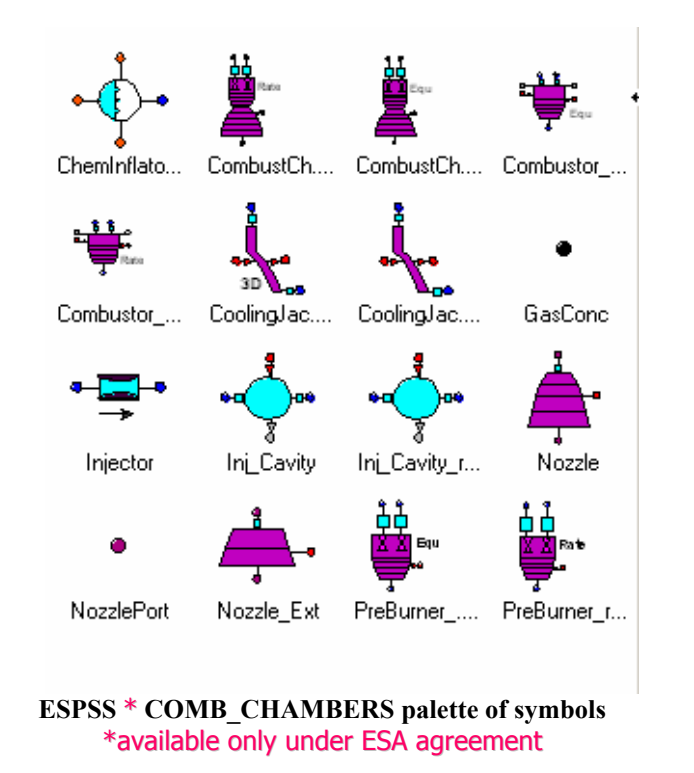

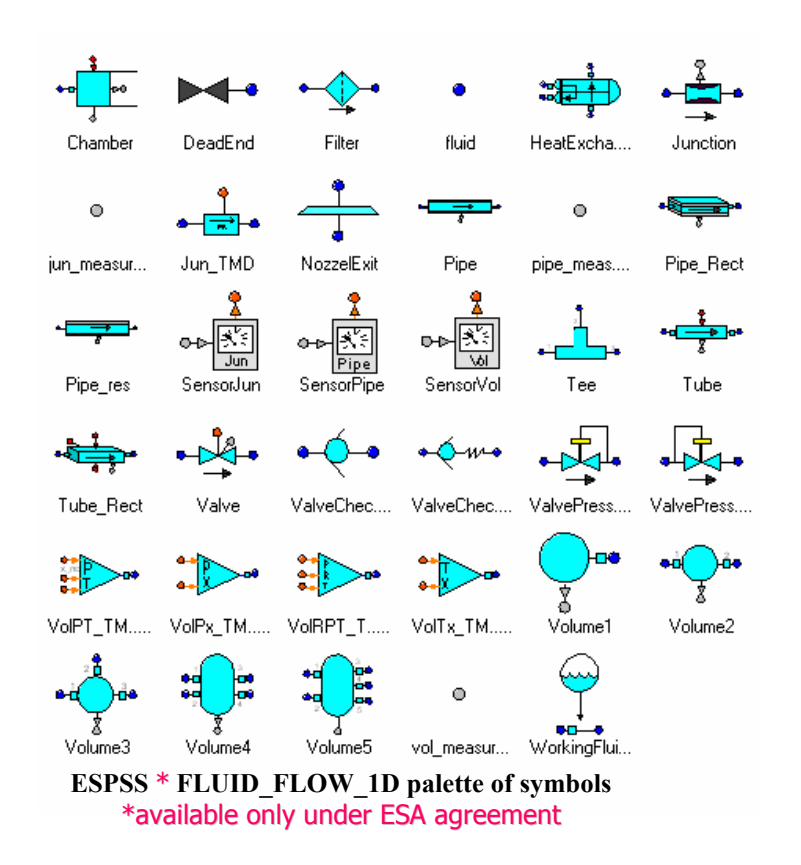

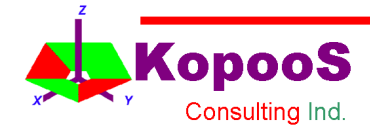

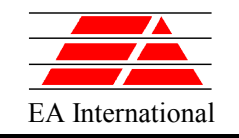

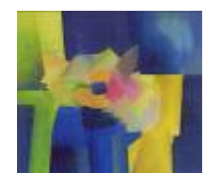

#### – Gas Turbines

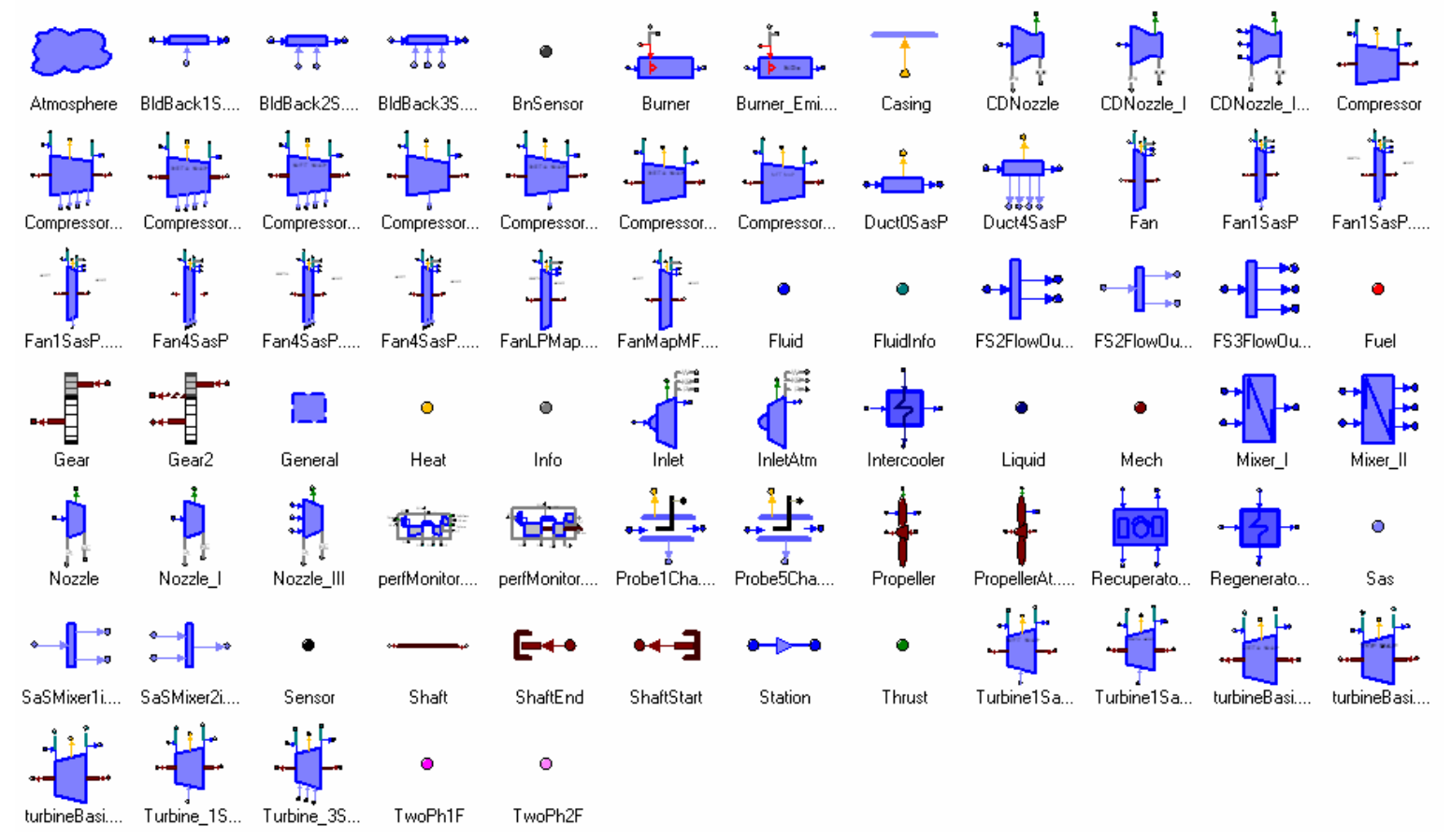

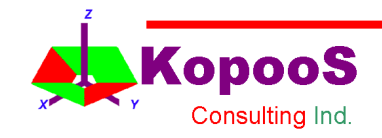

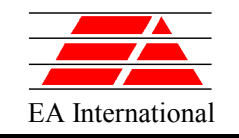

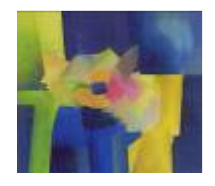

– Environment Control & Life Support Systems

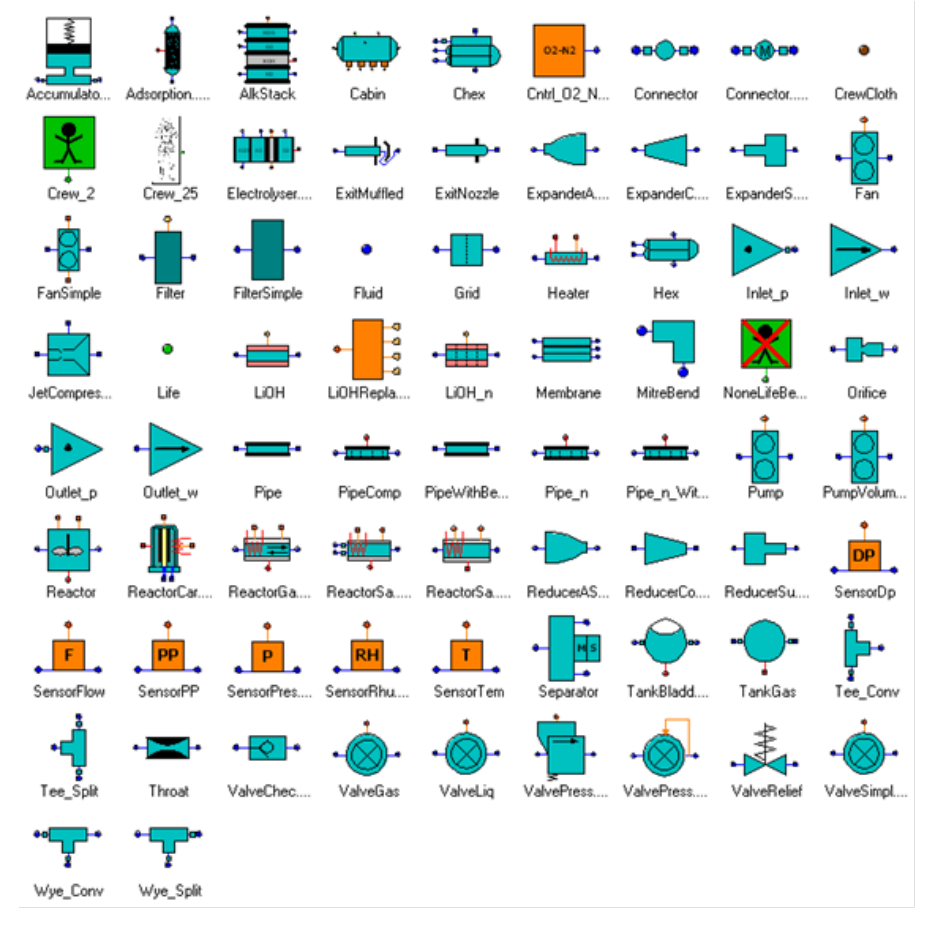

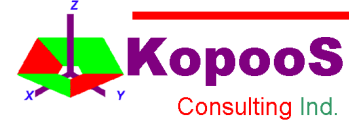

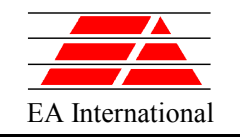

#### $\overline{ESPSS}^*$  - SATELLITE library

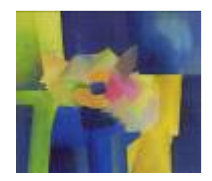

#### \*available only under ESA agreement

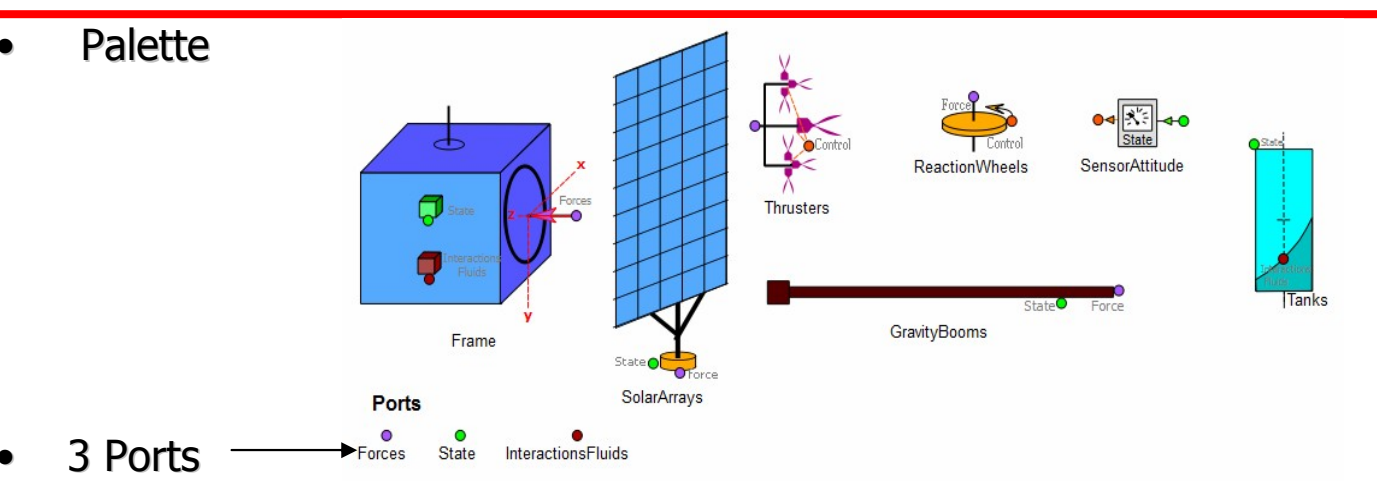

- **Port forces : multifunction port for inputs from a set of thrusters, RWs, SAs and gravity booms**
	- **port directions IN for the satellite frame, OUT for all other components.**
	- **type SUM in order to automatically account for all mass flow rates, forces, moment, angular momentum, power coming from all connected components.**
- **Port State: multipurpose port for the attitude and orbit control and for 3D visualization, as well as the needed inputs for the solar arrays, gravity booms, Tanks**
	- **port directions OUT for the satellite frame, IN for all other components**
- **Port "InteractionsFluids": to transfer the location of the free surface of the liquid, the Archimedes pressure function, the inertia matrix and the location of the fluids Centre Of Mass (COM) of from the Tanks component to the Frame**

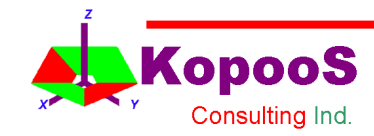

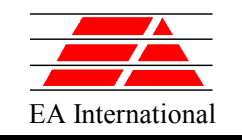

ESPSS\* - EP library

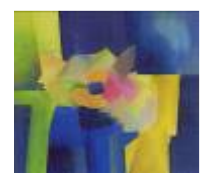

#### \*available only under ESA agreement

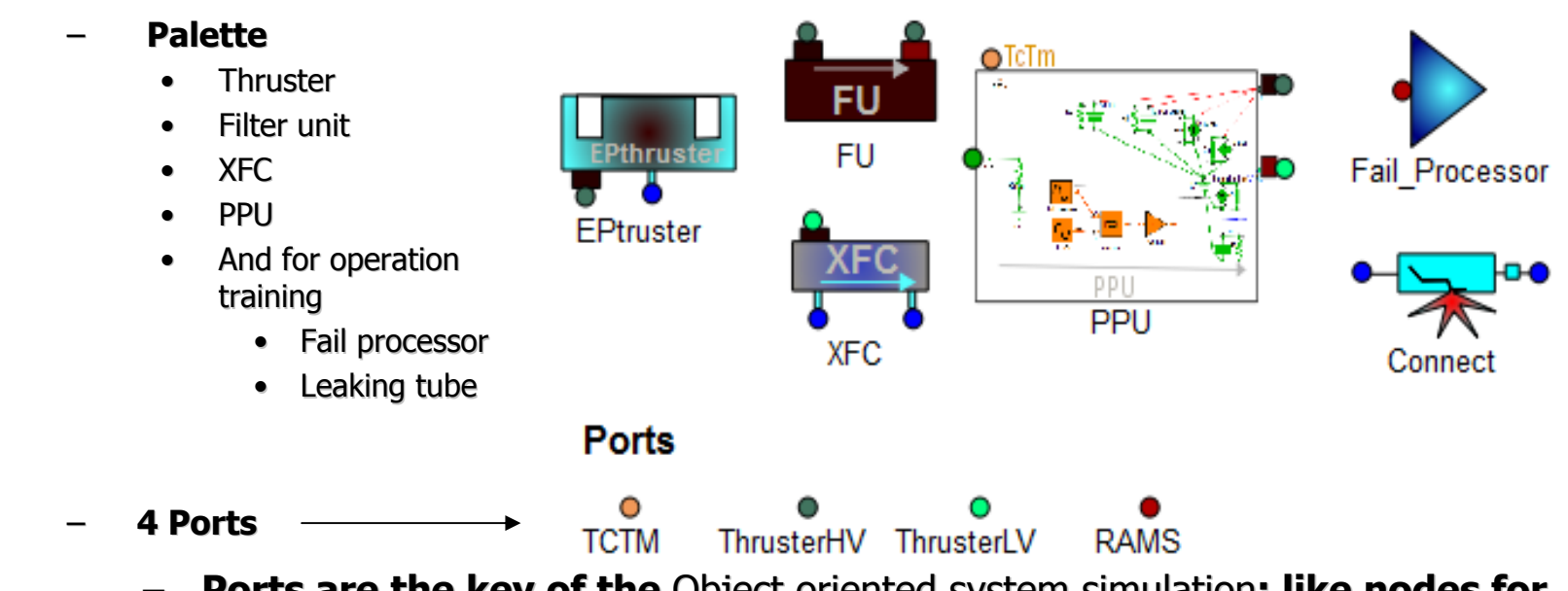

- **Ports are the key of the** Object oriented system simulation**: like nodes for exchanging multiple variables between components: those are the variables needed as in the real system**
- **For EP library: 4 new ports have been designed**
	- TCTM for discrete and digital telecommands and telemetries
	- Thruster HV for the high voltage inputs/outputs
	- Thruster LV for the low voltage inputs/outputs
	- RAMS (for operations with a fail processor)

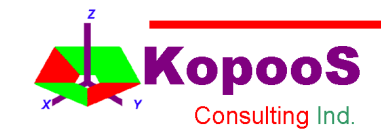

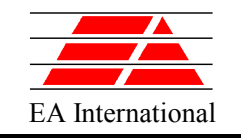

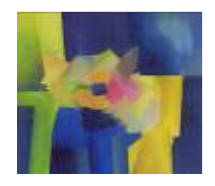

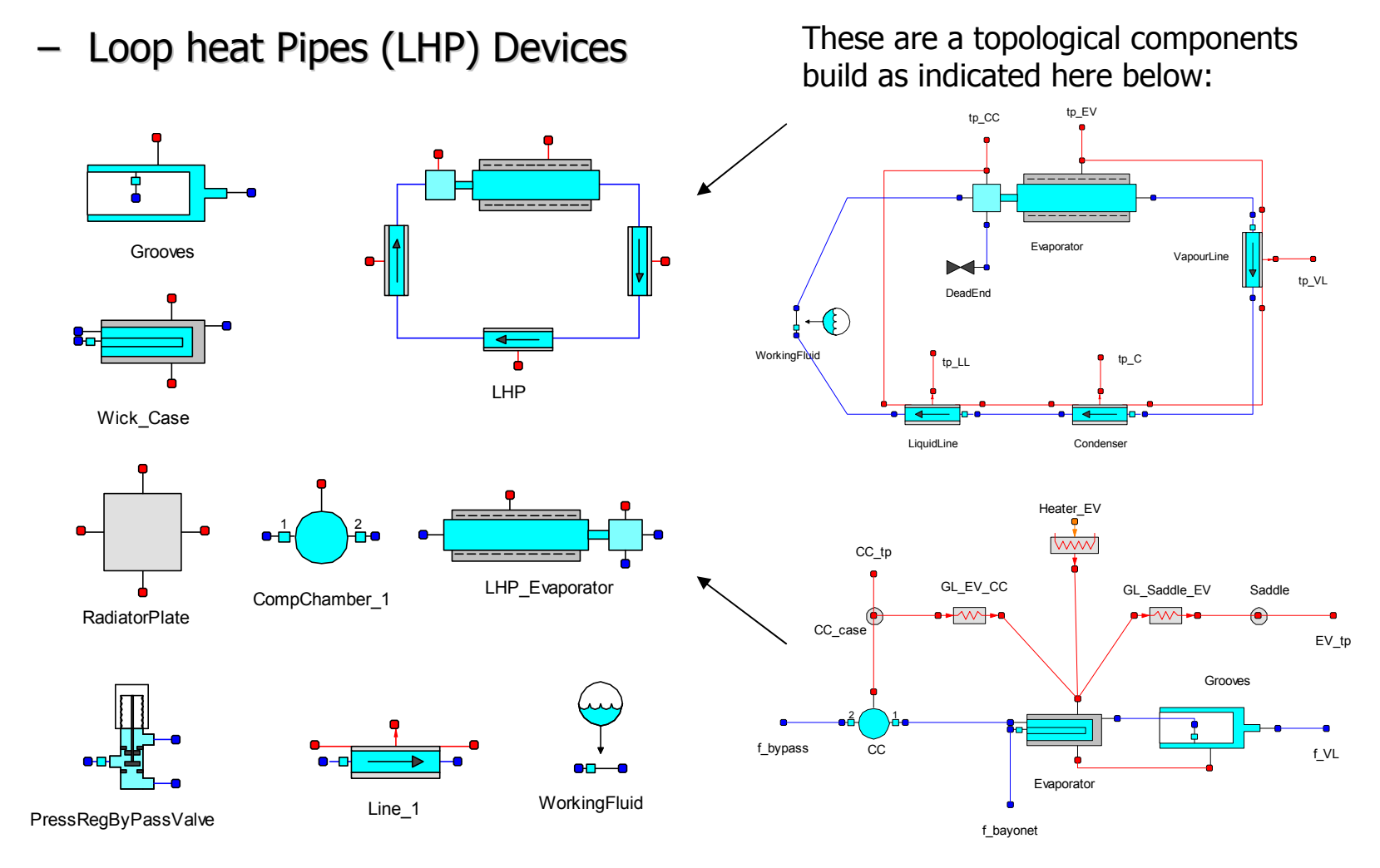

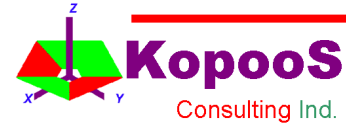

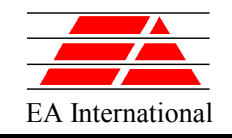

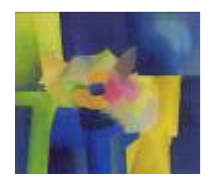

## EcosimPro Overview - Components

- The user can define libraries of components using the EL language:
	- A component is the basic simulation unit representing some physical/logical behaviour not necessarily closed
	- Ecosimpro uses these components as symbols that can be **dragged & pasted graphically** to **build more complex models** by linking components' ports
- Components are reusable:
	- New components can be created by **inheritance and aggregation**
	- These **super-components** are automatically updated if the parents' formulation is changed
	- The component formulation --a set of non-necessarily ordered equations and events-- do not force a causality of the simulated problem

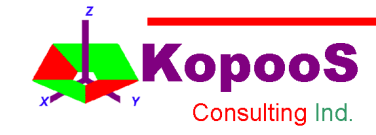

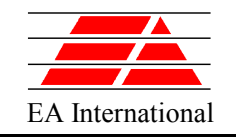

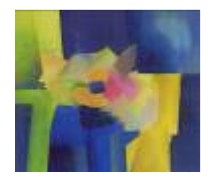

### EcosimPro Overview - Model Builder

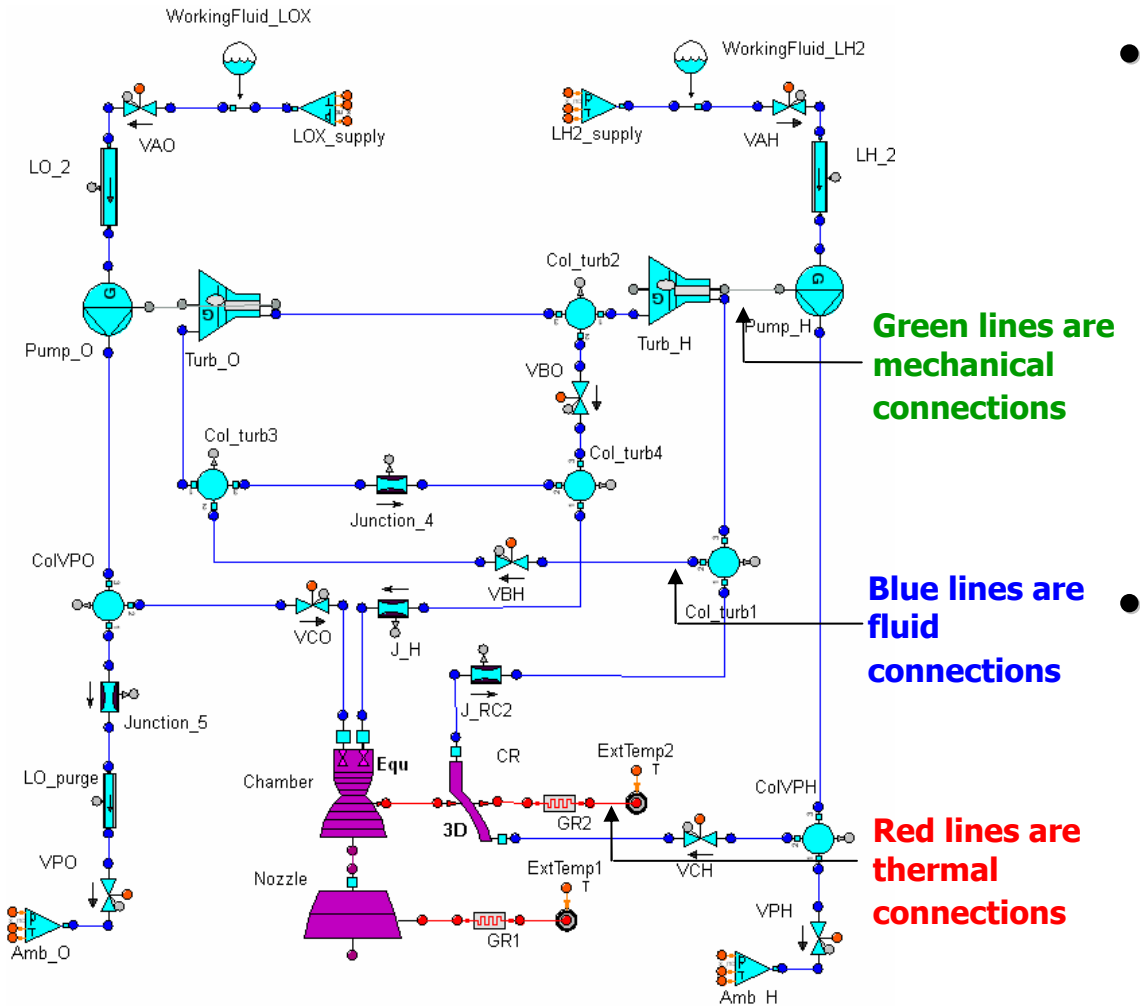

- The user creates models by picking components from the libraries and connecting them as they are connected in the actual physical system
- **Models take advantage to be multi-disciplinary. They can combine components of different libraries**

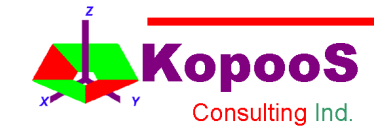

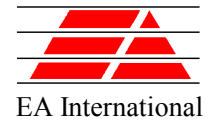

**opooS** Consulting Ind.

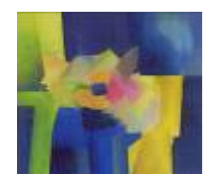

## EcosimPro Overview - Model Generation

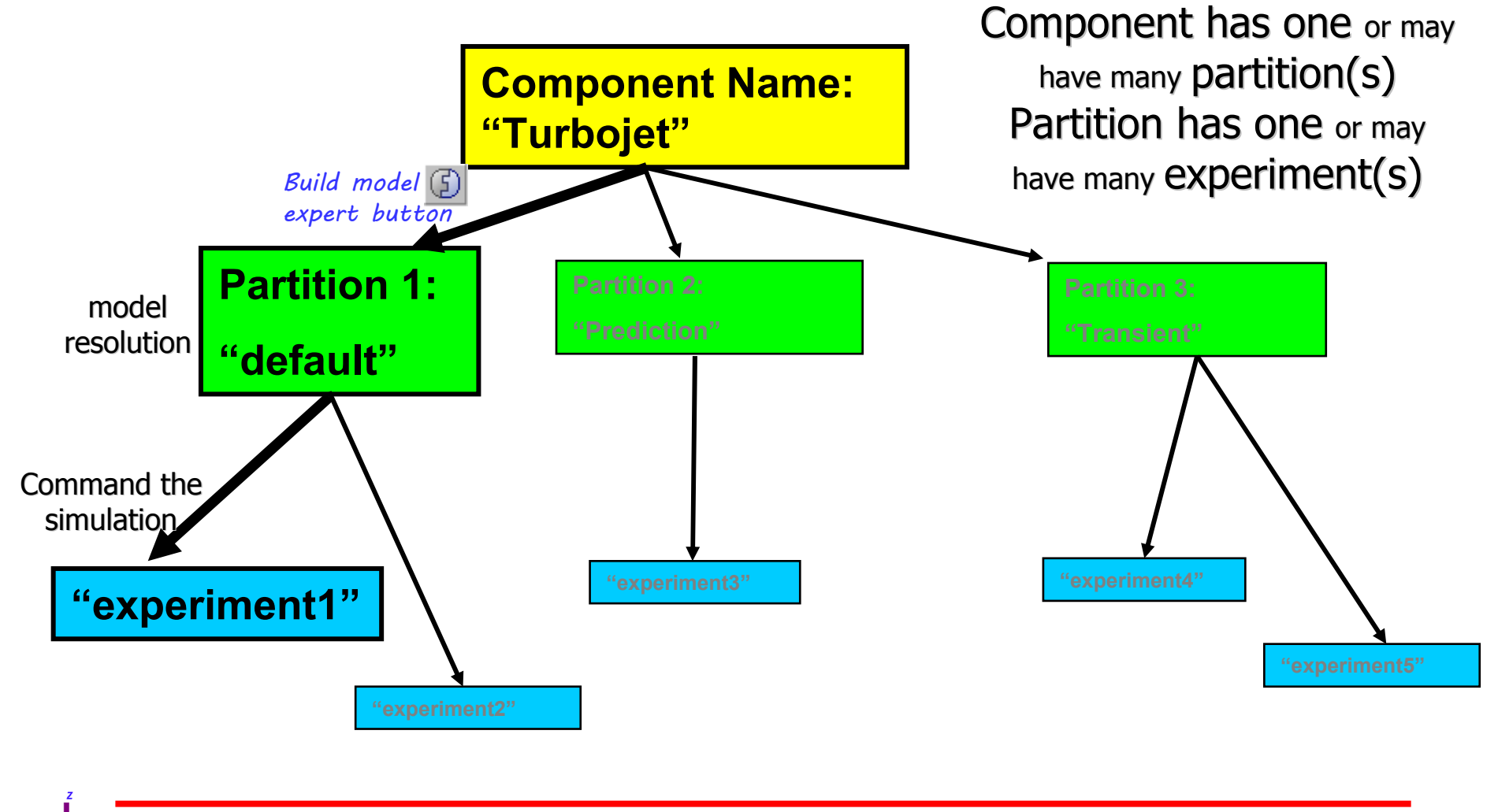

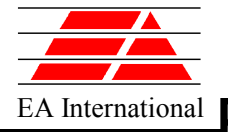

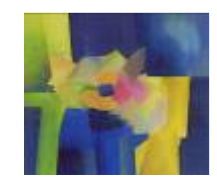

#### EA International EcosimPro Overview - Model Generation for advanced users

- The model generation can be controlled by an advanced and EXPERT user :
	- It's at the model generation phase (partitions) when EcosimPro will **re-order** all the components' equations.
	- EcosimPro GUI helps the advanced expert user with wizards selecting boundaries, tearing possible algebraic loops and solving high index

problems Given a system of differential algebraic equations,  $f(x, x', t)$  the index of the system is defined as the number of times that it is necessary to derive all or part of f until it is converted to a system of differential equations.

#### Assistant for Boundary Conditions

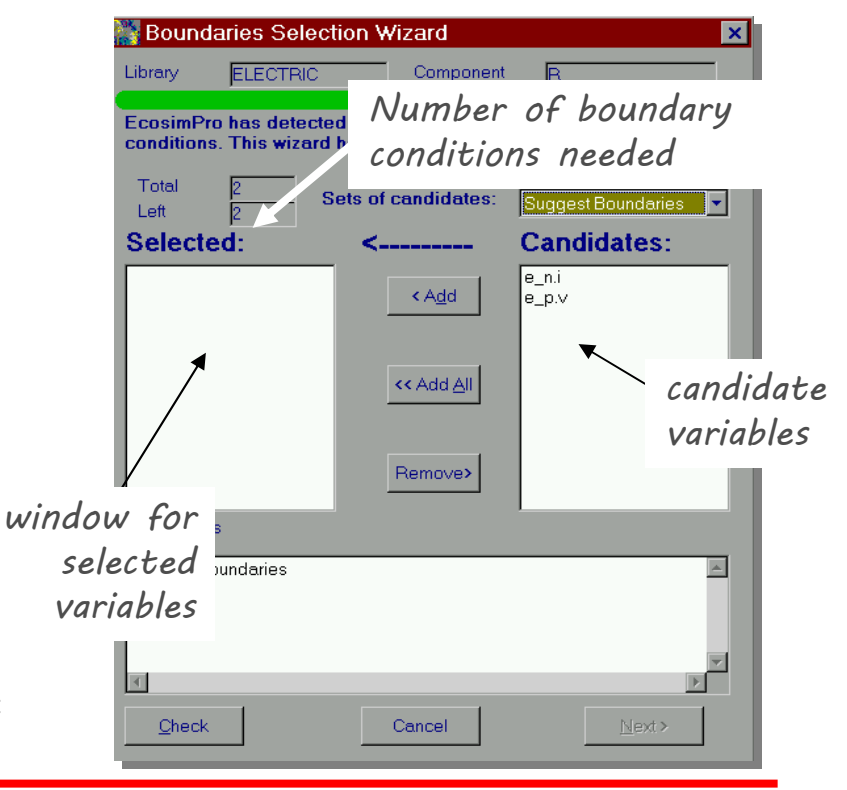

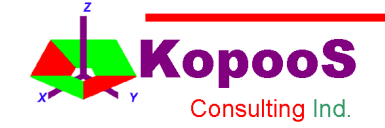

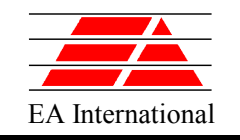

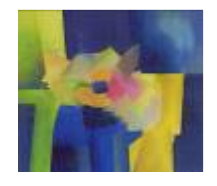

## EcosimPro Overview – Kernel (I)

• EcosimPro is designed to solve **Differential and Algebraic systems** of Equations (DAEs). Like:

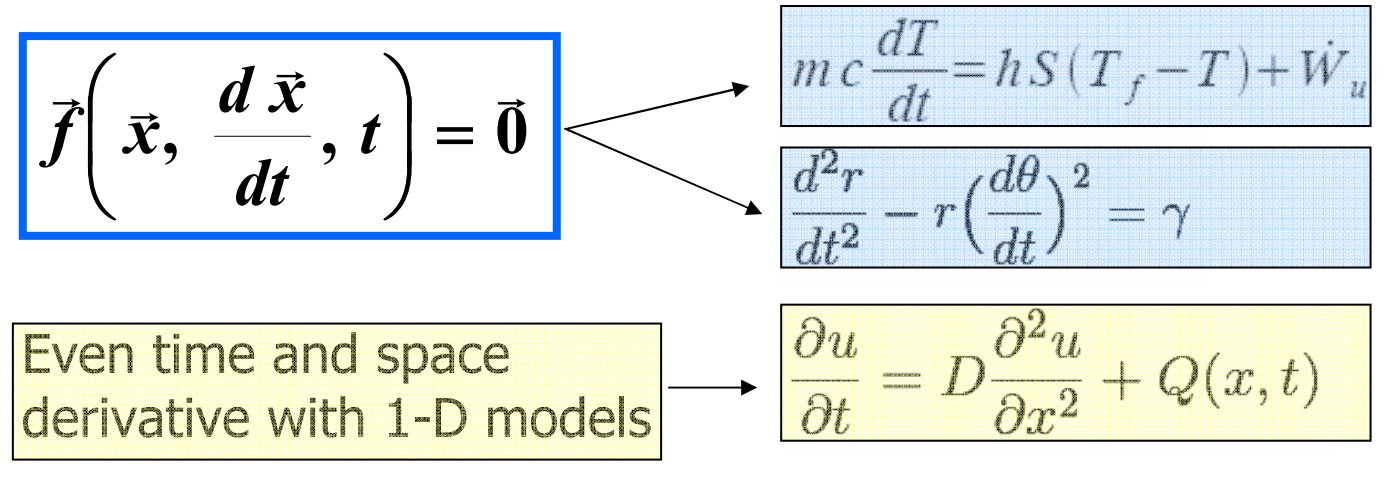

• Ordinary Differential Equations and algebraic equations are special cases of DAEs:

**ODE** 
$$
\frac{d\vec{x}}{dt} = \vec{f}(\vec{x}, t) \longrightarrow \vec{f}(\vec{x}, t) - \frac{d\vec{x}}{dt} = \vec{0}
$$
  
Algebraic  
Equations 
$$
\vec{f}(\vec{x}, t) = \vec{0} \longrightarrow \vec{f}(\vec{x}, \vec{0}, t) = \vec{0}
$$

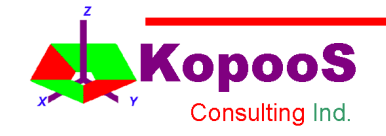

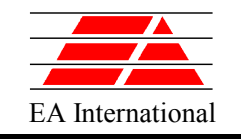

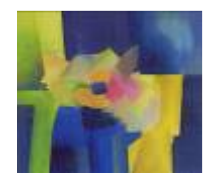

#### **EcosimPro solvers:**

- DASSL<sup>\*</sup> is based on the Gear method for stiff problems (slow and fast dynamic together). Its main features are:
	- Automatic selection of the integration step and order
	- Integration order changes between 1 and 5
	- Use of Newton-Raphson to solve the implicit system of the equations
- EcosimPro provides as well a sparse version of DASSL to deal with big models (Jacobian size is very big)
- A classic fourth order Runge-Kutta is provided for solving ODE systems.

\*DASSL: Differential Algebraic System Solver (Livermore Lab; L. Petzold )

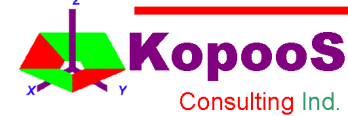

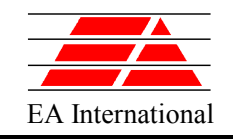

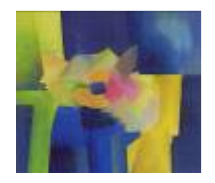

## EcosimPro Overview - Monitoring

- There's a experiment file where commands, data, boundaries and integration options can be set.
- The tool for interactive display of the experiments (simulation cases) is called Monitor. Variables can be monitored by various means including
	- Sliders & Thermometers
	- Gauges
	- Plots
- Simulation results can be exported to Microsoft Office applications for further analysis

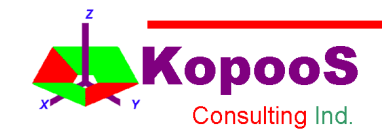

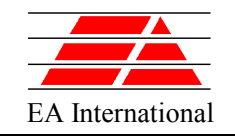

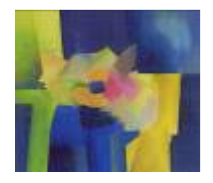

#### EcosimPro Overview - Monitor tool

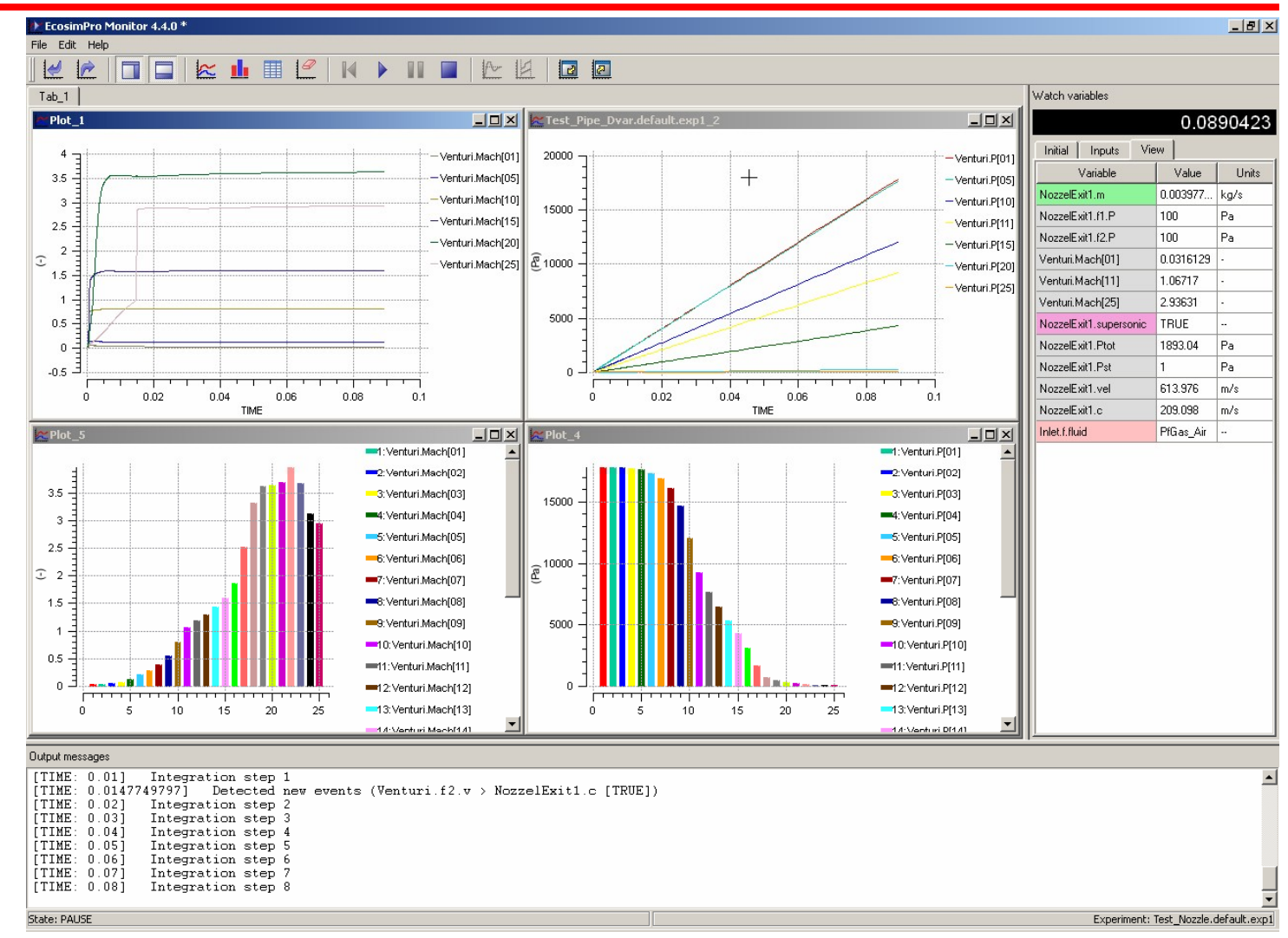

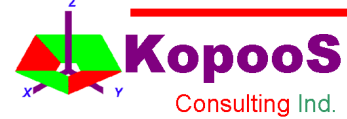

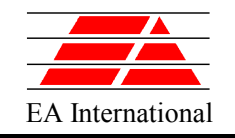

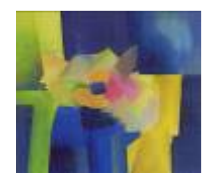

## Connection to the External World

- EcosimPro generates C++ class with the final simulation code. This class can be used to include the model in other programs
- Executables of EcosimPro Models are also Active X servers. This enables to build experiments directly in Visual Basic
- An Excel Add-in is provided for easy connection to EcosimPro models from Excel
- It is possible to call Fortran, C and C++ functions from the equations (For example: property routines for H2O real fluid, etc.)

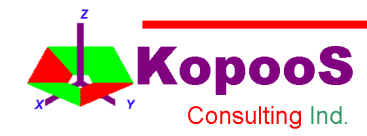

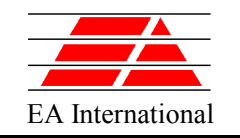

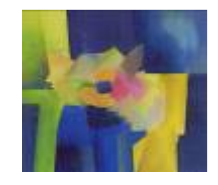

#### Connection to Excel

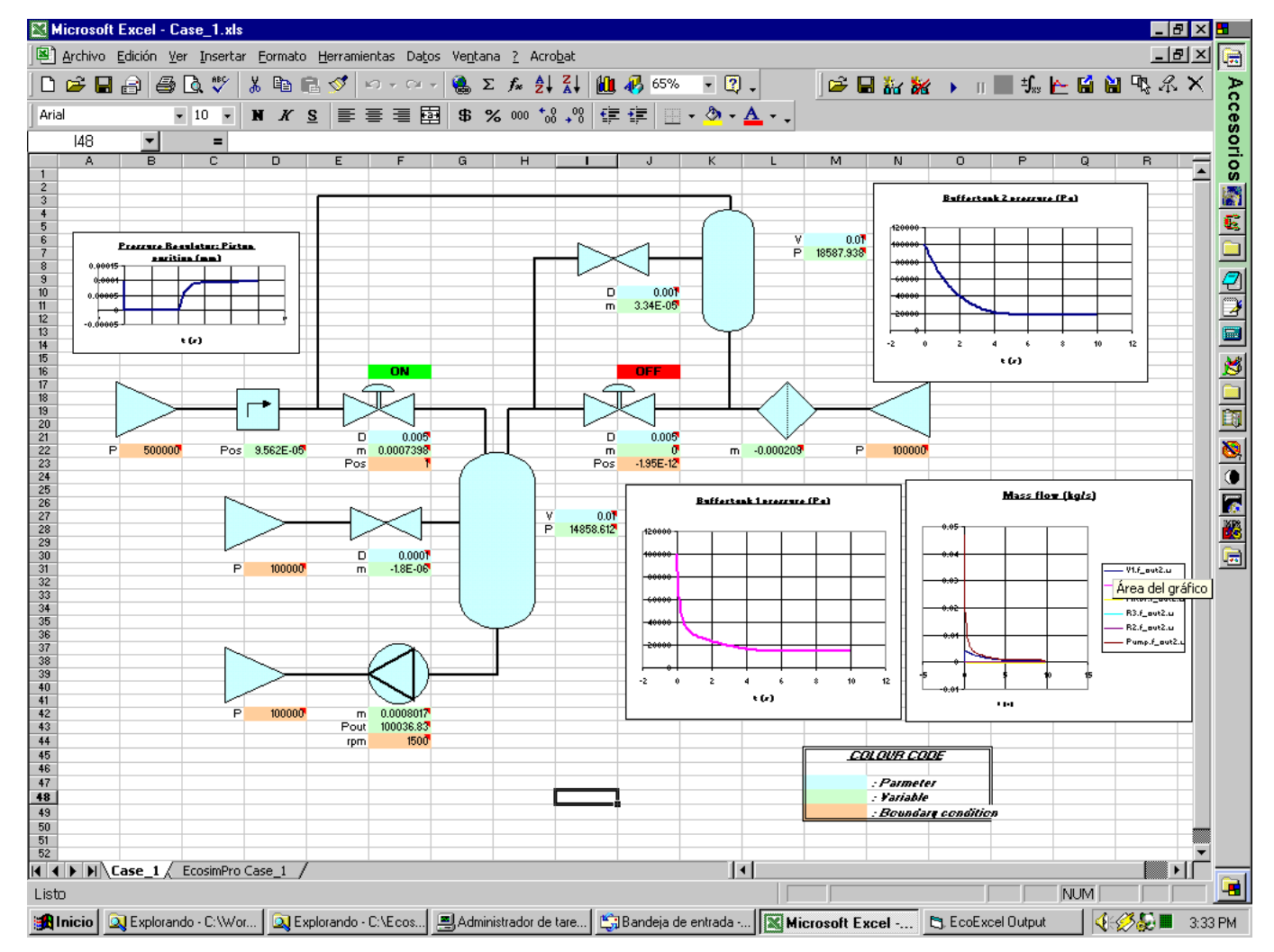

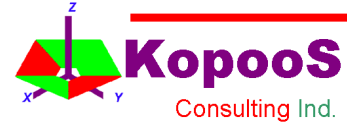

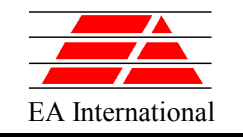

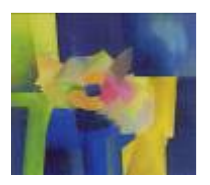

# **First Examples**

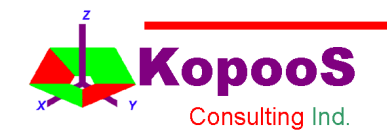

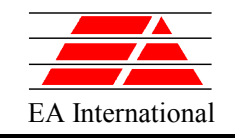

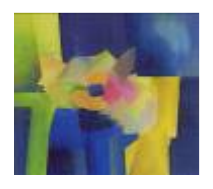

#### **RCS\* Case: Thrusters feeding system**

This model is representative of a satellite propulsion system with hydrazine:

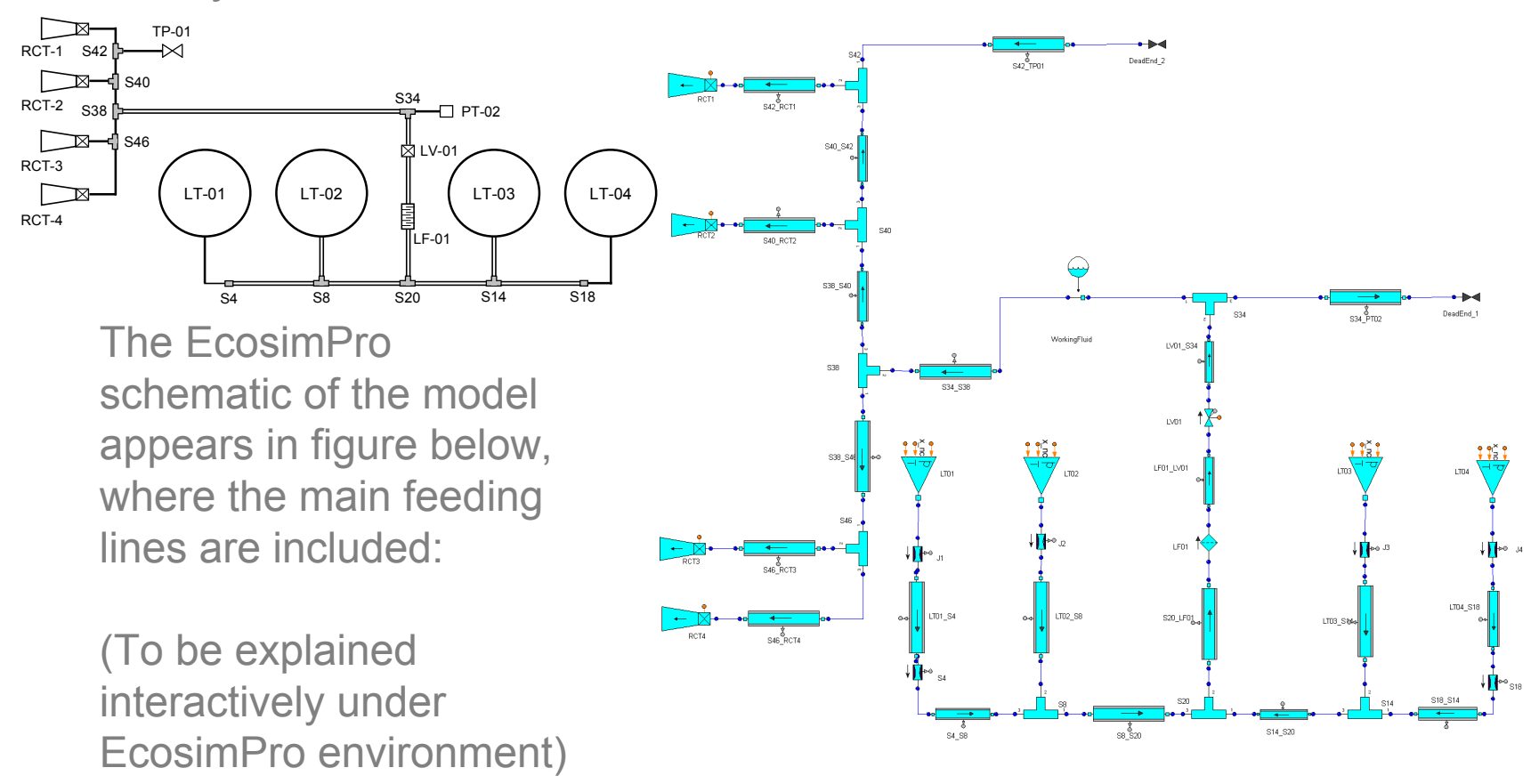

\*RCS: Reaction control system for satellites

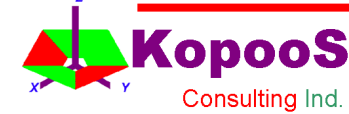

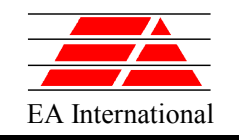

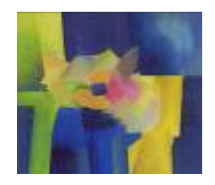

# A First Component in EL (I)

• Create a simple component to solve the next differential equation:

$$
\frac{dy}{dt} = \frac{(x - y)}{tau}
$$

- $\bullet$  tau is a data (tau = 0.6 seconds)
- The variable x will be a boundary condition and it will be variable with time:

$$
x = \sin(2 * TIME)
$$

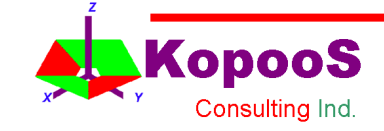

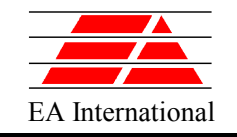

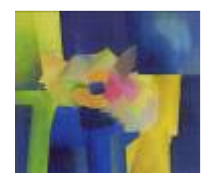

## A First Component in EL (II)

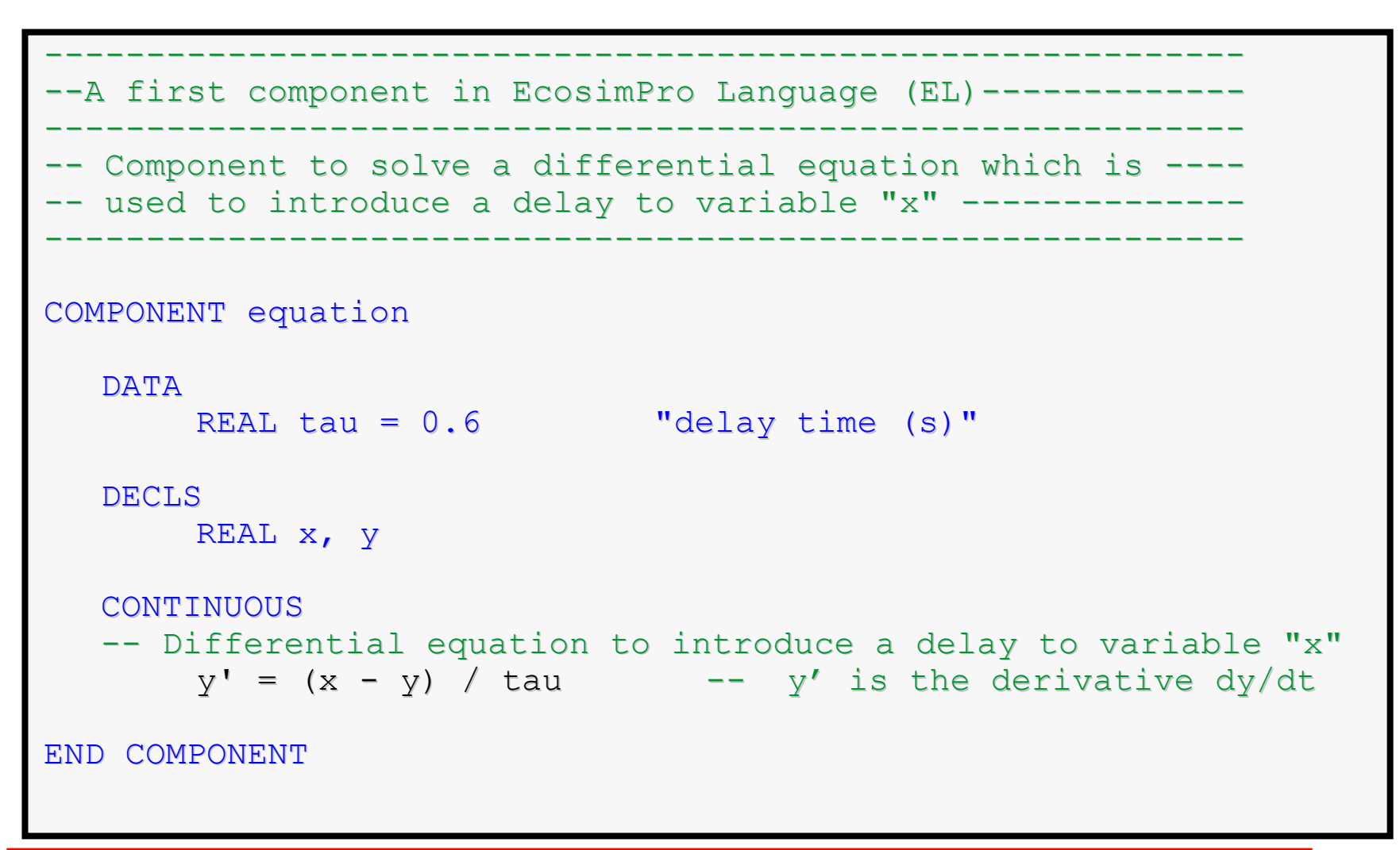

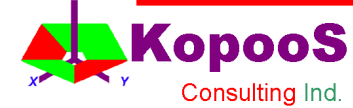

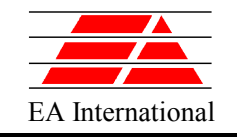

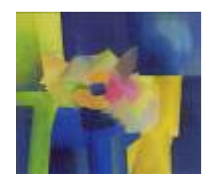

## A First Component in EL (III)

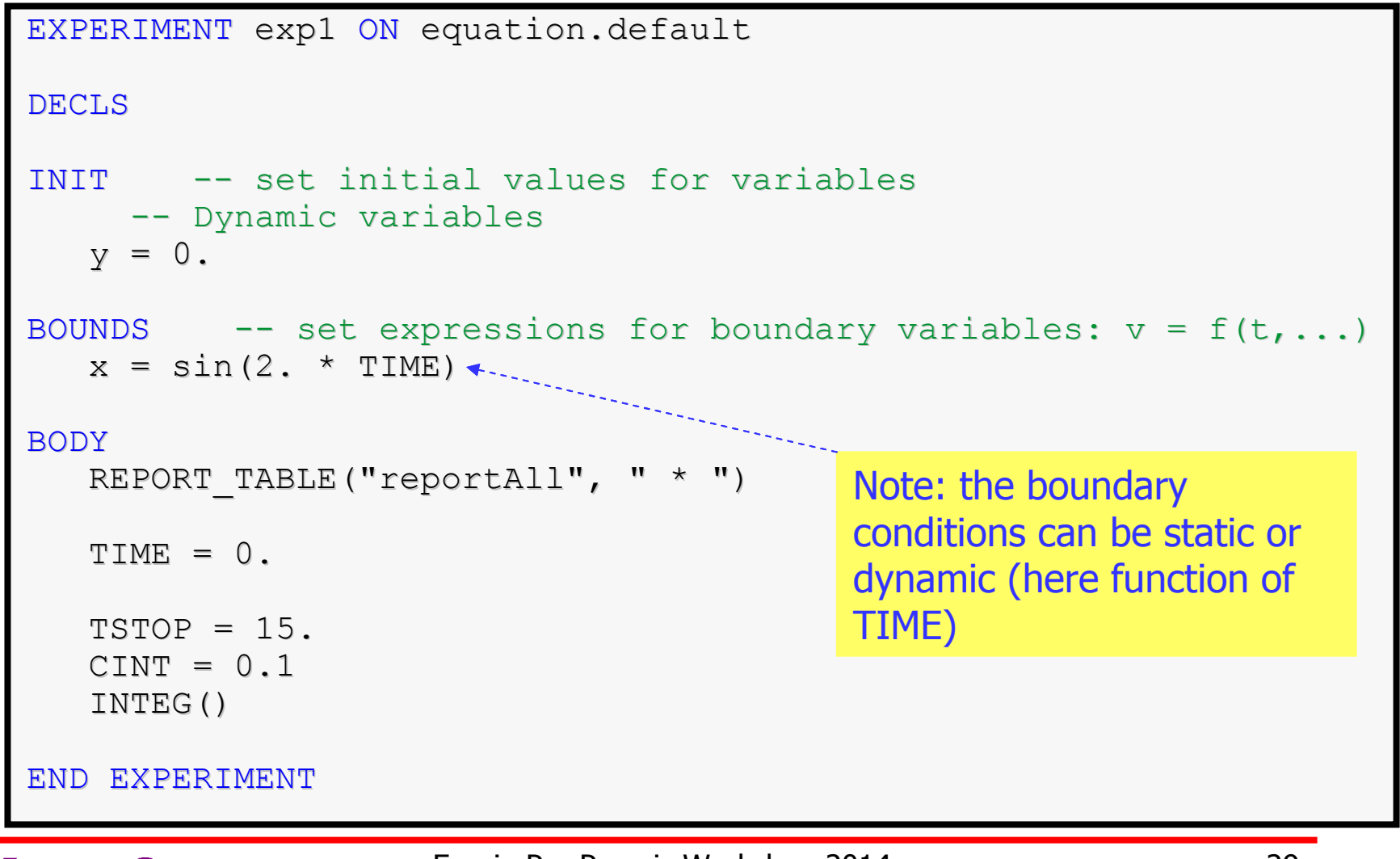

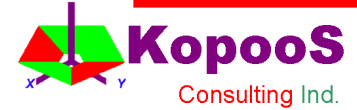

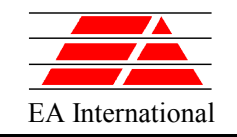

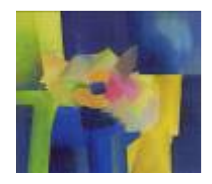

### A First Component in EL (IV)

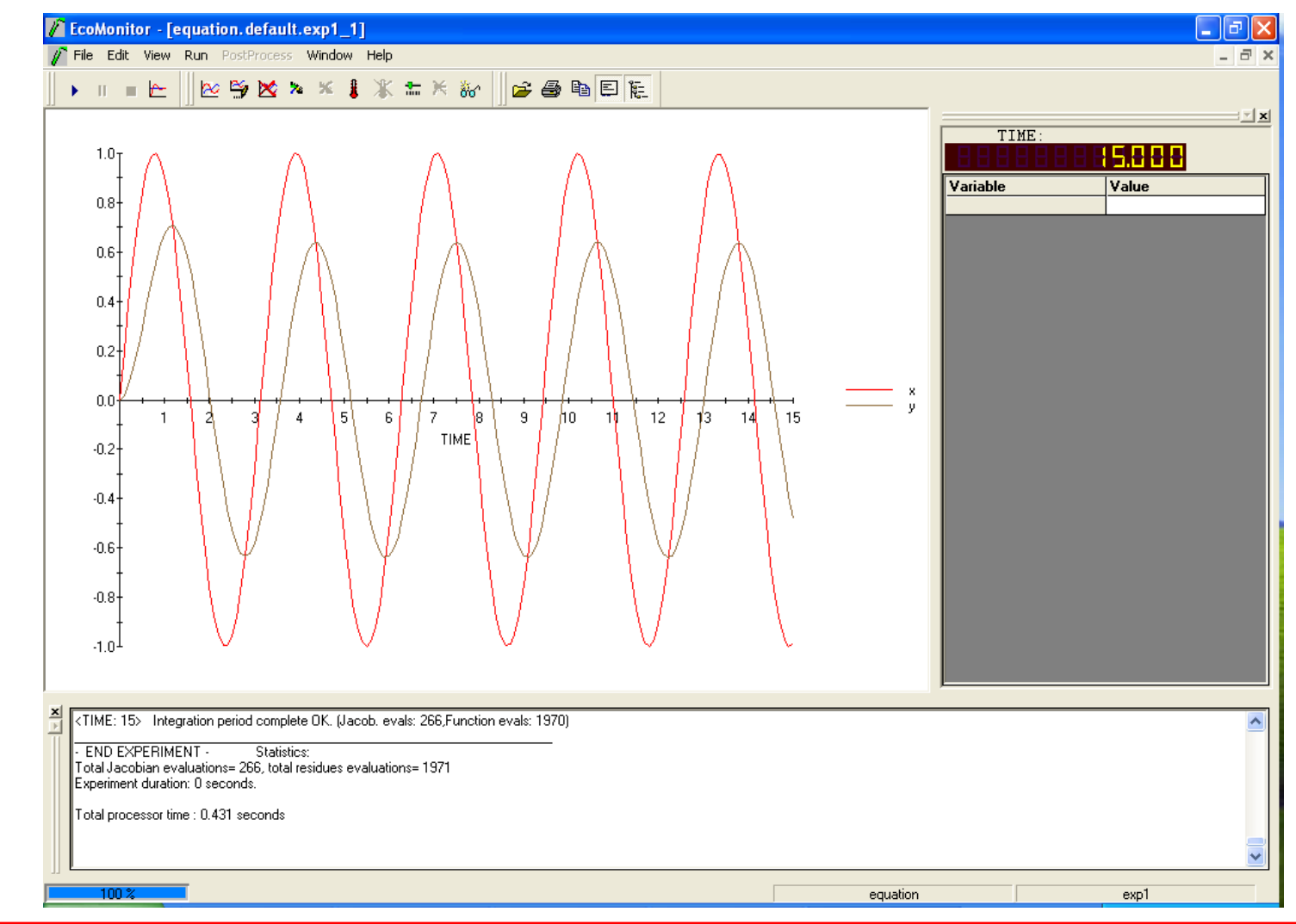

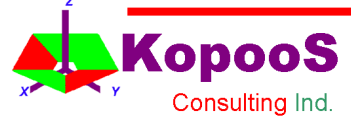

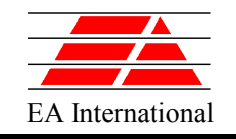

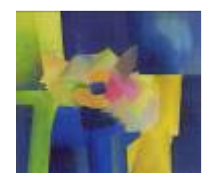

- Open the EcosimPro under schematic view
- Press button New schematic
- Choose a name under the COURSE\_EXAMPLE **Library**
- Select the COURSE\_THERMAL library
- Build by click and drag components the model shown in next figure. Following tips are useful:

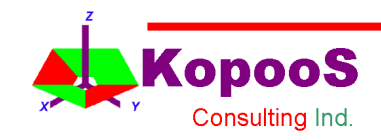

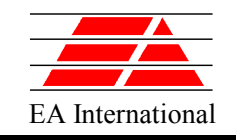

**Consulting Ind** 

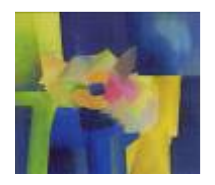

## A Component using Schematic (II)

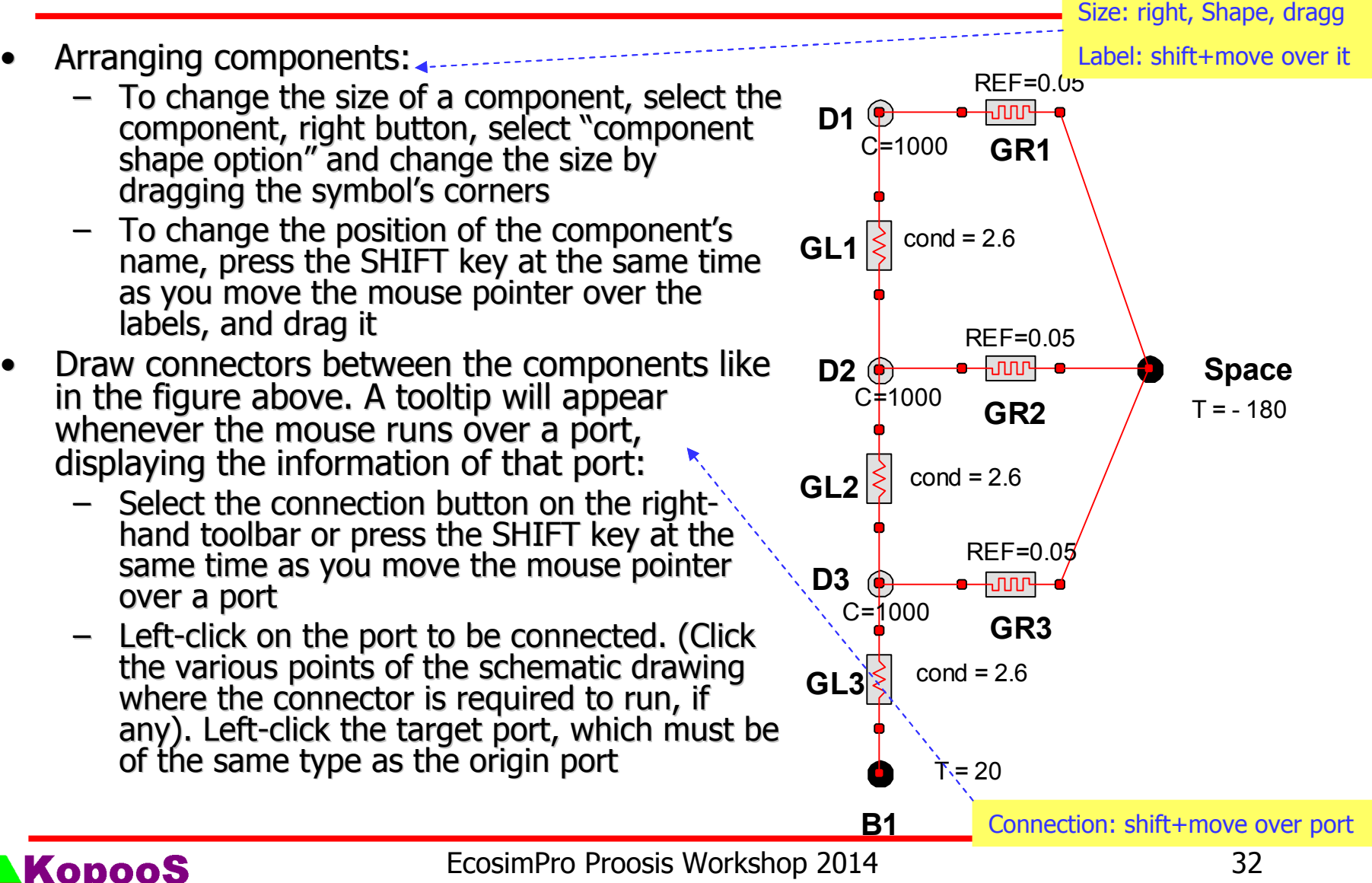

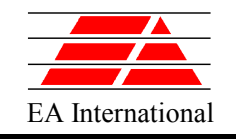

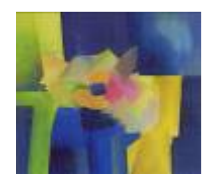

Once we have built the schematics of our thermal network, let's do the following steps:

- Generate build model by pressing the "F" button  $\frac{1}{26}$ This action implies:
	- generation of the EL source code from the graphic information
	- Compilation of the EL file
	- Generation of the default partition (**ordering** and **resolution** of all the components' **equations**) in a C++ class
- Under Simulation view, generate a new experiment and simulate it with the monitor tool

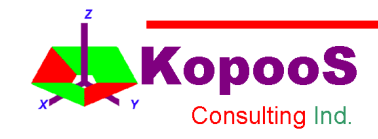

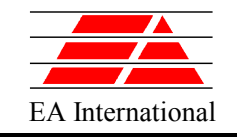

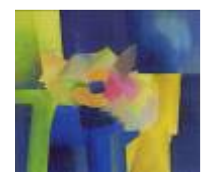

## A Component using Schematic (IV)

```
EXPERIMENT exp1 ON ThermalNetwork1.default
DECLS
INIT -- set initial values for variables
   -- Dynamic variables
 D1.T = 20D2.T = 20D3.T = 20BOUNDS -- set expressions for boundary variables: v = f(t,...)BODY
 REPORT_TABLE("reportAll", " * ")
 TIME = 0TSTOP = 6000CINT = 25INTEG()
END EXPERIMENT
```
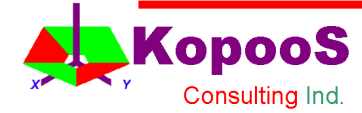

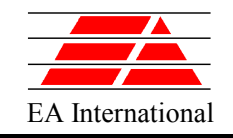

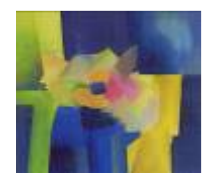

## A Component using Schematic (V)

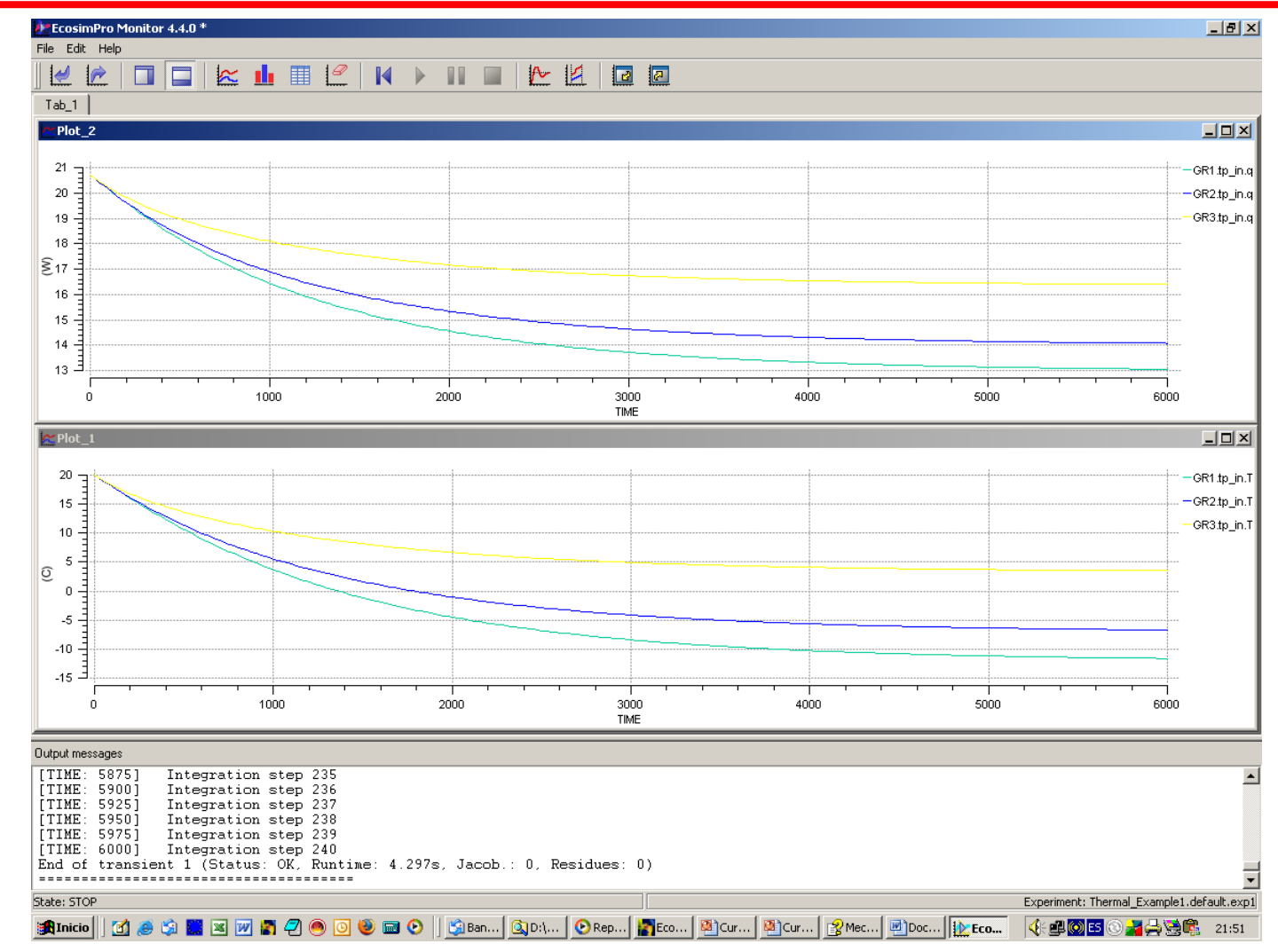

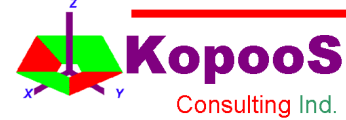

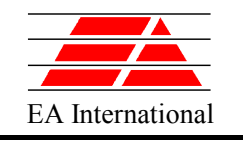

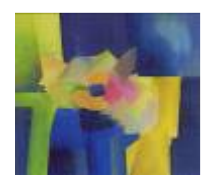

## **Summary**

- EcosimPro is a user-friendly SYSTEM simulation tool for modelling simple and complex systems with **physical processes** expressing the behaviours in terms of :
	- equations,
	- differential equations
	- algebraic equation (DAEs)
	- discrete events
- It provides a powerful Graphical User Interface (GUI) to build systems models based on reusing existing libraries
- We can distinguish several types of users of EcosimPro:
	- 1. Component-Library Developer
	- 2. System Model Builder from pre-existing libraries
	- 3. System Users that exploit pre-existing models

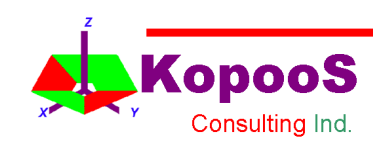

…
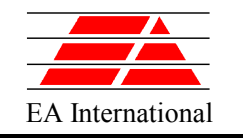

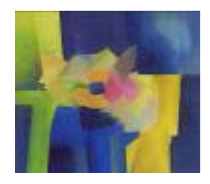

# To go further

…

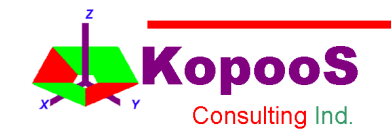

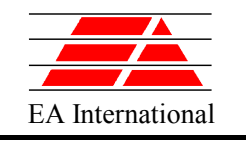

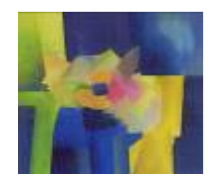

# To go further

To go further

- ECOSIMPRO LANGUAGE (EL) INTRODUCTION
	- Statements, Ports, Components, Equations, Library, **Experiments**
- BUILDING A THERMAL NETWORK LIBRARY
- DISCONTINUITIES
	- Statements: When, After (delay), Assert, Zone
- HANDLING ARRAYS into COMPONENTS
- Expand (equations), Sum
	- ARRAYS OF COMPONENTS AND ARRAYS OF CONNECTIONS
	- VECTORIZED PORTS FOR HEAT TRANSFER
- MATHEMATICAL PROCESS
- USING ECOSIM MODELS FROM OTHER TOOLS
- FUNCTIONS

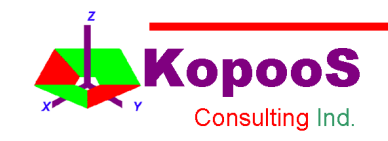

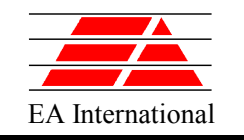

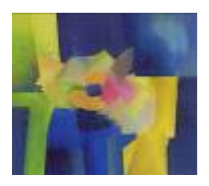

# **ECOSIMPRO LANGUAGE (EL) INTRODUCTION**

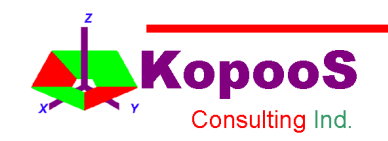

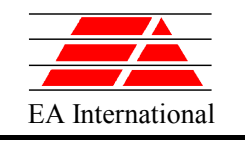

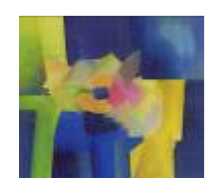

# INDEX 1/3

- EcosimPro Language (EL) Introduction
	- **-** Statements
	- Entities (Components, Ports, …)
	- Functions
- Building a Thermal Network Library
	- Creating main components
	- Boundary conditions definition

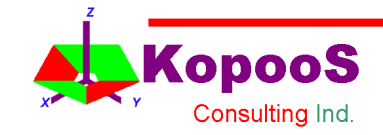

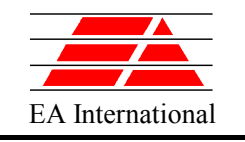

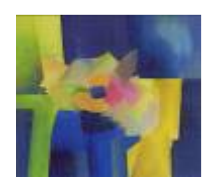

# INDEX 2/3

- Discontinuities
	- **-** – WHEN and ZONE and IF statements
	- Delayed assignments (AFTER)
- Handling arrays for 1-D discretisation (Coding a thermal wall)
	- Arrays of Variables
	- Arrays of Components and Connections
	- Vectorized ports for heat transfer
- ESPSS Libraries
	- Overview
	- Water-hammer cases
	- RCS thruster

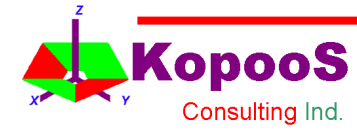

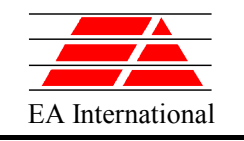

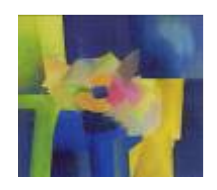

# INDEX 3/3

- Tanks Library
	- RCS model fed with a Bladder tank
	- Two-phase Tanks
- Combustion Chambers Library
	- Typical rocket engine cycles simulation
	- Hydrazine thrusters
- Using EcosimPro models from other tools
	- Excel interface
	- Matlab interface

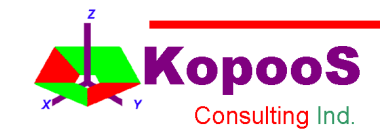

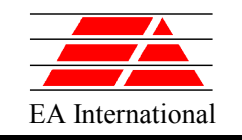

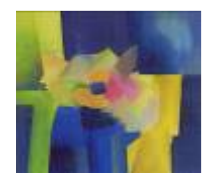

# EL Introduction: Statements

## **EcosimPro provides 4 kinds of statements:**

- **Sequential statements like IF, WHILE, FOR, etc.** The order of the statements is fundamental**. Supported in Fortran, Java, C++**
- **Continuous statements like differential or algebraic equations.** The order is indifferent**. Used to express the dynamic behaviour of the dynamic model.**
- **Discrete statements (or events) like WHEN.** The order is theoretically indifferent**. Used to express the discrete behaviour of the dynamic model.**
- **Directive statements like USE (for using components from other library), EXPL (explicit), IMPL (implicit), BOUND (boundary), CONST (constant), etc**

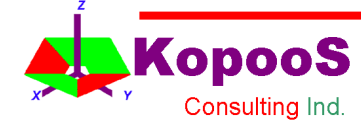

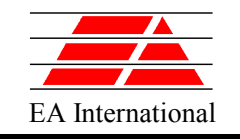

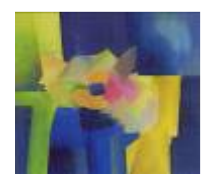

# EL Introduction: PORT entity

 **EcosimPro has a fundamental** interface **entity for connecting together components: the PORT.**

 **A PORT encapsulates the variables that represent the actual physical exchange among components.**

**Ports allow intelligent behavior to be defined when connecting to other ports. EcosimPro will automatically introduce additional equations when the mathematical model is generated.**

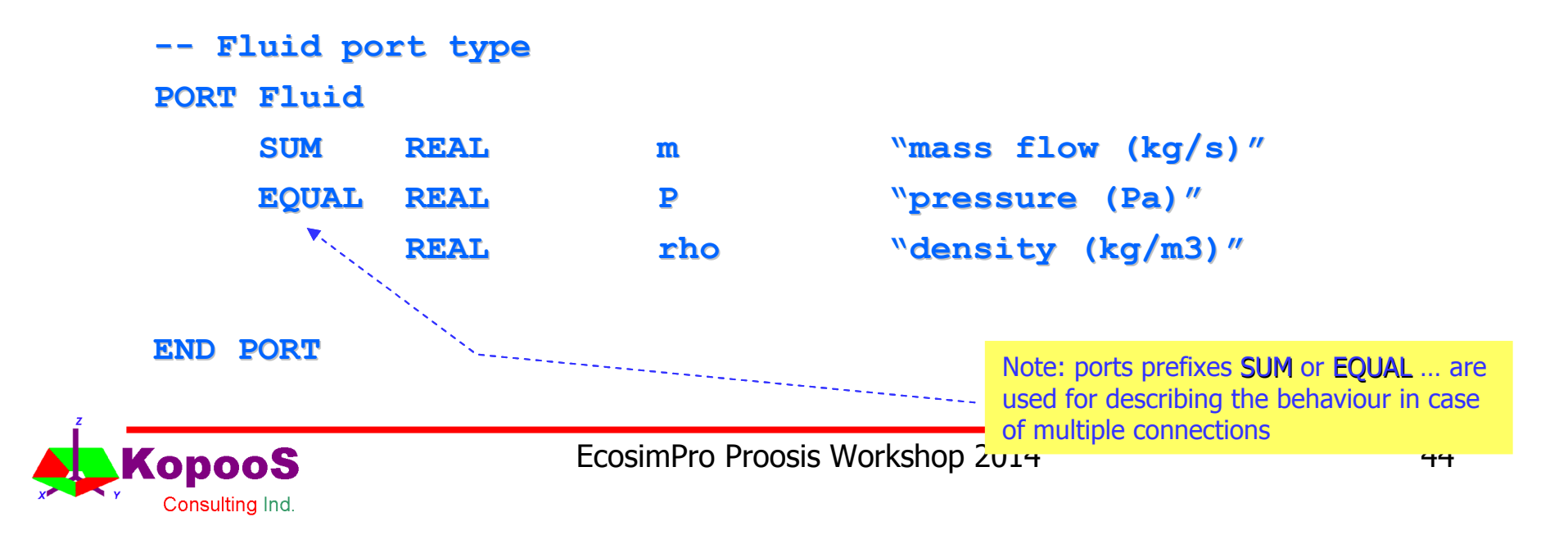

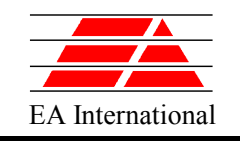

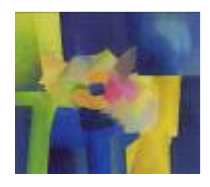

# EL Introduction: COMPONENT entity (I)

## • **Components**

- They are the elementary blocks to build the models
- There is a language to define new components

## • **Components are defined by:**

- declaration of the ports
- declaration of data & variables (valve area, pressure difference,….)
- equations that represent the behaviour

$$
q_m = C_d A \sqrt{2\rho \Delta P}
$$

**Ports** 

 $f_{\perp}$ in

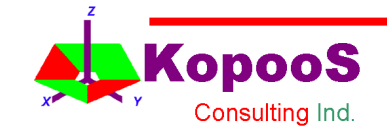

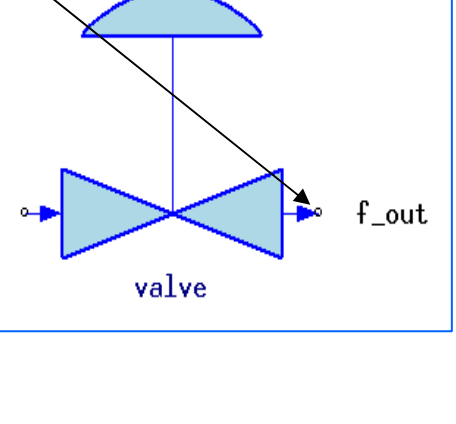

s\_position

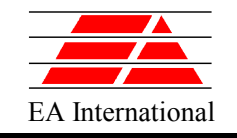

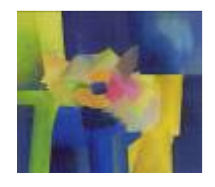

## EL Introduction: COMPONENT entity (II)

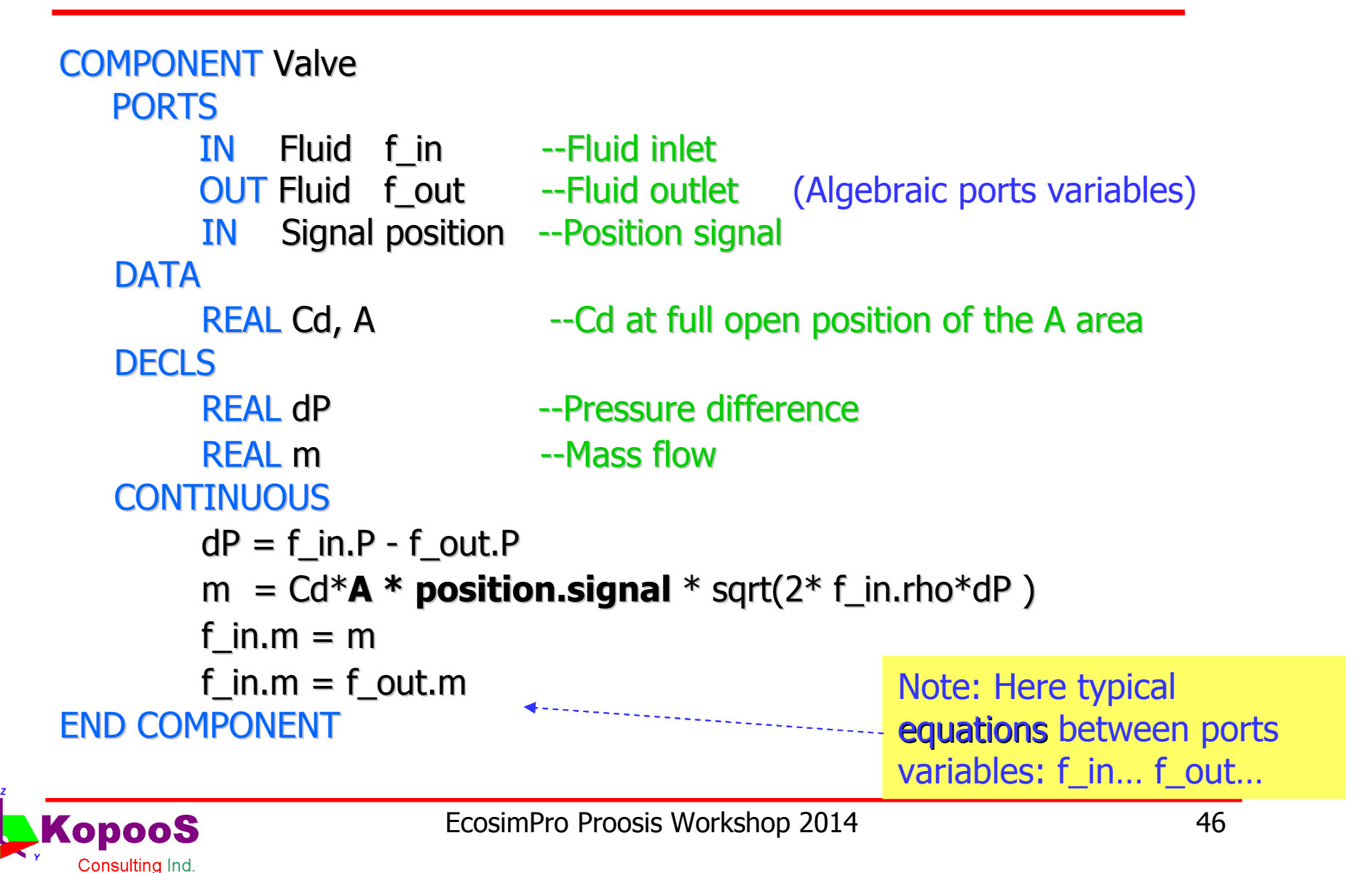

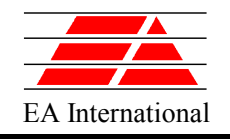

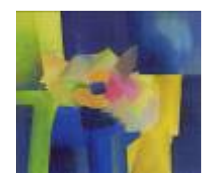

- •**Public** parts of the component:
	- 1. Construction **Parameters** (e.g. number of nodes)
	- 2. **PORTS** (interfaces)
	- 3. **DATA** (e.g. user data: diameter, length, etc )

•**Private** parts (not accessible from outside) of the **component**:

- 1. **DECLS** (e.g. local variables)
- 2. **TOPOLOGY** (e.g. relations between ports, components and their interconnection)
- 3. **INIT** (e.g. initial values when needed)
- 4. **DISCRETE** (e.g. actions in case of events)
- 5. **CONTINUOUS** (e.g. equations)

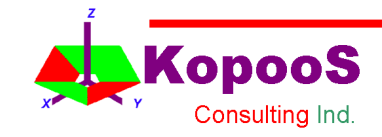

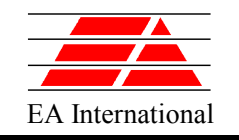

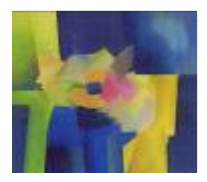

# EL Introduction: Equations

- **Symbolic** Manipulation
	- It is important to recognize that the " = " operator does not represent in **EcosimPro** an assignment. For example, lets consider the following set of 2 equations:

 $x = TIME$ 

 $x = 4 * y$ 

– In a **Procedural** (sequential) language, the first statement would **assign** a value to x, and the second would overwrite the value of x with a new value. In **EcosimPro**, the `=` represents **<u>equation</u>,** and the previous set will be re-arranged by EcosimPro into the following set of assignments:

> $x = TIME$ **y = x / 4**

- The equations do not assume any causality.
	- It is possible to exchange known and unknown variables to solve design problems

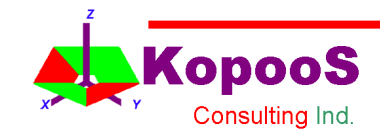

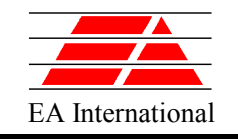

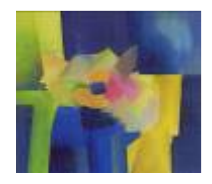

# EL Introduction: Library functions

• **The user can define its own functions in EL and then call them from any component or port**

```
FUNCTION REAL square(REAL x)
BODY
       RETURN \times * \timesEND FUNCTION
```
• **The user can reuse existing FORTRAN, C and C++ functions by pre-declaring them before**

```
"FORTRAN" FUNCTION REAL square(REAL x)
```
- **Then, at component or port level codification we can use the function:**  $x = square(y)$
- **At compilation time the user needs to specify the object file to link with**

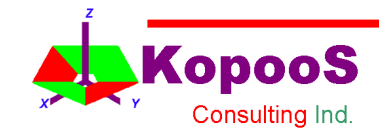

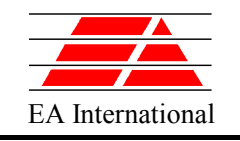

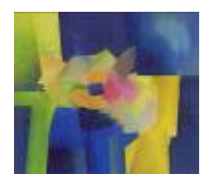

# EL Introduction: Experiments (I)

- **The EL allows any sequential statement in the experiment, for example:**
	- Statements re-defining input data
	- FOR, IF statements programming parametric studies
	- Call to external functions, etc

### **Some of specific experiment functions are:**

- INTEG(), INTEG TO, INTEG CINT, INTEG STEP for integration of a model between an initial time (TIME) and a final time (TSTOP), with a communication interval (CINT)
- STEADY() for calculation of steady states
- REPORT\_MODE, REPORT\_TABLE, REPORT\_LIST, WRITE statements, etc
- Interpolation functions defining boundaries. See example here after
- ABS\_ERROR, REL\_ERROR control the effective integration time step

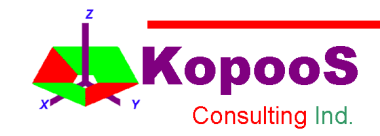

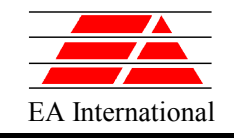

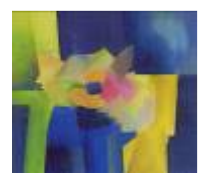

# EL Introduction: Experiments (II)

EXPERIMENT exp1 ON model.default

#### DECLS

```
TABLE 1D Pup = \{\{0, 0.5, 1, 1.5, 2.\}, \{1, 1000, 1000, 1, 1\}\}\REAL Pini = 1e2
```
INIT -- set initial values for variables

```
-- Dynamic variables
```

```
-- Algebraic variables
```

```
BOUNDS -- set expressions for boundary variables: v = f(t,...)Inlet.s pres.signal[1] = Pini * timeTableInterp(TIME, Pup)
```
#### BODY

```
REPORT TABLE("reportAll", " * ")
TIME = 0.TSTOP = 15CINT = 0.1
```

```
REPORT_MODE = IS_STEP
INTEG()
```
Note: the boundary condition is function of TIME

END EXPERIMENT

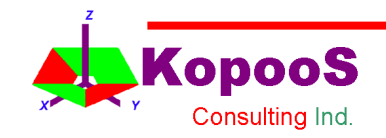

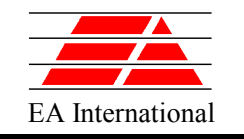

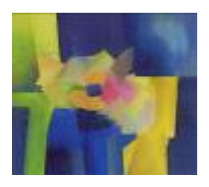

# **BUILDING A THERMAL NETWORK LIBRARY**

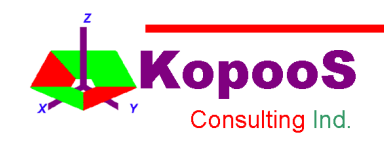

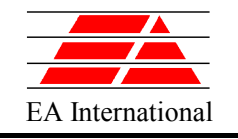

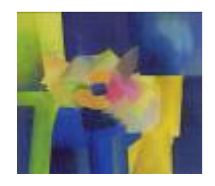

# Preparation for the Practical Exercises

- Extract all the contents of the file curso.zip to this (or other) directory: C:\EcosimPro\USER\_LIBS
- Start EcosimPro
- Create New existing Libraries named: COURSE\_EXAMPLES COURSE\_THERMAL

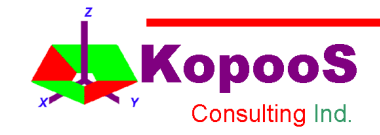

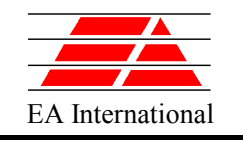

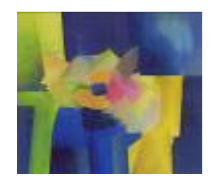

# Thermal Library (I)

- A Library for thermal network models is similar to an Electrical library
	- Heat flux plays a similar role to Current and
	- Temperature plays a similar role to Voltage
	- Diffusive nodes are similar to capacitors
	- Thermal conductors are very similar to resistors
- Open the file **Thermal.el** in Library COURSE\_THERMAL

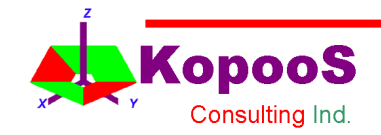

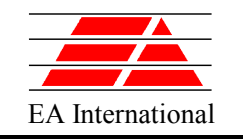

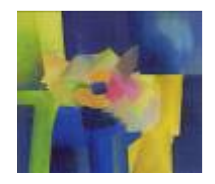

# Thermal Library (II)

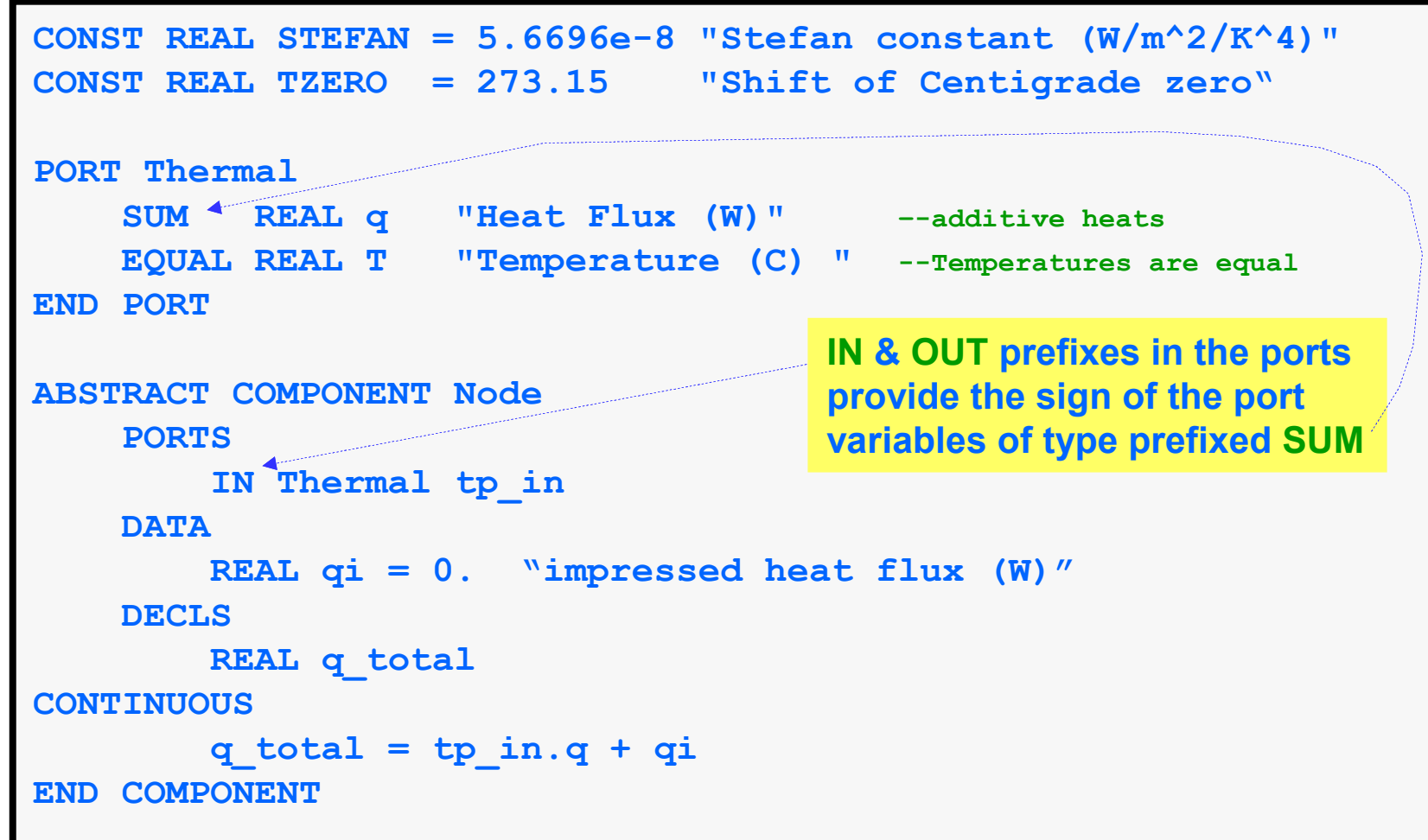

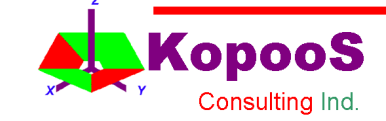

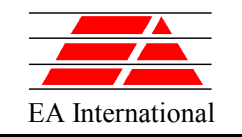

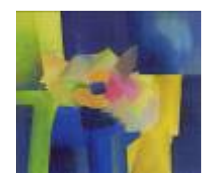

# Thermal Library (III)

```
COMPONENT DNode IS_A Node
   DATA
       REAL C = 1 "Thermal capacity (J / kg K)"
   DECLS
       REAL T = 20
   CONTINUOUS
       C * T' = q_total -- differential equation
       tp_in.T = T
END COMPONENT
COMPONENT BNode IS_A Node --Boundary Node
   DATA
       REAL T
   CONTINUOUS
       tp_in.T = T
END COMPONENT
```
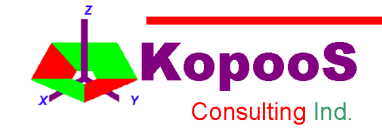

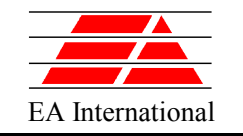

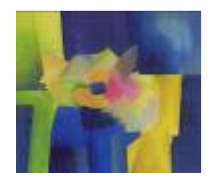

# Thermal Library (IV)

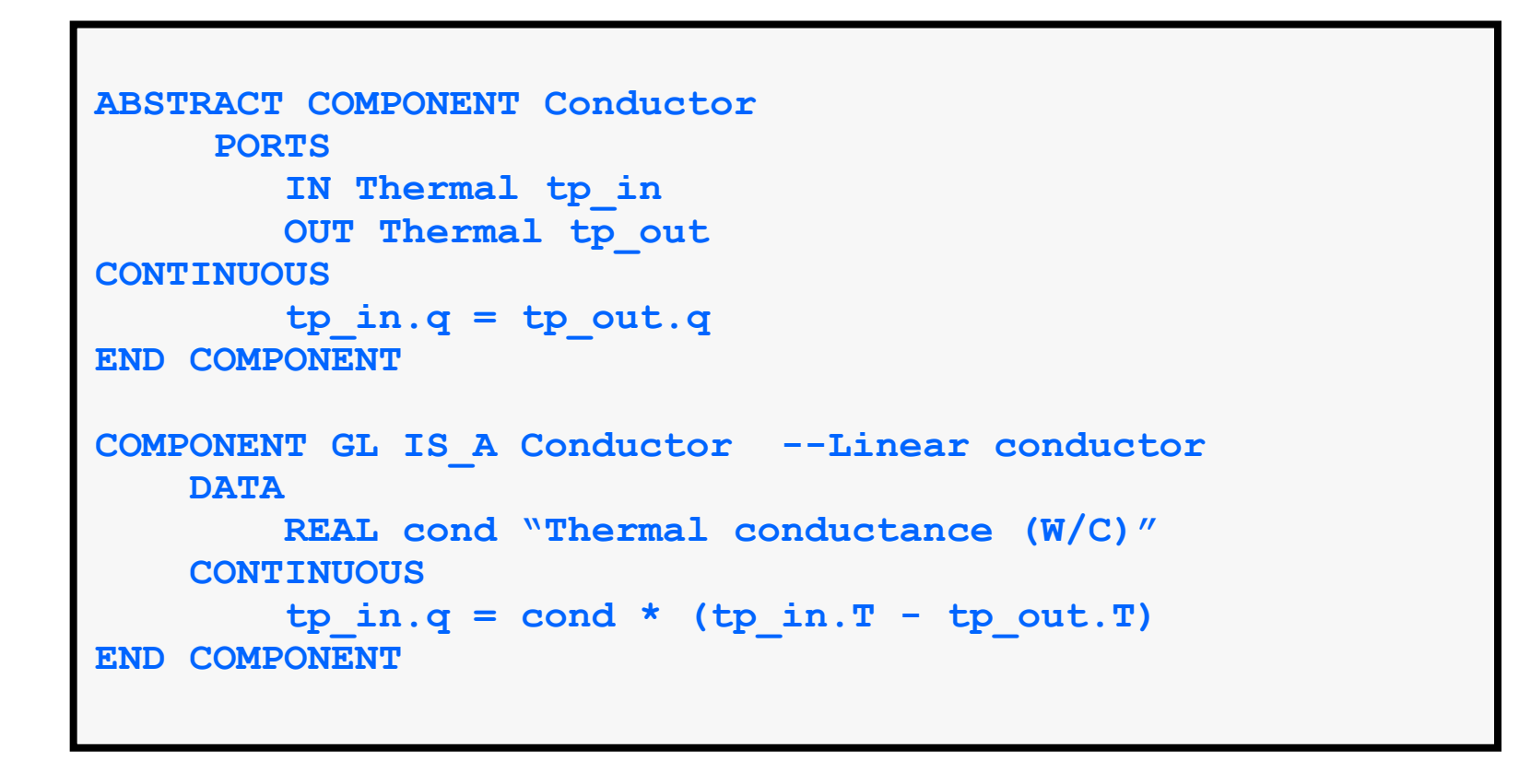

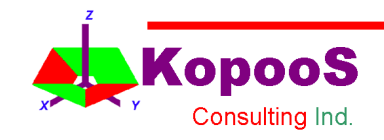

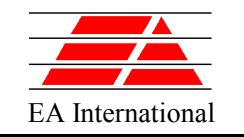

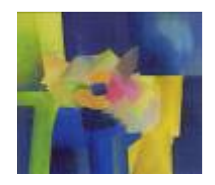

# Thermal Library (V)

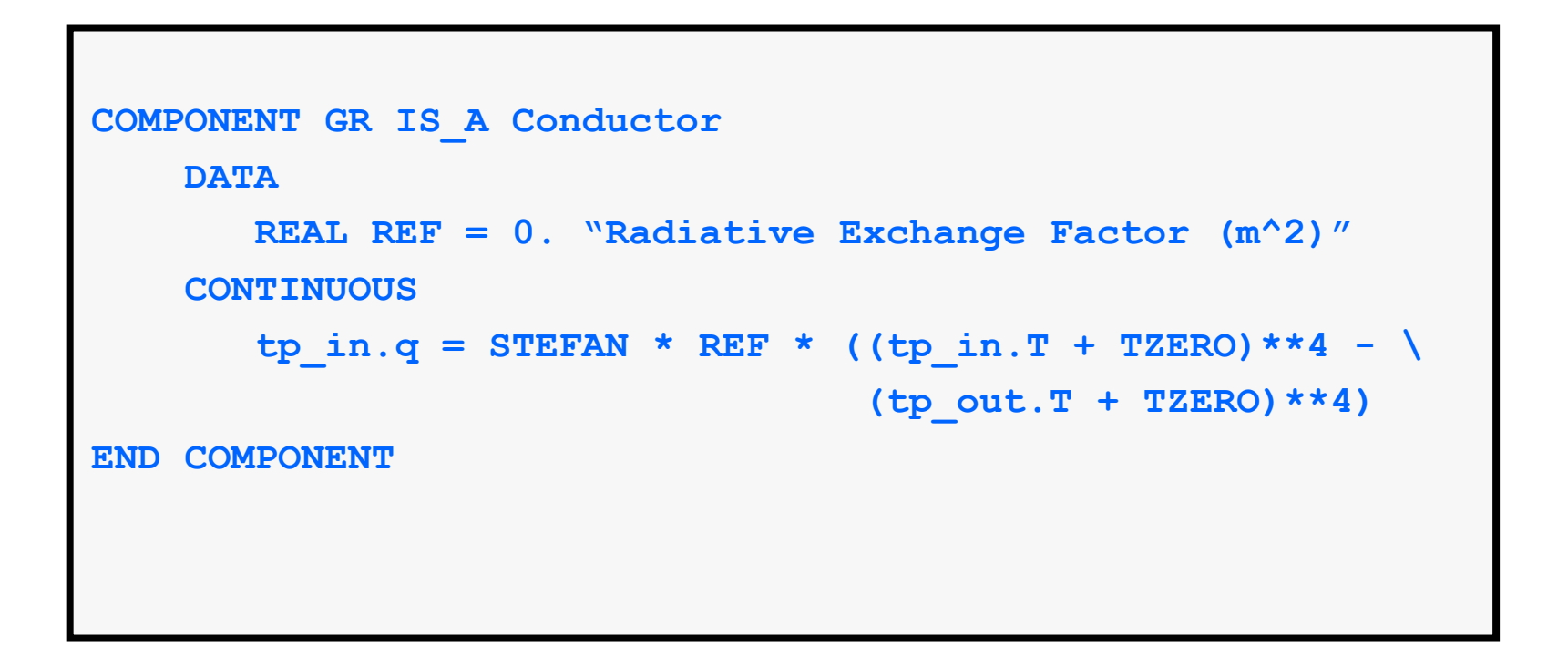

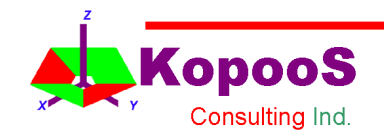

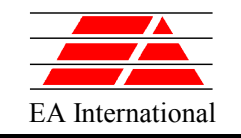

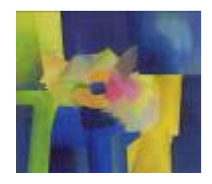

# Sign Criteria in Thermal Library

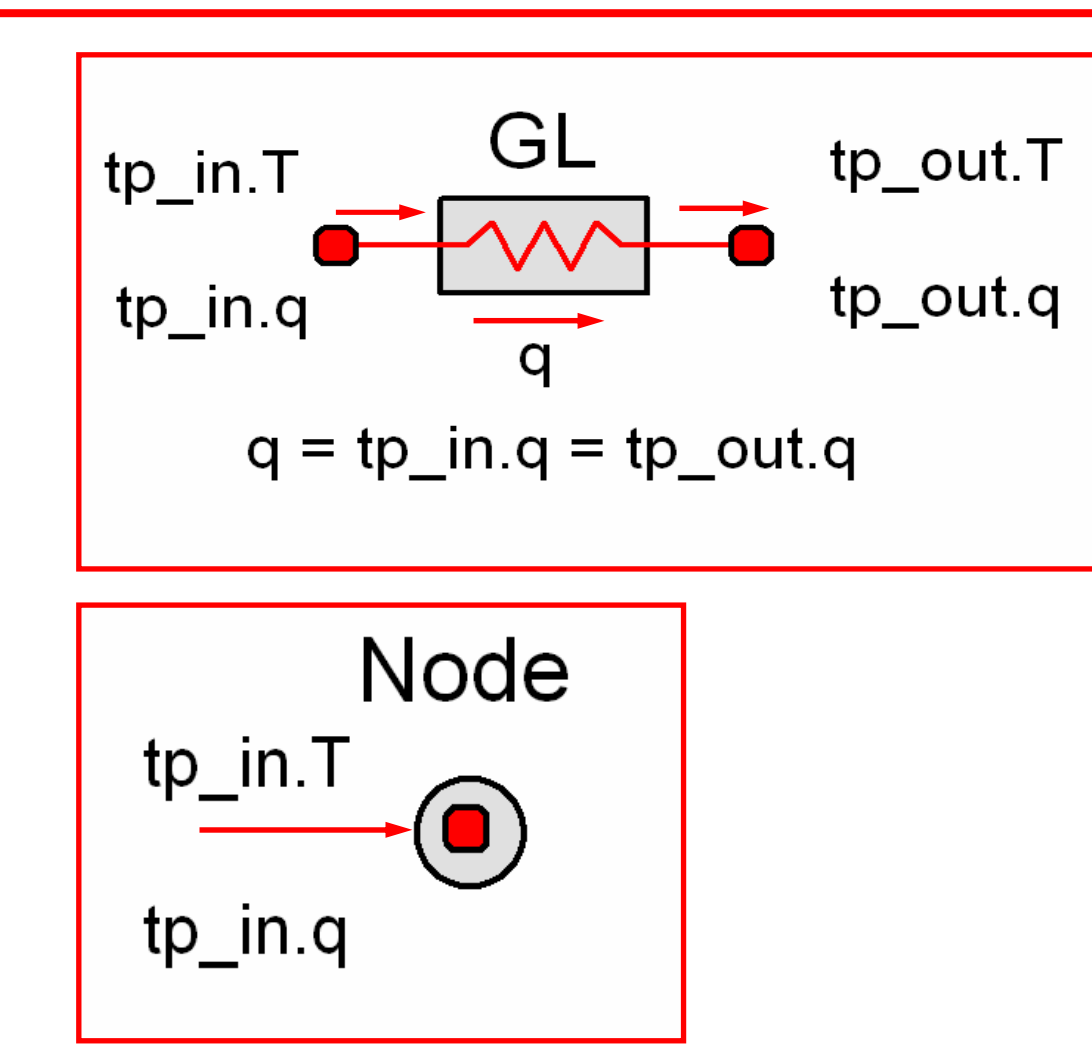

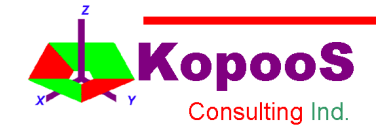

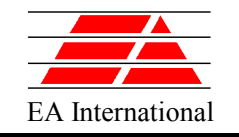

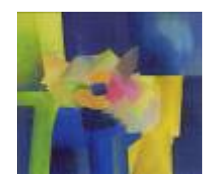

# PORT Declarations - SUM & EQUAL

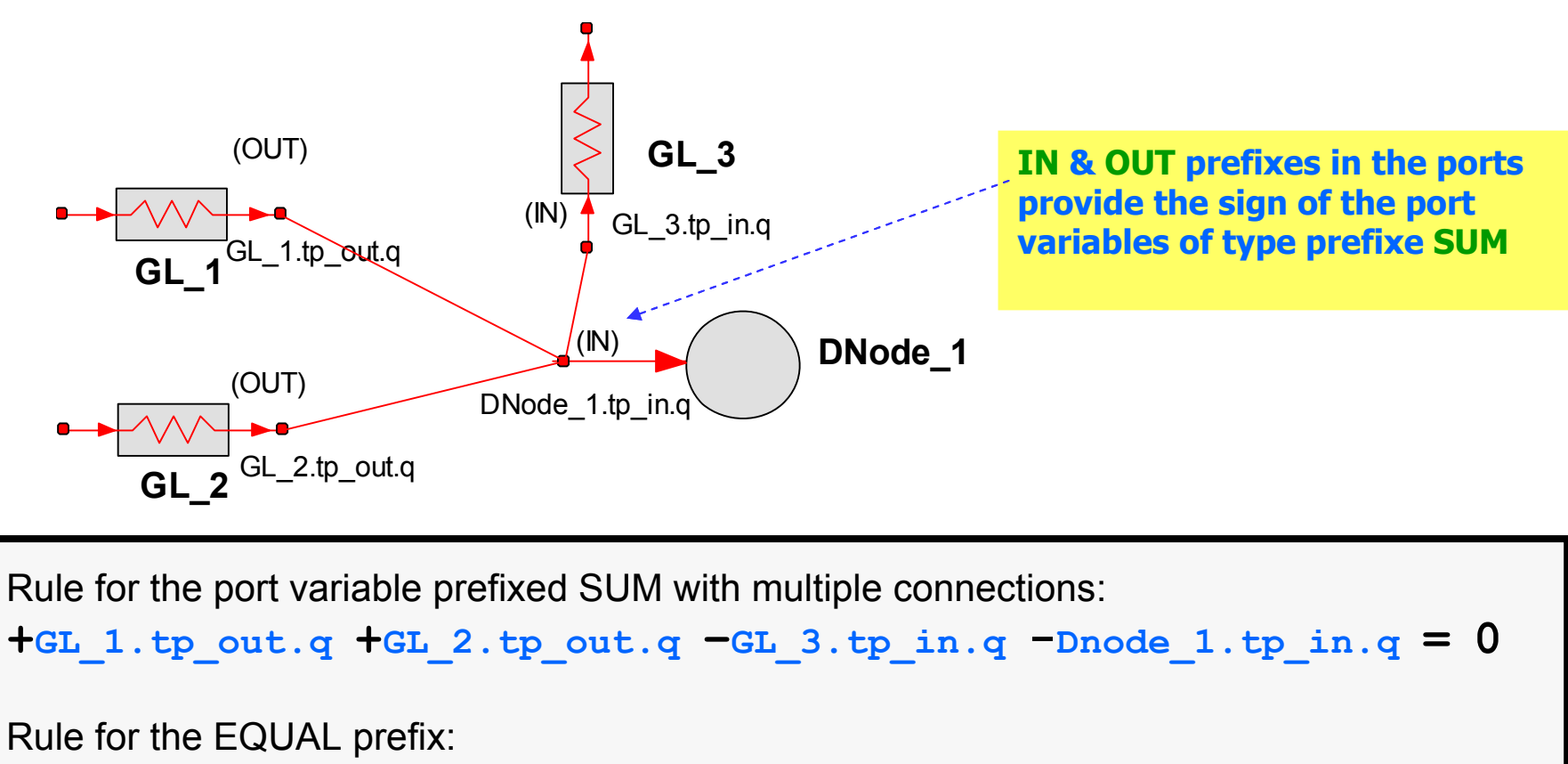

 $GL_1.tp_out.T = GL_2.tp_out.T = GL_3.tp_in.T = Inode_1.tp_in.T$ 

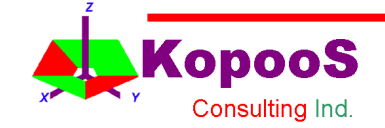

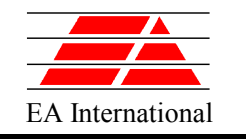

EA International Exercise 1 - Creation of a New Component Diffusive Node with T dependant capacity

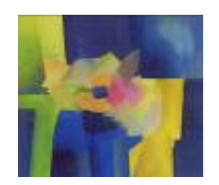

• **Create a new file and define a new component, named**  DnodeT**, representing a diffusive thermal node with temperature dependant capacity, based on the abstract component** Node **implementing the following equations (where a, b, c are data):**

$$
C = a + b \cdot T + c \cdot T^2
$$

– **Tip: You can copy the DNode and modify it. Now C is not a datum, it is a variable**

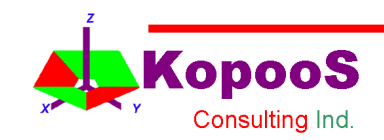

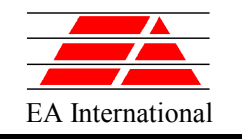

 $\overline{E_{\text{FA International}}}\;$  Exercise 1 - Creation of a New Component Diffusive Node with T dependant capacity

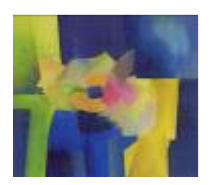

- **Save the file in Library** COURSE\_THERMAL **and compile it, then select the Library folder in the Library Window, and look at the tree.**
- **Recompile the file** Thermal.el **and see what happens with the component** DnodeT **in the Library Window**
- **Update the diffusive thermal node** DnodeT **component by hand**

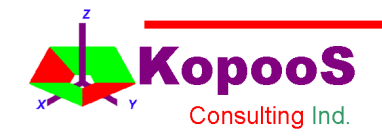

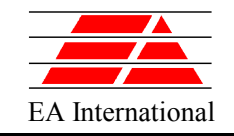

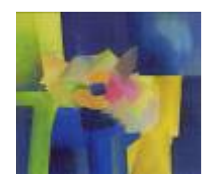

# WaveForms or **Forcing** Functions

- •Purpose: Define typical **boundary conditions** and waveforms
- •Specific Features:
	- Automatic generation of discontinuities

```
square(TIME, REAL period)
step(TIME, REAL Tstart)
pulse(TIME, REAL period, REAL width)
ramp(TIME, REAL period)
timeTableInterp(TIME, TABLE_1D table)
timeTableStep(TIME, TABLE_1D table)
periodTimeTableInterp(TIME, TABLE_1D table)
periodTimeTableStep(TIME, TABLE_1D table, REAL period)
Also accepted e.g.:
timeTableInterp(TIME-100, TABLE_1D table)
```
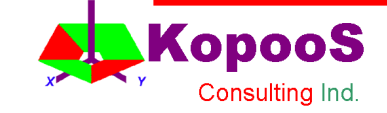

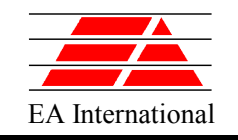

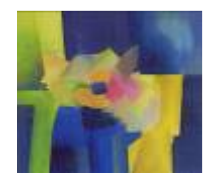

# Exercise 2 - Boundary Conditions (I)

- **Open the file**  Thermal\_Network2.eds **in Library** COURSE\_EXAMPLES**, that represents the following model**
- **Generate model (default partition)**
- **Edit the partition to see the boundaries, mathematical order, etc. Modify it to get the following boundary conditions:**

**GL4.tp\_in.T GL5.tp\_in.T GL6.tp\_in.q**

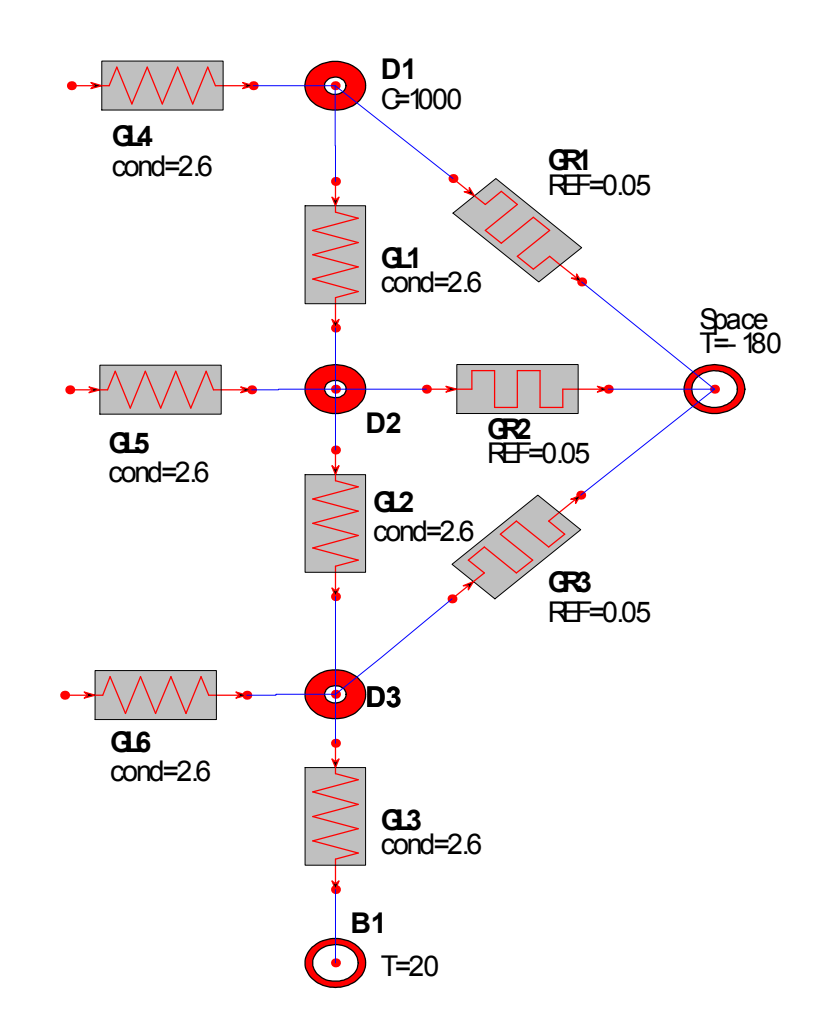

• **Generate an experiment**

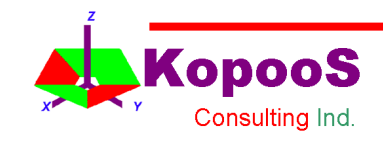

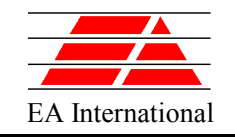

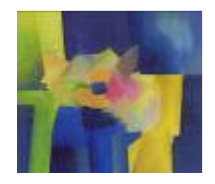

# Exercise 2- Boundary Conditions (II)

• **Define the following boundary conditions in the experiment:**

```
DECLS
DECLS
        TABLE_1D q_vs_time = \
TABLE_1D q_vs_time = \
                    {{ 0., 1000., 2000., 3000., 4000., 5000.},
{{ 0., 1000., 2000., 3000., 4000., 5000.},
                      {40., 80., 90., 96., 94., 60.}}
{40., 80., 90., 96., 94., 60.}}
INIT -- set initial values for variables
INIT -- set initial values for variables
                -- Dynamic variables
-- Dynamic variables
      ...
BOUNDS -- set expressions for boundary : v = f(t,...)
BOUNDS -- set expressions for boundary : v = f(t,...)
      GL4.tp_in.T = 20 + 30 * step(TIME, 100)
GL4.tp_in.T = 20 + 30 * step(TIME, 100)
      GL5.tp_in.T = 20 + 10 * pulse(TIME, 1000, 250)
GL5.tp_in.T = 20 + 10 * pulse(TIME, 1000, 250)
      GL6.tp_in.q = timeTableInterp(TIME, q_vs_time)
GL6.tp_in.q = timeTableInterp(TIME, q_vs_time)
      ...
```
•**Execute the experiment from 0 to 10000 s, and plot the temperatures in the nodes and the boundary conditions**

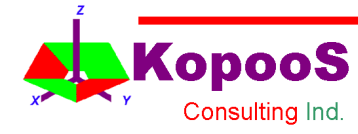

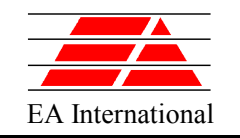

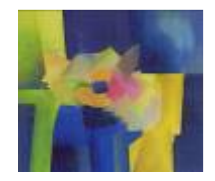

# Exercise 2 - Table 1D Detail

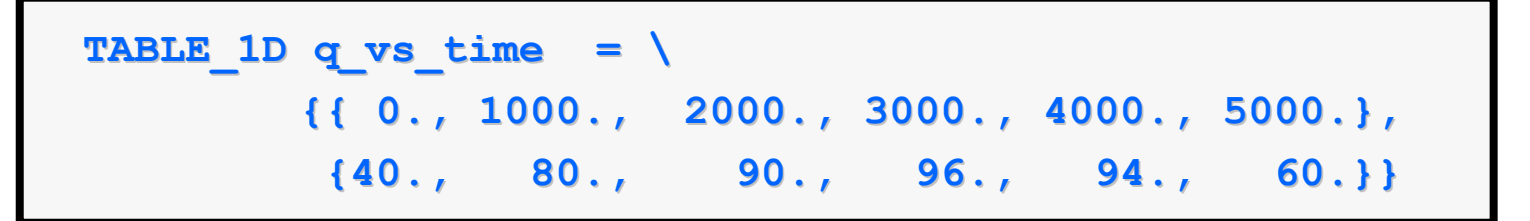

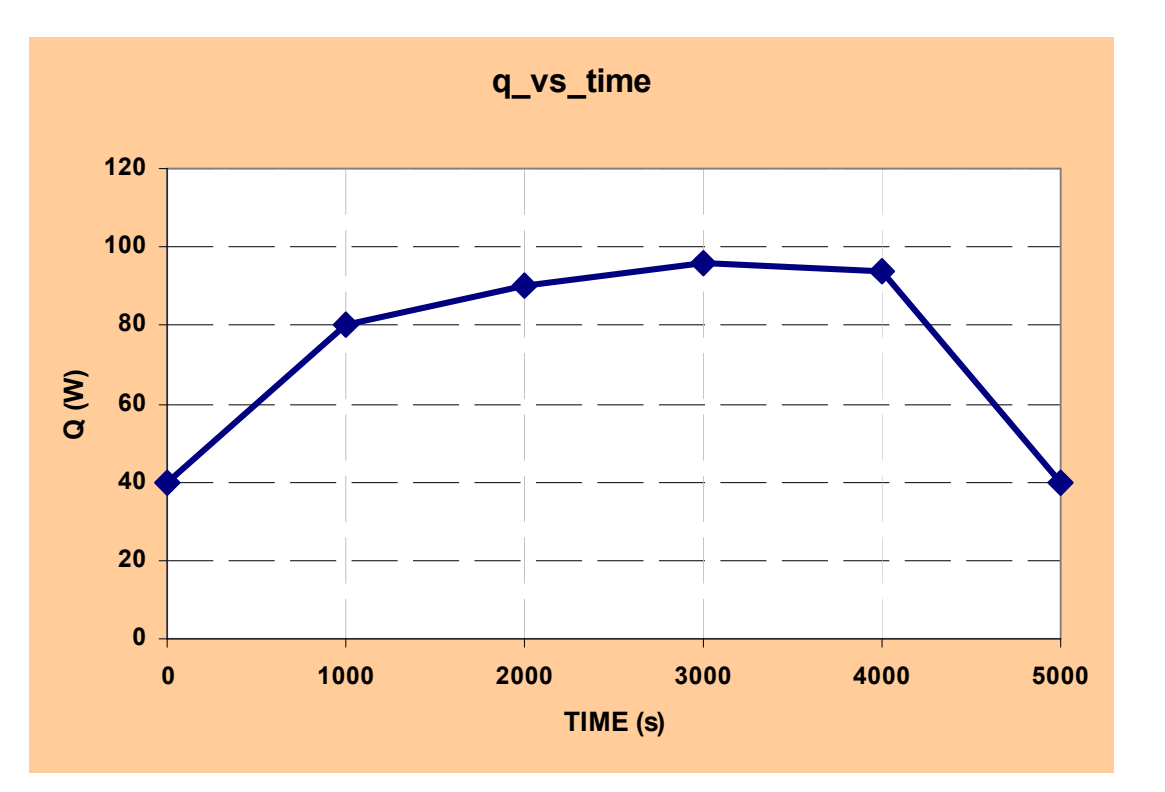

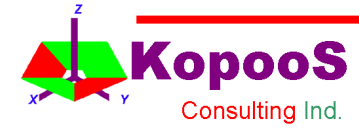

EcosimPro Proosis Workshop 2014 **66** 

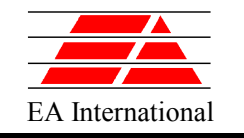

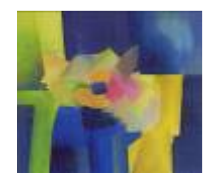

# Exercise 2 (III)

• **Modify the previous experiment to test the following waveforms, and setting TSTOP** = 20000

```
square(TIME, 500)
square(TIME, 500)
ramp(TIME-1, 3)
ramp(TIME-1, 3)
timeTableStep(TIME, q_vs_time)
timeTableStep(TIME, q_vs_time)
periodTimeTableInterp(TIME, q_vs_time, 5000.)
periodTimeTableInterp(TIME, q_vs_time, 5000.)
periodTimeTableStep(TIME, q_vs_time, 5000.)
periodTimeTableStep(TIME, q_vs_time, 5000.)
```
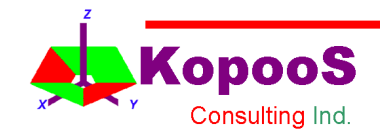

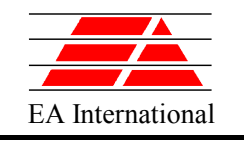

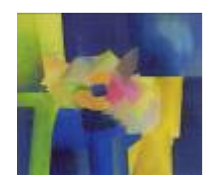

# Design Partitions

### For Advanced users:

• A data is a value that it is known and it remains constant during the integration. The design partition enables to convert a data into an unknown.

- Reasons for converting data into unknowns
	- 1) Design Problems
		- Sometimes, there are problems where the unknown is the value of a datum in order to obtain a given performance.
	- 2) Data is not constant
		- Sometimes, the user wants to change the value of a datum as a function of time. For example, the diameter of a pipe is a value that it is typically constant, but the user might want to simulate the diameter decrease that occurs as a consequence of fouling or depositions inside.

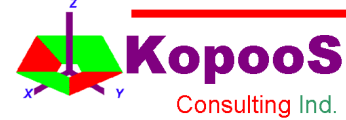

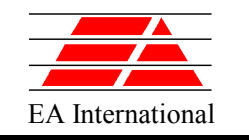

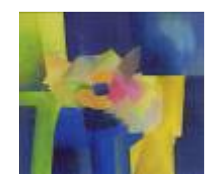

# Exercise 3 (I)

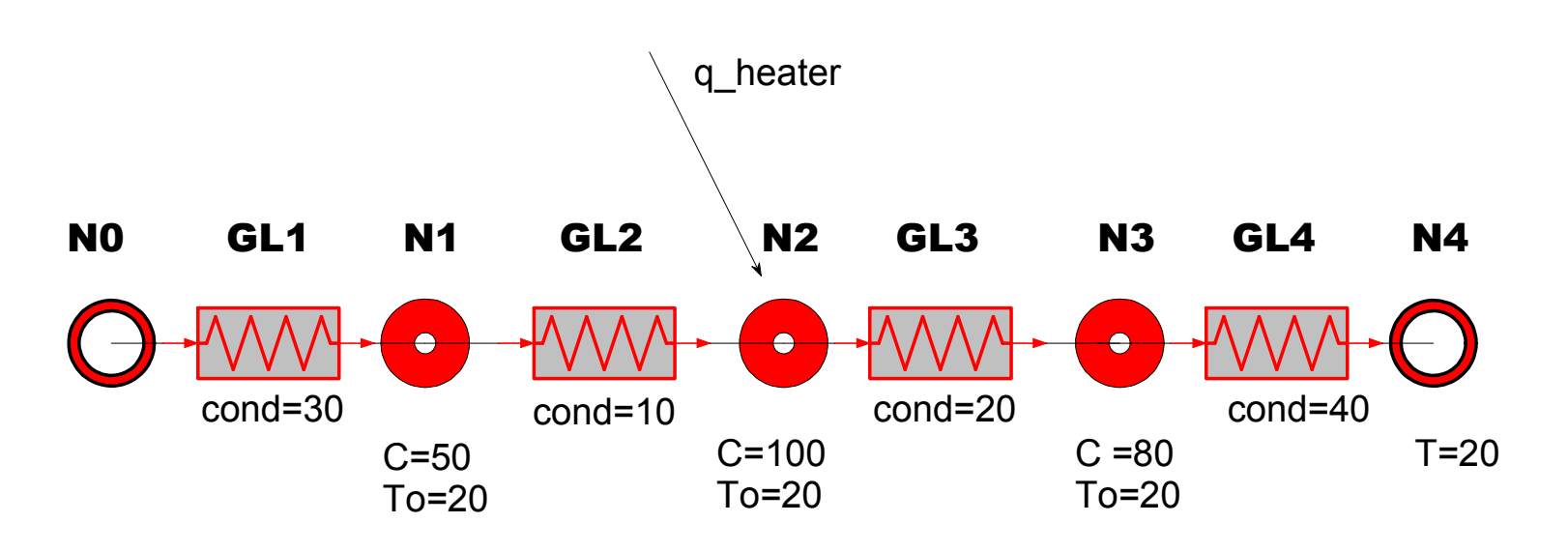

**q\_heater** a pulse at time 2 seconds with total energy 50000 W and lasting 1e-6 seconds

$$
\Delta T = \frac{50000 \text{ W}}{100 \text{ W} / \text{K}} = 500 \text{ K}
$$

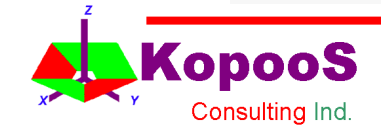

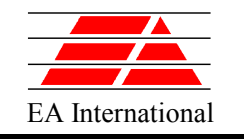

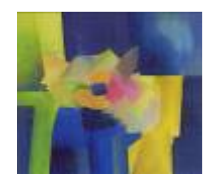

# Exercise 3 (II)

- **Open and compile the model ThermalNetwork3.eds that represents the previous Thermal Network**
- **Go under Code view. Define a design partition and enable N2.qi to be a variable, and then select it as boundary condition**
- **Generate a new Experiment and define the following value for the Boundary Condition**
- **Note that executing an experiment can be done in several views**

 $N2.qi = 5e4 * pulse(TIME-2, 1.e20, 1e-6)$  --very long period! 1µs pulse

• Execute the experiment and plot **N0.T, N1.T, N2.T, N3.T, N4.T & N2.qi**

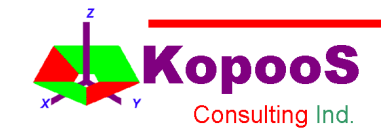

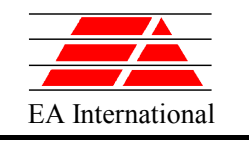

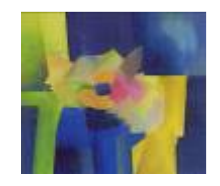

# Exercise 4 (I)

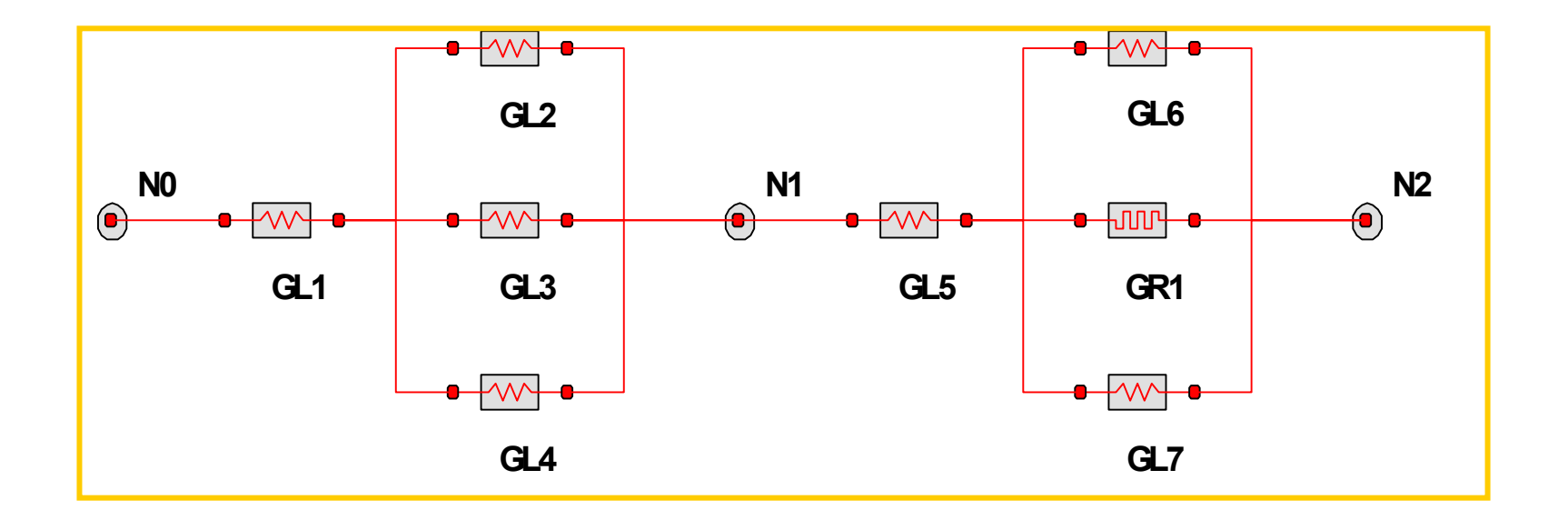

- Open file ThermalNetwork4.eds in COURSE\_EXAMPLES
- Make a model with the default partition
- Simulate it with TSTOP=1000 & CINT=10
- Look at the Math Model (Partition > Mathematical View)

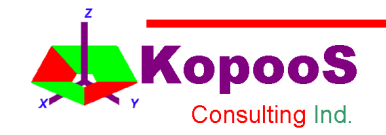

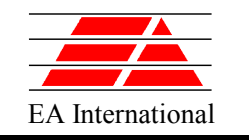

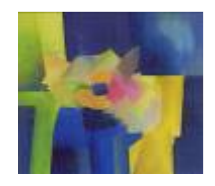

# Exercise 4 (II)

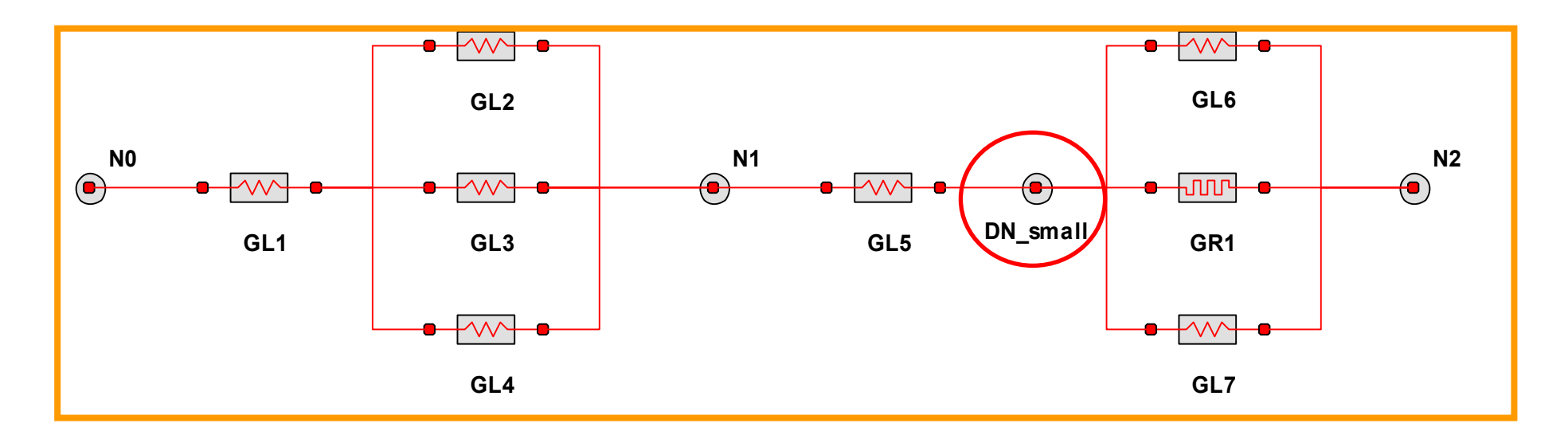

- Modify ThermalNetwork4 model to avoid the algebraic loop adding a diffusive node with small capacitance (**C = 1e-6 W/K**)
- Rename the model, e.g. ThermalNetwork4 NAL
- Make a partition and Look at the Mathematical View
- Simulate it with TSTOP=1000 & CINT=10
- Compare the results with those of ThermalNetwork4

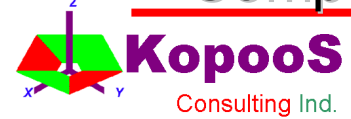
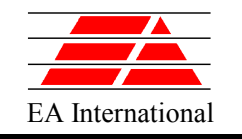

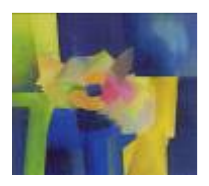

# **DISCONTINUITIES**

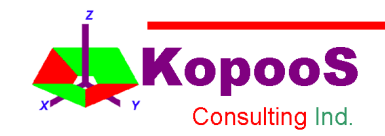

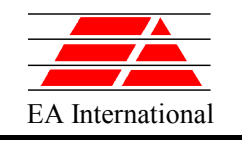

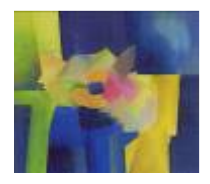

### **Discontinuities**

- There are four ways of defining discontinuities in the behaviour of a model.
	- **Discrete** part: WHEN Statement, AFTER Suffix
		- To define an action that it is executed when an event occurs or at a given time (e.g. replacement Valve = ON)
		- Time delayed Event or Assignation after the current local time e.g. x=5 AFTER 0.3 --seconds
	- **Continuous** part: ZONE Statement
		- It defines alternative equations
		- This can increase the complexity of the model: sometime it is better to manage those conditions into specific functions…
	- Waveform Functions

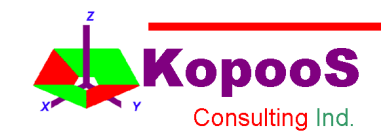

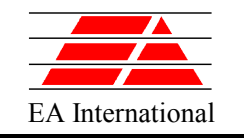

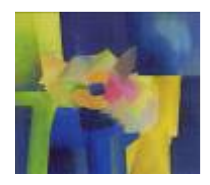

### WHEN Statement

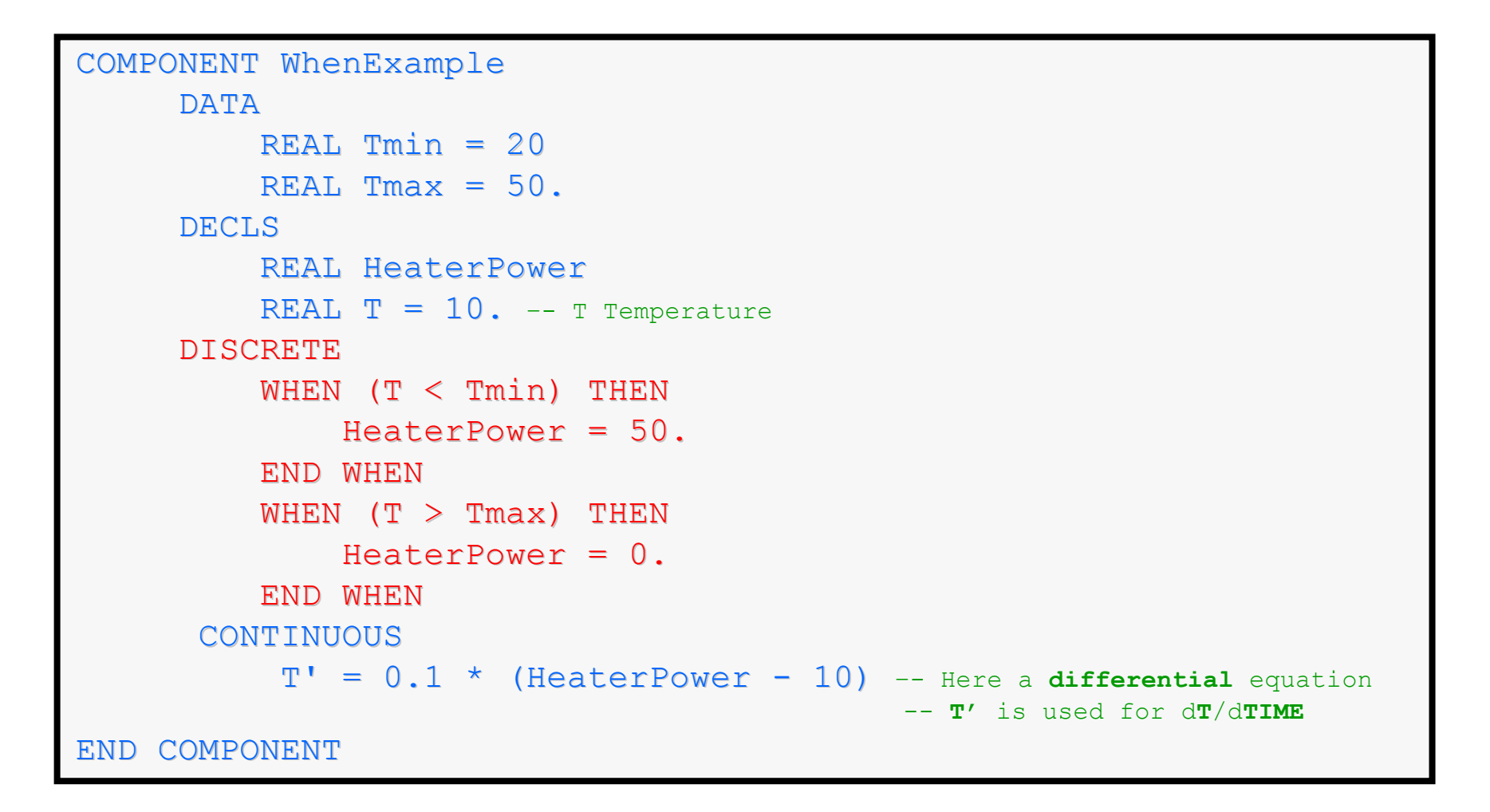

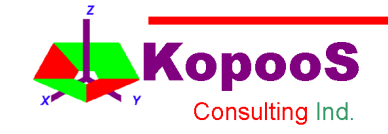

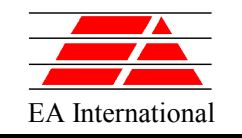

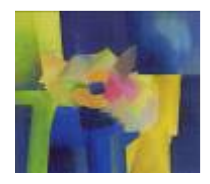

### Delayed Assignation

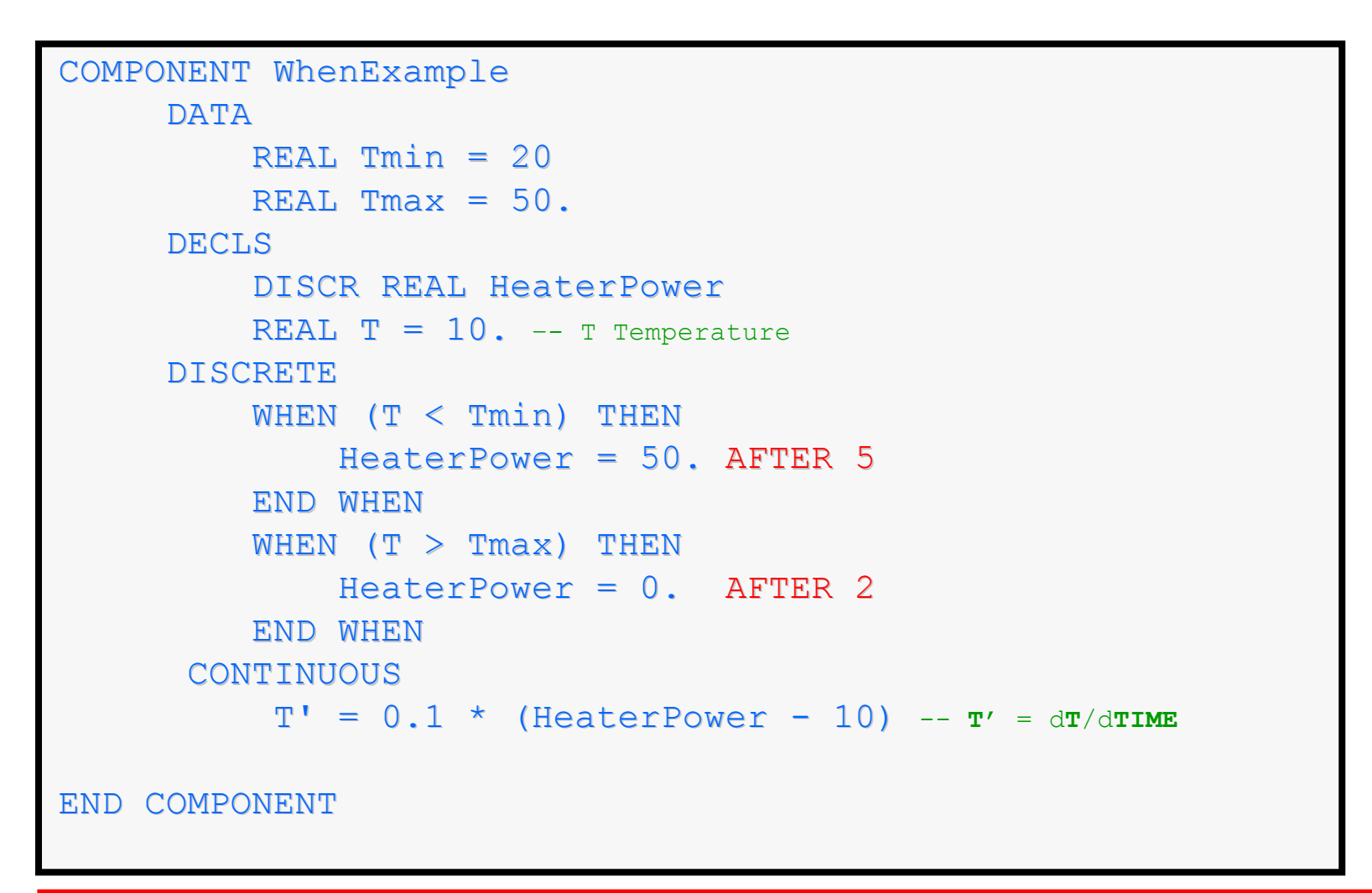

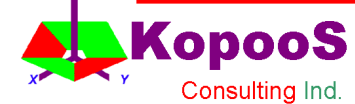

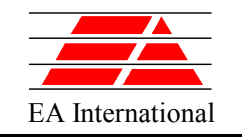

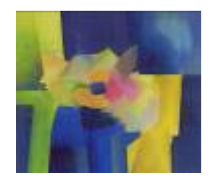

### Bouncing Ball Problem

```
COMPONENT BouncingBall
   DATA
       REAL q = 9.806REAL k = 0.8 --two dashes begin a comment
   DECLS
       REAL y
   DISCRETE
       WHEN (y < 0) THEN
          y' = - k * y'END WHEN
   CONTINUOUS
       y'' = -g –- Here a second order differential equation
END COMPONENT
```
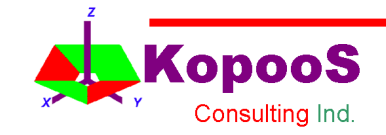

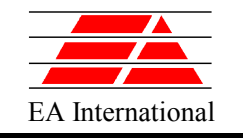

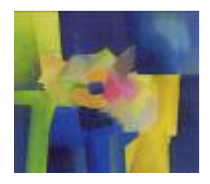

## ASSERT Statement

#### **The purpose of the ASSERT statement is to check the validity of the math model**

```
COMPONENT BouncingBall
    DATA
        REAL q = 9.806REAL k = 0.8DECLS
        REAL y
    DISCRETE
        WHEN (y < 0) THEN
            V' = - k * V'END WHEN
        ASSERT (y > -1e-3)FATAL "Ball going below floor"
    CONTINUOUS
        V^{\dagger} = -q -- v' is used for d^2y/dTIME^2END COMPONENT
```
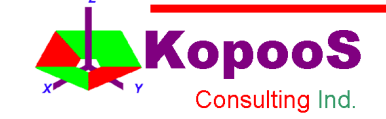

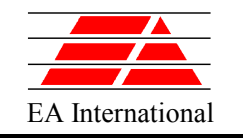

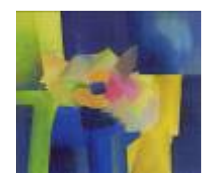

#### ZONE Statement

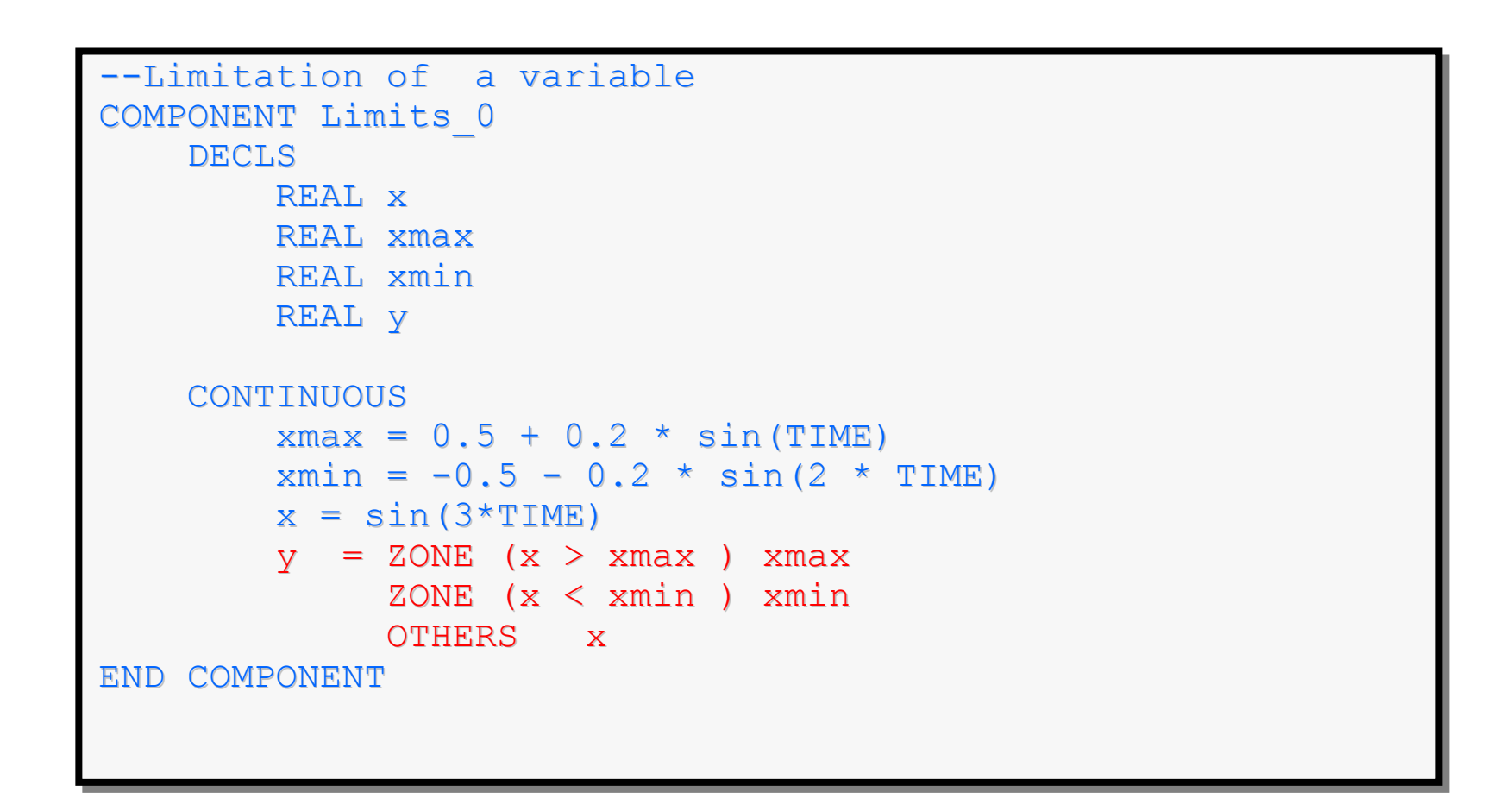

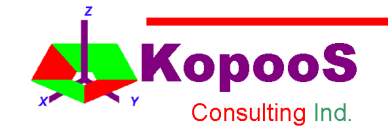

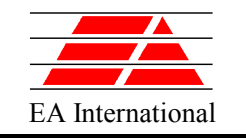

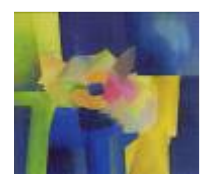

# **1-D or Multi-Dimensions discretisation**

# **HANDLING ARRAYS into COMPONENTS**

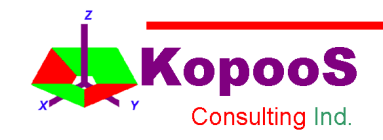

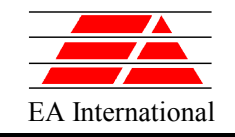

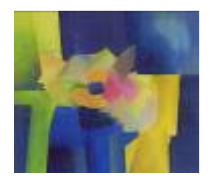

#### •**EXPAND**

It generates multiple equations with an array index changing in a given range. For example,

```
EXPAND (j IN 2,4) T[j] = alpha[j-1] **2
generates the three following equations
```

```
T[2] = \alpha \text{lbh} \alpha [1] * * 2T[3] = alpha[2]**2T[4] = \text{alpha}[3]**2
```
#### •**SUM**

```
It generates a summation of elements in a given range. For example
      v = SUM (k iN 2,4; x[k] * alpha[2*k])
generates the following equation:
```

```
v = x[2]*alpha[4] + x[3]*alpha[6] + x[4]*alpha[8]
```
*Note: SUM can be also used in Experiments.*

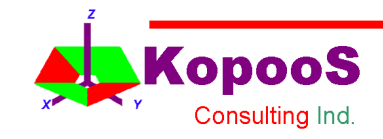

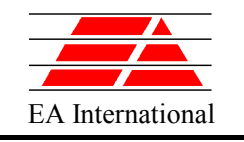

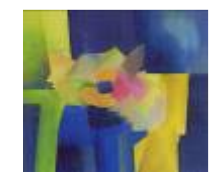

#### Handling ARRAYS - Example: Thermal Wall (I)

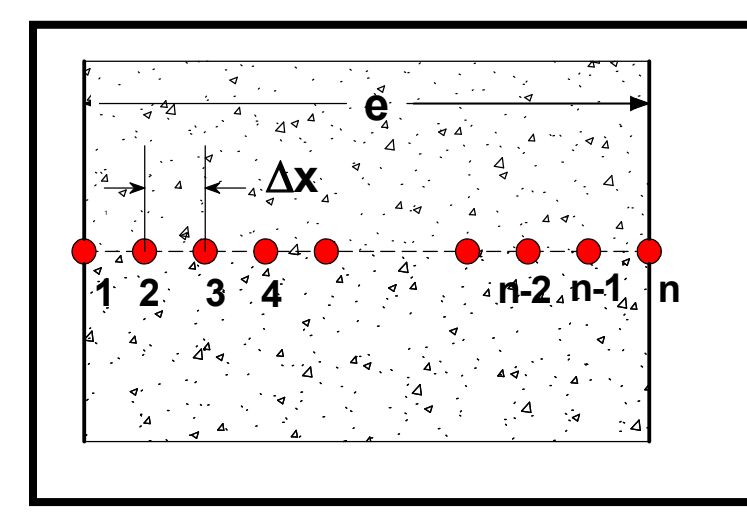

$$
\frac{\partial T}{\partial t} = \alpha \frac{\partial^2 T}{\partial x^2}
$$
  

$$
q(x = 0) = -k \frac{\partial T}{\partial x}\Big|_{x=0}
$$
  

$$
q(x = e) = -k \frac{\partial T}{\partial x}\Big|_{x=e}
$$

#### **Method of Lines**

- •To discretise the space domain
- •To substitute the partial space derivatives by finite differences
- •To substitute the partial derivatives with respect time by total derivatives

$$
\frac{dT_i}{dt} = \alpha \frac{\partial^2 T}{\partial x^2} = \alpha \left( \frac{T_{i-1} - 2T_i + T_{i+1}}{\Delta x^2} \right) + O(\Delta x^2)
$$

$$
q(x=0) = -\frac{k(T_2 - T_1)}{\Delta x} + O(\Delta x)
$$

$$
q(x=e) = -\frac{k(T_n - T_{n-1})}{\Delta x} + O(\Delta x)
$$

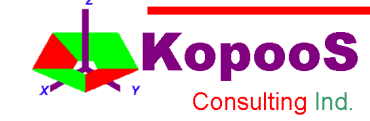

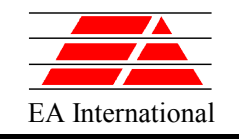

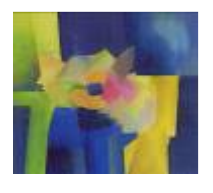

#### Handling ARRAYS - Example: Thermal Wall (II)

COMPONENT Wall (INTEGER  $nodes=10$ ) --nodes shall be  $>=2$ PORTS IN Thermal tp in OUT Thermal tp\_out DATA REAL  $A = 1$ . "Area  $(m^2)$ " REAL  $e = 0.1$  "Thickness (m)" REAL cond = 10. "Thermal conductivity REAL rho =  $1000$ . "Density (kq/m^3)" REAL  $cp = 2000$ . "Specific Heat  $(J/kg C)$ " DECLS. REAL alpha REAL dx --Node thickness REAL T[nodes] --Temperatures TOPOLOGY PATH tp\_in TO tp\_out --…/… Here example of a construction **parameter**: nodes

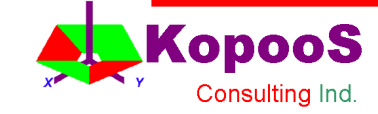

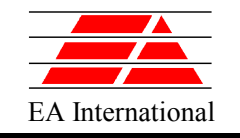

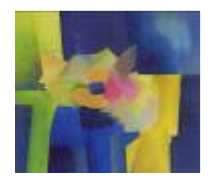

#### Handling ARRAYS - Example: Thermal Wall (III)

```
CONTINUOUS
        dx = e / (nodes - 1) --nodes shall be >=2 else error here!
        alpha = cond / (rho * cp)
        EXPAND (i IN 2, nodes-1)
           T[i]' = alpha * (T[i-1] - 2*T[i] + T[i+1]) / dx**2tp in.q = A * cond * (T[1] - T[2]) / dx
        tp out.q = A * cond * (T[nodes-1] - T[nodes]) / dx
        tp in. T = T[1]tp out. T = T[nodes]END COMPONENT
```
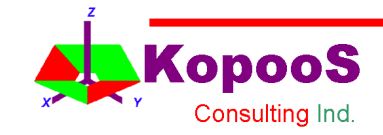

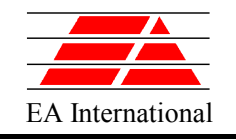

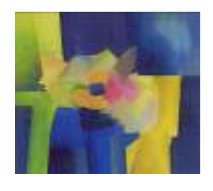

- Open file Wall.el and in Library COURSE\_THERMAL
- Compile file Wall.el
- Simulate the thermal wall component with (choose the appropriate partition for it):
	- Boundary conditions

```
tp in.T = 100tp out.q = 0
```
Initial Conditions (all nodes at 20 C)

```
T[1] = 20T[2] = 20\bar{T}\bar{3}\bar{1} = 20
```
… • Find a suitable value for TSTOP (just enough to reach steady state) and a suitable value for the communication interval

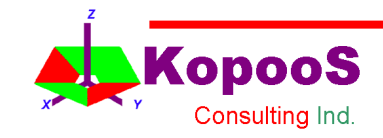

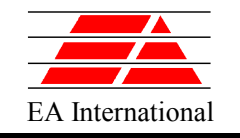

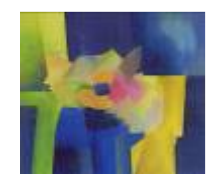

• **Introduce the following modifications in the wall component to facilitate the initialisation of temperatures**

```
DATA
    ...<br>REAL To
               = 20. --Initial Temperature
DECLS 
    REAL alpha 
                         REAL dx --Node thickness
    REAL T[nodes]
TOPOLOGY PATH tp_in TO tp_out
INIT
    FOR (i IN 2, nodes-1)
         T[i] = To
    END FOR
CONTINUOUS
```
**Note: The initialisation made in the INIT block of the component overrides the initialisation made in the INIT block of the experiment**

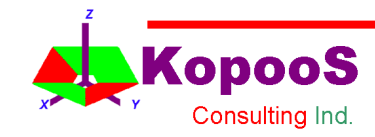

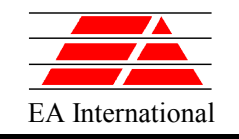

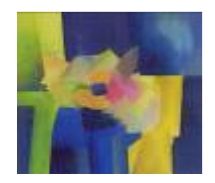

## Model of a Wall with 3 layers (I)

Based on the wall model, a model of wall with three different layers can be built (file **Wall\_3.el** in **COURSE\_EXAMPLES**)

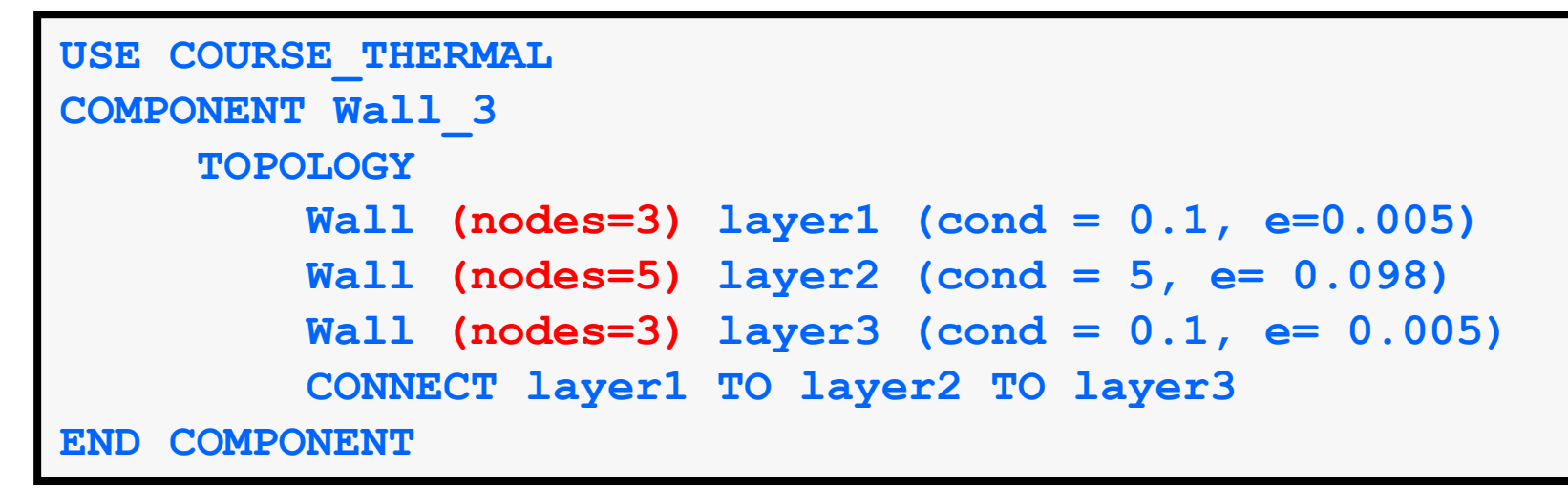

Notes: **Wall (nodes=3) layer3 (cond = 0.1, e= 0.005)** Construction **Parameters** like the number of nodes are assigned values just after the name of the component **type** (here **Wall**) While the **Data** are assigned after name of the component **name** (here **layer3** )

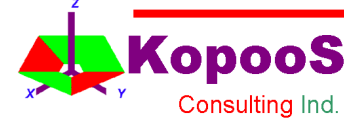

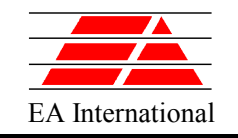

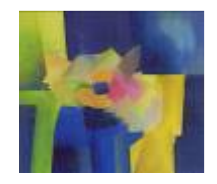

## Model of a Wall with 3 layers (II)

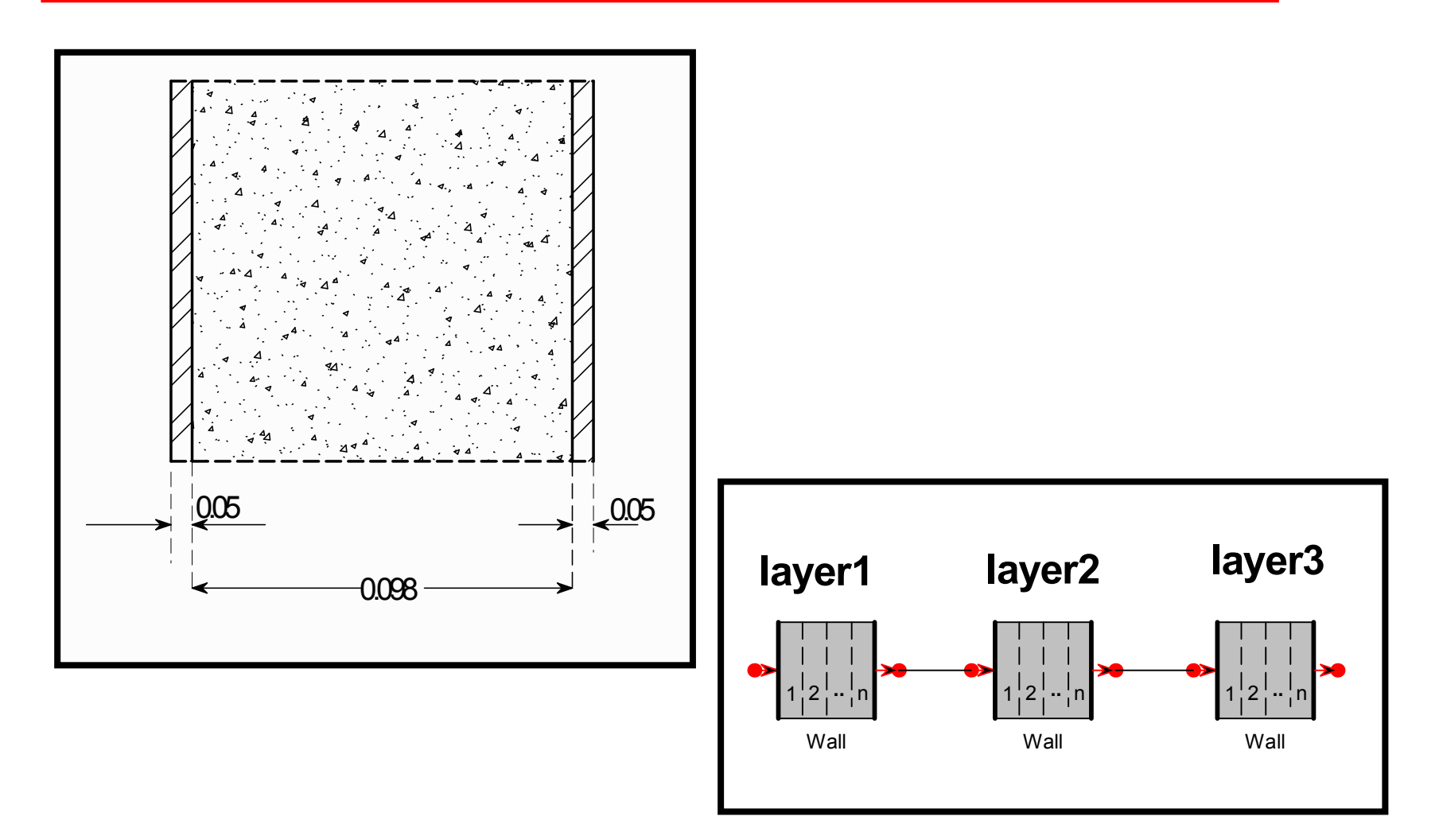

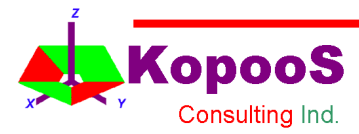

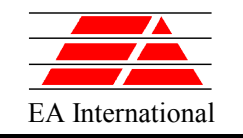

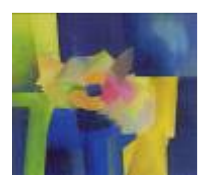

# **HANDLING ARRAYS into COMPONENTS**

#### **Option 1-ARRAYS OF COMPONENTS AND ARRAYS OF CONNECTIONS**

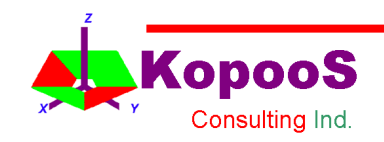

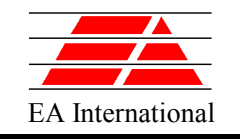

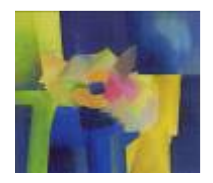

# Arrays of components

- The EcosimPro language enables to define arrays of components having equal data COURSE\_THERMAL.DNode D[nodes] (C = 100)
- The language also enables to expand connect statements between individual components of an array

```
EXPAND BLOCK (i IN 1, nodes-1)
     CONNECT D[i].tp_in TO GL[i].tp_in
     CONNECT GL[i].tp out TO D[i+1].tp in
END EXPAND_BLOCK
```
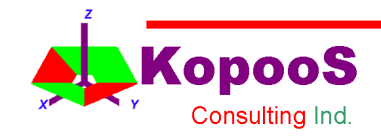

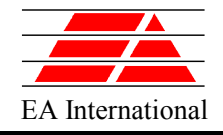

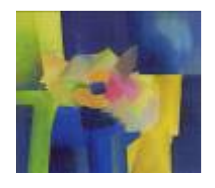

# Alternative coding of Wall Example (I)

```
COMPONENT Wall_MC (INTEGER nodes=8)
    PORTS
       IN Thermal tp in
       OUT Thermal tp_out
   DATA 
       REAL A = 1. "Area (m^2)"
       REAL e = 0.1 "Thickness (m)"
       REAL cond = 10. "Thermal conductivity (W/m \circ C)"
       REAL rho = 1000. "Density (kg/m^3)"
       REAL CD = 2000. "Specific Heat (J/kg \degree C)"
   TOPOLOGY
       COURSE THERMAL.DNode D[nodes] (C = rho*cp*A*e / nodes)
       COURSE_THERMAL.GL GL[nodes-1] (cond=cond*A/ (e/nodes))
       COURSE THERMAL.GL GL in(cond = 2*cond*A / (e/nodes))
       COURSE THERMAL.GL GL out(cond = 2*cond*A / (e/nodes))
       EXPAND BLOCK (i IN 1, nodes-1)
          CONNECT D[i].tp_in TO GL[i].tp_in
          CONNECT GL[i].tp out TO D[i+1].tp in
       END EXPAND_BLOCK
       CONNECT GL in.tp out TO D[1].tp in
       CONNECT D[nodes].tp_in TO GL_out.tp_in
       --External connections
       CONNECT tp_in TO GL_in.tp_in
       CONNECT GL out.tp out TO tp out
END COMPONENT
```
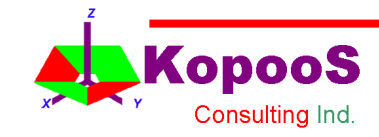

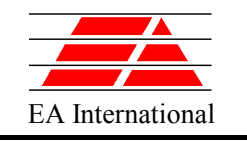

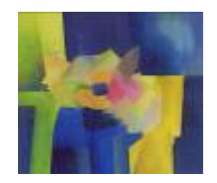

### Port Arrays

• Definition of a component to represent a fin based on the wall component

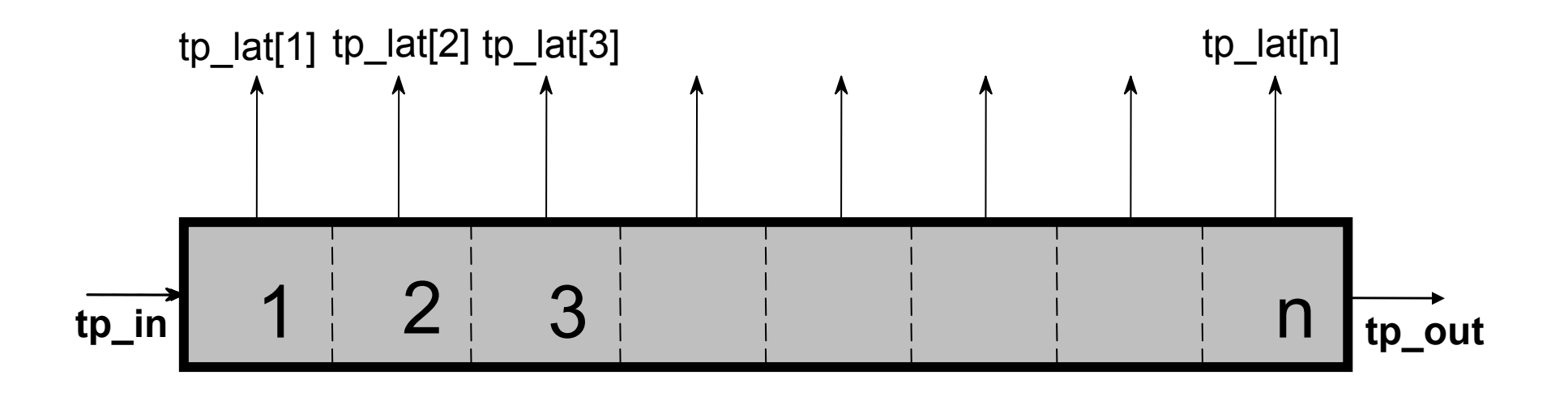

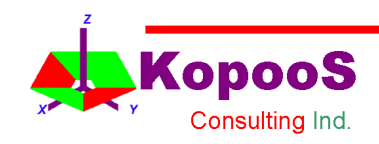

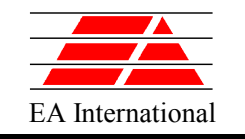

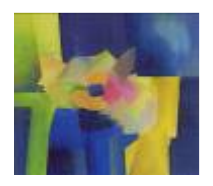

# **Option 2-HANDLING ARRAYS into COMPONENTS**

#### **VECTORIZED PORTS FOR HEAT TRANSFER**

#### **solution for 1-D or Multi-Dimensions discretisation**

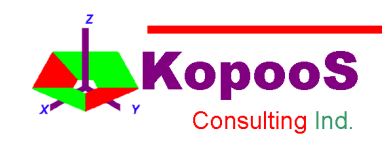

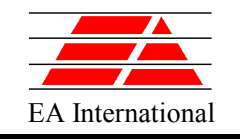

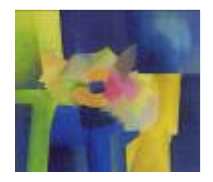

# Array Type Variables in Ports

• Definition of a component to represent a fin based on the wall component using a **port with array type variables**

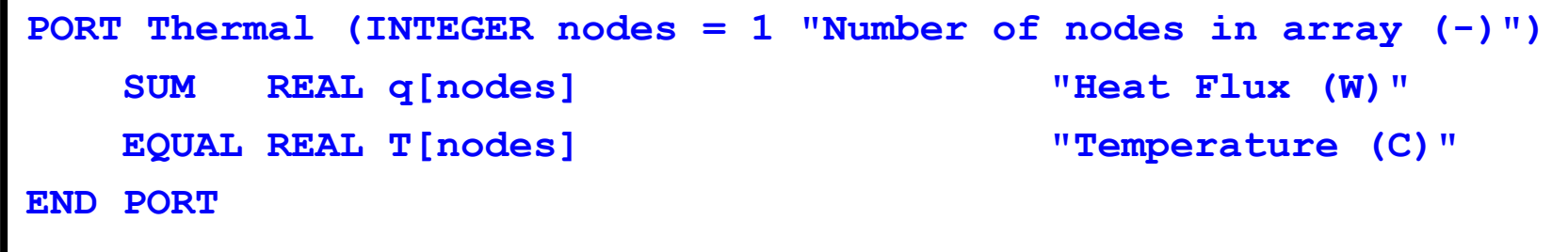

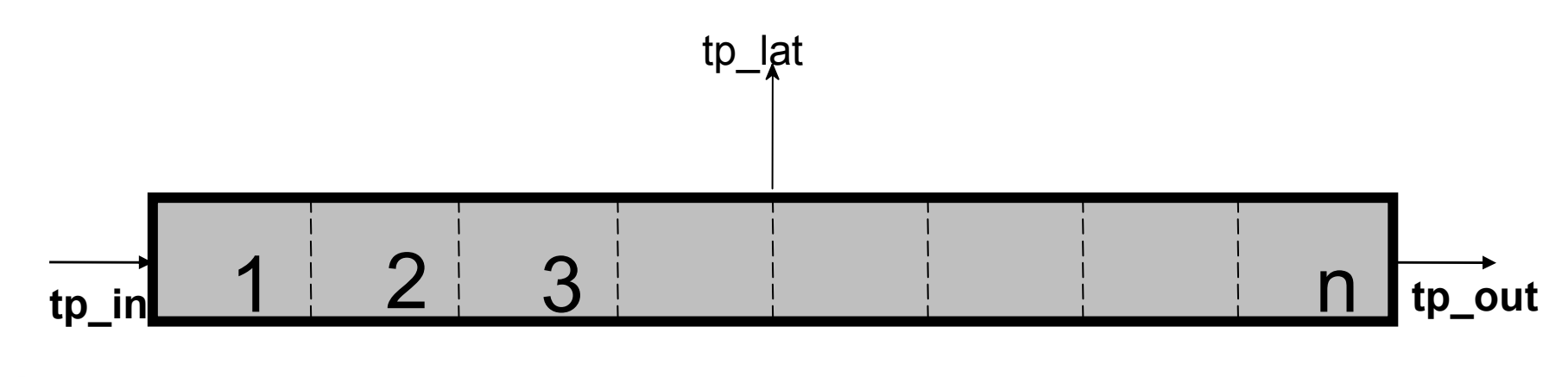

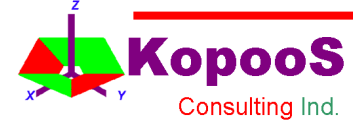

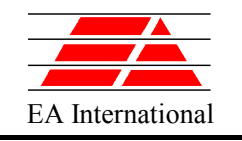

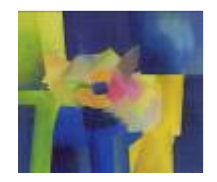

# Thermal Library 2 (I)

- The differences between the two versions of the thermal network libraries (COURSE\_THERMAL and COURSE\_THERMAL2) are the following:
	- The port of the library COURSE\_THERMAL2 is an **array of temperatures and heat fluxes**
	- The library COURSE THERMAL2 is supported by the EcosimPro graphical tool
	- The GLs and GRs are arrays of conductors of the same characteristics

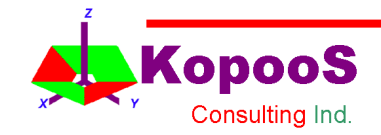

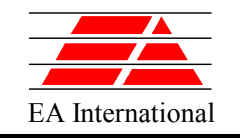

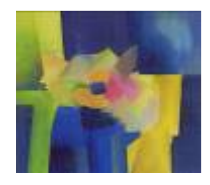

### Thermal Library 2 (II)

```
CONST REAL STEFAN = 5.6696e-8 "Stefan constant (W/m^2 K^4)"
CONST REAL TZERO = 273.15 "Shift of Centigrade zero (°C)"
PORT Thermal (INTEGER nodes = 1 "Number of nodes in array (-)" )
    SUM REAL q[nodes] "Heat Flux (W)"
    EQUAL REAL T[nodes] "Temperature (°C)"
END PORT
ABSTRACT COMPONENT Node 
  (
  INTEGER N = 1 "Dimension of thermal port (-)"
  )
   PORTS
      IN Thermal (nodes = N) tp_in
   DATA
     REAL qi = 0. "impressed heat (W)"
   DECLS
      REAL q_total
   CONTINUOUS
      q total = qi + SUM(i IN 1,N; tp in.q[i])
END COMPONENT
COMPONENT DNode IS_A Node
   DATA
    REAL C = 1 "Thermal capacity (J / kg °C)"
   DECLS
      REAL T = 20 "Node temperature (°C)"
   CONTINUOUS
      C * T' = q total
      EXPAND (i IN 1,N)
         tp in. T[i] = TEND COMPONENT
```
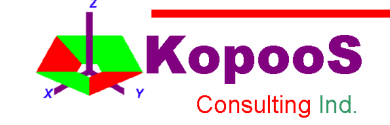

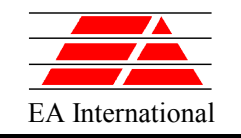

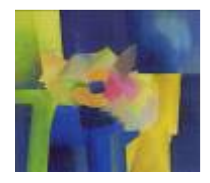

## Thermal Library 2 (III)

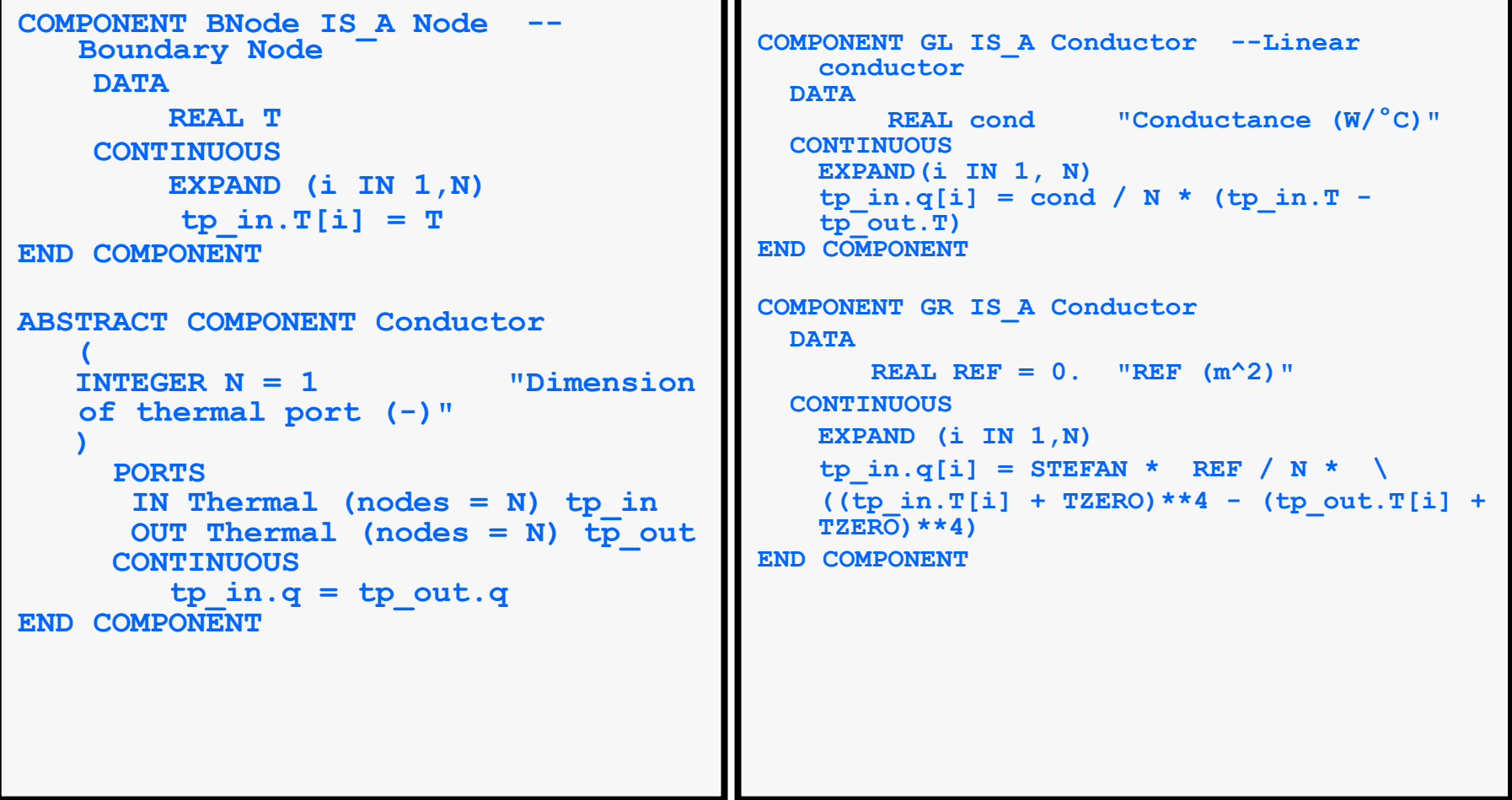

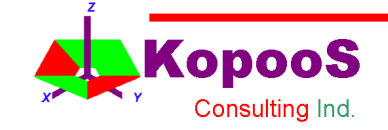

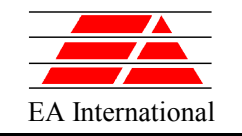

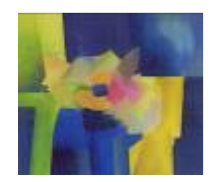

#### Handling ARRAYS - Example: Fin Wall (I) Variable Arrays in Ports

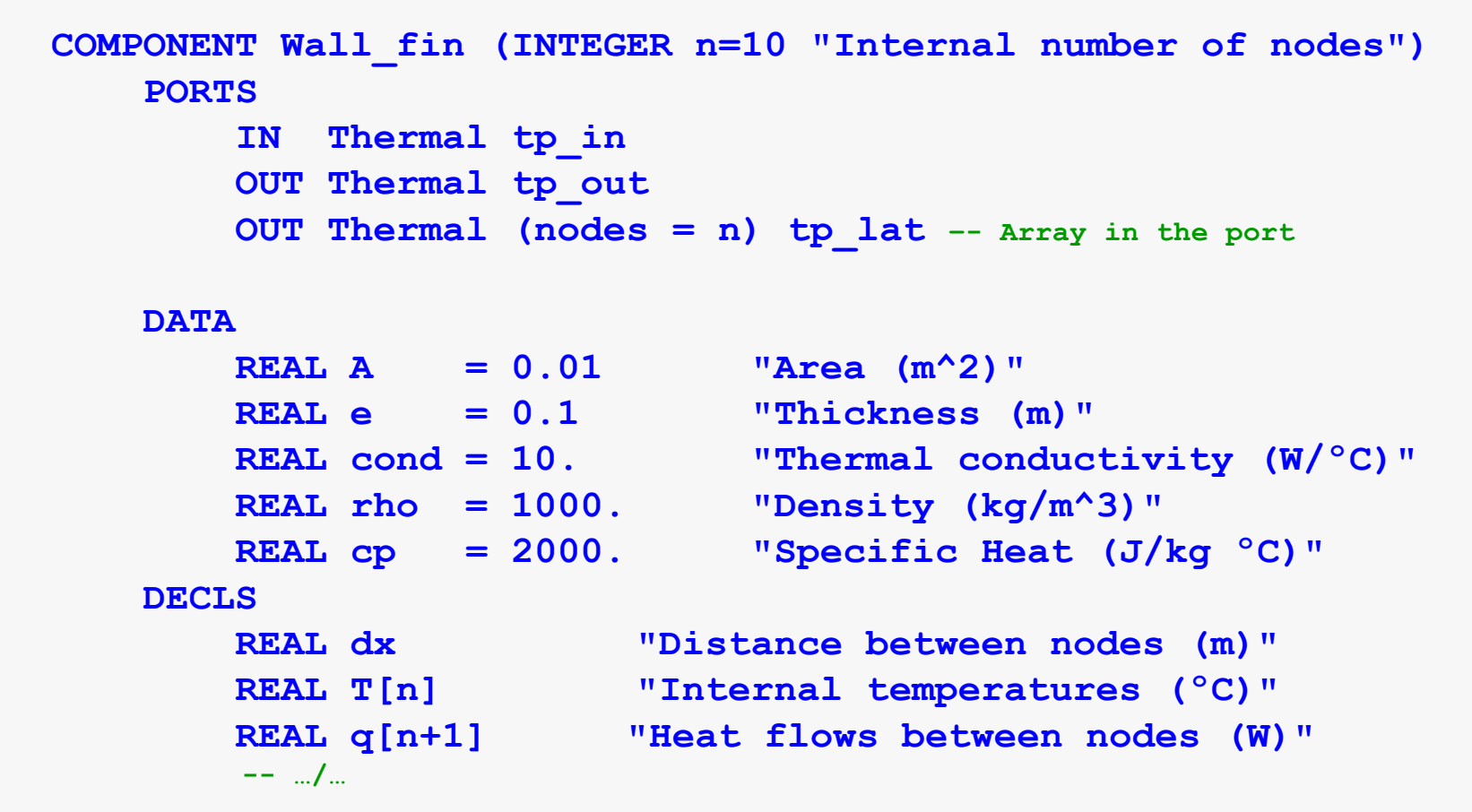

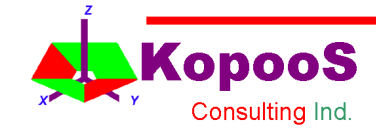

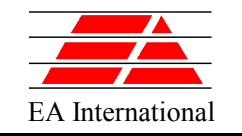

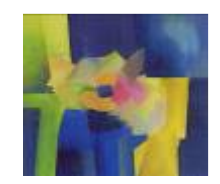

#### Handling ARRAYS - Example: Fin Wall (II) Variable Arrays in Ports

```
CONTINUOUS 
   dx = e / n
  EXPAND (i IN 1, n)
    A * dx * rho * cp * T[i] = q[i] - q[i+1] - tplat.q[i]EXPAND (i IN 2, n)
    q[i] = A * cond / dx * (T[i-1] - T[i])q[1] = A * cond / (dx/2.) * (tp in.T[1] - T[1])
   q[n+1] = A * cond / (dx/2.) * (T[n] - tp.out.T[1])tp in.q[1] = q[1]
   tp out.q[1] = q[n+1]
  EXPAND(i IN 1, n)
     tp lat.T[i] = T[i]
END COMPONENT
```
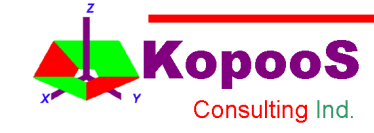

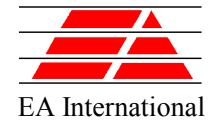

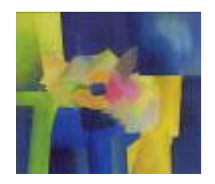

#### EA International **Example 18 RRAYS** Array of ports – Arrays' Variables in Ports

- The **arrays of ports** has the drawback of not being supported by the graphical tool Schematic. The number of ports **being not defined** when the user tries to create the symbol.
- Using **arrays of variables** in the **vectorized** ports avoids this problem and the user can create the symbol.

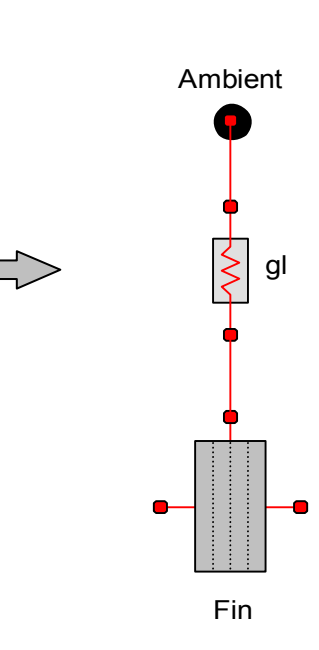

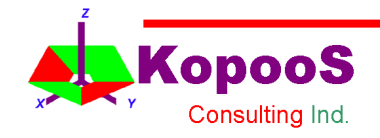

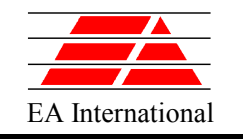

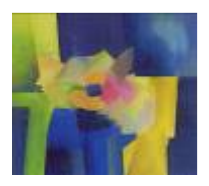

# **MATHEMATICAL PROCESS**

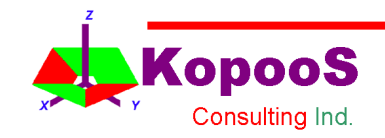

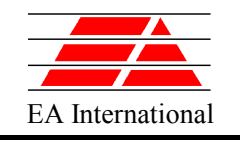

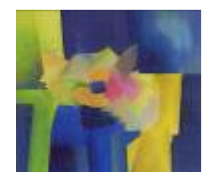

- Steps:
	- 1. Check for High Index Problems (number of dynamic variables greater than degrees of freedom)
	- 2. Check for Boundary Conditions
	- 3. Tear Algebraic Loops
	- 4. Generate DAE function in a C++ program
	- 5. Solve DAEs using DASSL or DASSL sparse

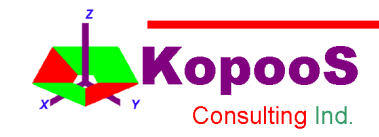

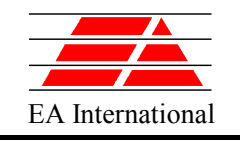

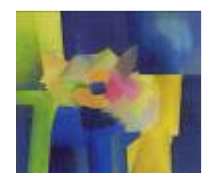

- High Index Problems
	- It occurs when the math equations have links between the state variables (their derivatives appear in the formulation)
	- The most efficient solution of a high index problem is obtained by symbolic differentiation of the equations
	- Pantelides algorithm is applied to reduce the high index of the problem

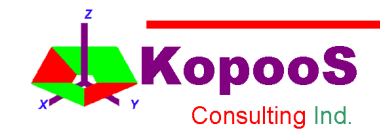

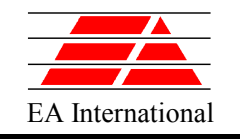

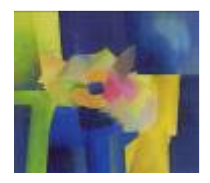

## Mathematical Processing (III)

- Algebraic Loops
	- There are two cases:
		- Case 1
			- All the equations of the block are linear with respect to the block variables, then a solver for linear equations will be used, and problem will be hidden to the user
		- Case 2
			- Some of the equations are not linear, then the algebraic loops have to be torn off, and a non-linear equation linear solver will be used (Equation Tearing)
			- There are no algorithms for finding an optimum tearing because the Tearing algorithms is based on heuristic rules
			- The knowledge of the model topology and the knowledge of the structure equation helps to understand how to break the loops

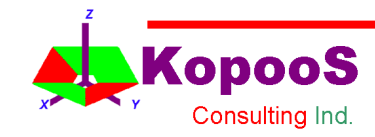

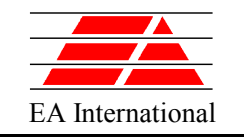

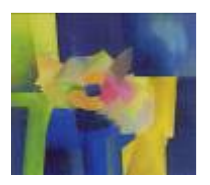

# **USING ECOSIM MODELS FROM OTHER TOOLS**

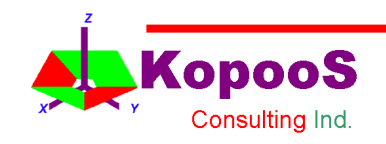

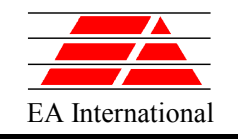

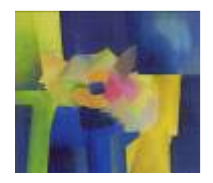

### Connection to the External World

- EcosimPro generates C++ class with the final simulation code. This class can be used to include the model in other programs
- Executables of EcosimPro Models are also Active X servers. This enables to build experiments directly in Visual Basic
- An Excel Add-in is provided for easy connection to EcosimPro models from Excel
- It is possible to call Fortran, C and C++ functions from the equations (For example: property routines for H2)

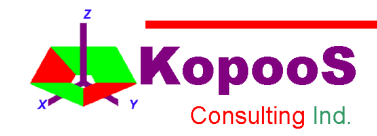

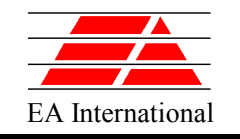

## $\overline{E_{\text{A International}}}\$  Example of calling a Ecosim model from C++

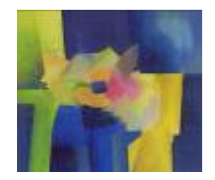

- EcosimPro automatically generates two C++ classes:
	- A class that embraces the partition
		- Header file: COMPONENT.PARTITION.h
		- Implementation file: COMPONENT.PARTITION.cpp
	- A class that embraces the experiment
		- Header file: COMPONENT.PARTITION.EXPERIMENT.h
		- Implementation file: COMPONENT.PARTITION.EXPERIMENT.cpp

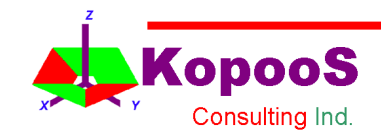

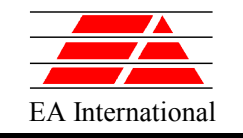

# Example of calling a Ecosim model from C++

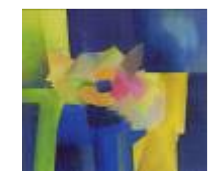

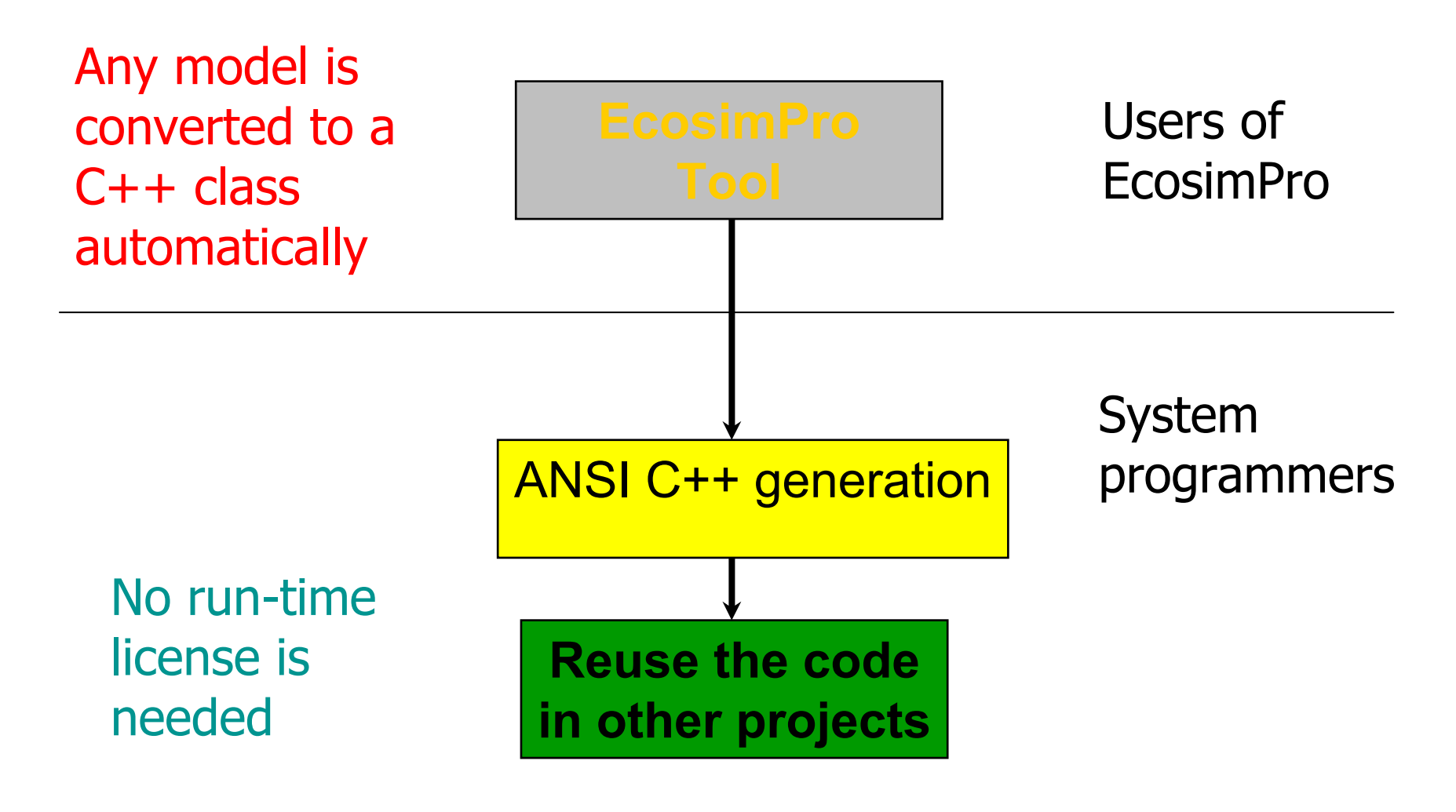

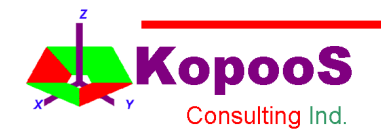
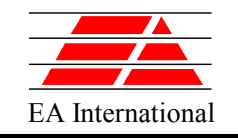

## $\overline{E_{\text{A International}}}\$  Example of calling a Ecosim model from C++

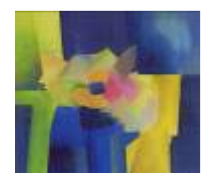

### • **Steps to be followed:**

- Create an empty Win32 Console Application project
- Add the following libraries to the project:
	- INTEG DEBUG MT.LIB (DEBUG mode) or DEBUG MT.LIB (RELEASE mode)
	- DFORMD.LIB
	- DECONSOL.I IB
- Copy and Paste the header and the implementation files of the partition and the experiments in the project folder
- Add the external libraries to the project
- To put visible two files generated by EcosimPro apart from the header and implementation files:
	- A file with symbols table. It is labelled as .txt COMPONENT.PARTITION.txt
	- A file with the Jacobian sparsity. It is labelled as .spa COMPONENT.PARTITION.spa

m\_sparseFileName = "USER\_LIBS\\DEFAULT\_LIB\\EXPERIMENTS\\equation.default\\equation.default.spa";

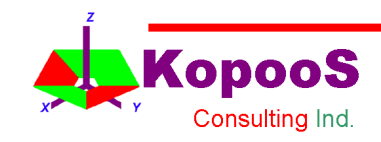

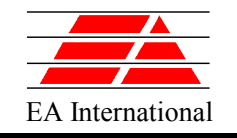

# $\overline{E_{\text{A International}}}\$  Example of calling a Ecosim model from C++

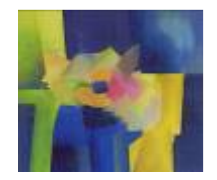

- $-$  Change the following project settings in  $C/C++$  tab
	- Precompiled Headers -> Not using Precompiled headers
	- Code Generation -> Use run-time library -> Debug Multithreaded DLL
	- Pre-processor -> Additional include directories -> C:\EcosimPro\include, .

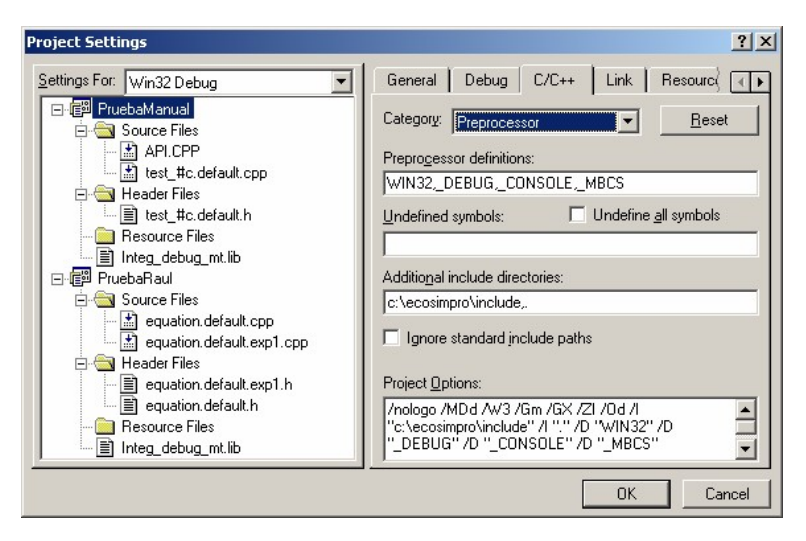

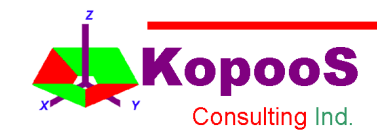

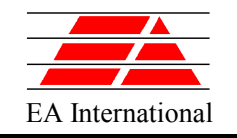

### $\frac{1}{\text{Examine}}$  Example of calling a Ecosim model from C++

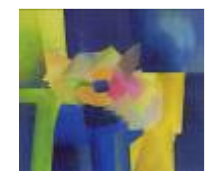

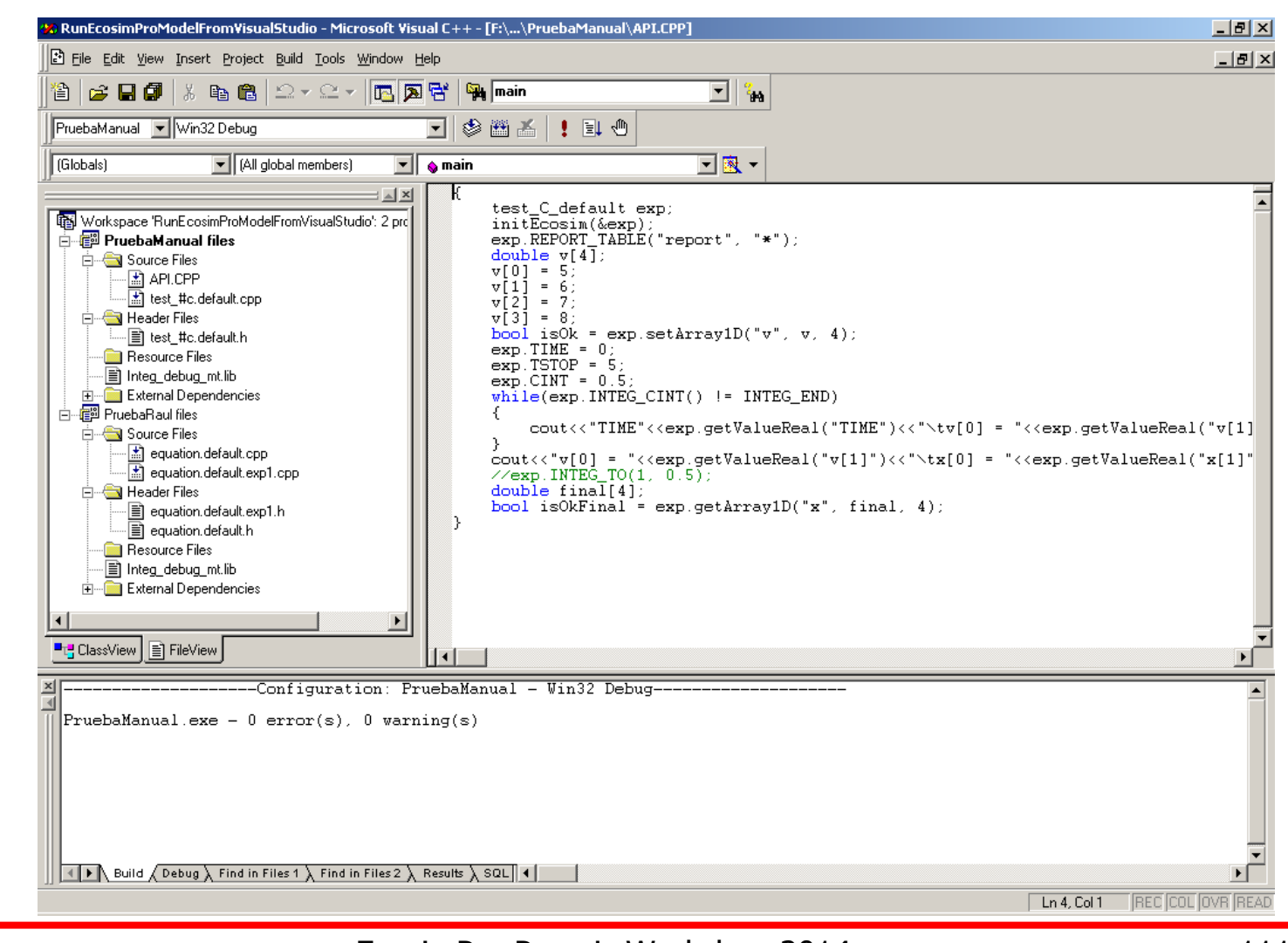

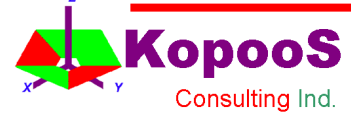

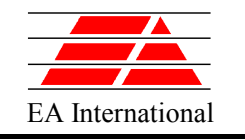

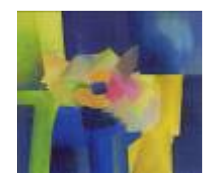

# Excel Interface

- There are two options to run an EcosimPro model from Excel:
	- Interface with Microsoft Excel using VB functions
	- Interface with Microsoft Excel using EcosimPro Toolbar

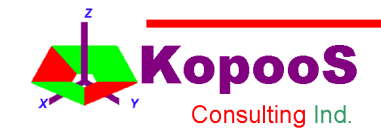

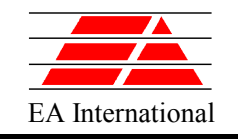

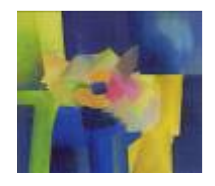

# Excel Interface using VB functions

- EcosimPro has an interface based on small number of VB functions
- There is an Active X that provides the programmer with a series of object and their associated methods.
- Because it is an Active X, a user interface can be created from any program or language to access ActiveX objects such as VisualBasic, VisualC++, Delphi or Microsoft Office (Excel, Access).

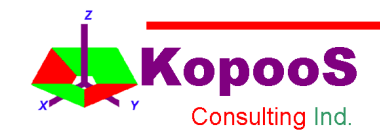

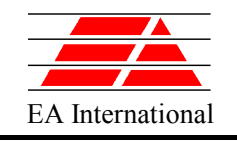

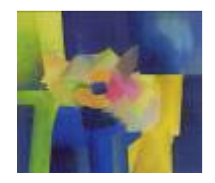

# Excel Interface using VB functions

- Experiments generated by EcosimPro can be used easily in Excel or Visual Basic. For this purpose there is an interface based on a small number of VB functions.
- The Excel spreadsheet can be independent of EcosimPro, i.e. **it is not necessary to install EcosimPro to run the experiments, although in this case a minimum installation called EcoViewer would be required**.
- EcoViewer.dll is a DLL ActiveX that provides the programmer with a series of objects together with their associated methods.
- As it is a DLL Active X, a user interface can be created from any program or language to access ActiveX objects such as VisualBasic, VisulaC++ and Delphi, as well as Microsoft Office (Excel, Access, etc).

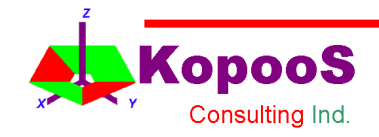

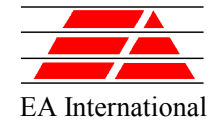

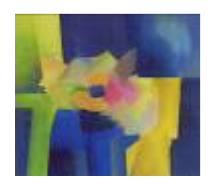

- $\overline{E_{\text{FA}}$  Excel Interface using VB functions **Installation** 
	- The Active X "EcoViewer for Ecosim 3.3" will be registered, which must be included as reference in each project:
	- Open the Visual Basic Editor of Excel (Tools- >Macro->Visual Basic Editor) Then open the References window (Tools->References) and activate "EcoViewer for Ecosim 3.3".
	- If the Active X does not appear in the list, then you will have to register it manually. To do this, open a DOS box, go to the folder where EcosimPro is installed and go to the folder containing the dlls. Use the regsvr32.exe command to register the dll.

### **regsvr32 ecoviewer.dll**

• Or else you can look for it directly using the Examine button in the previous window.

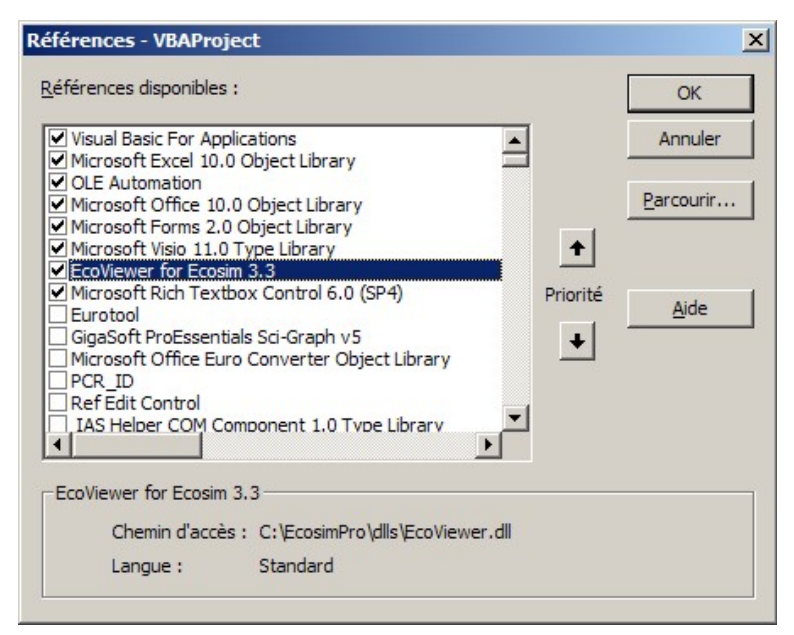

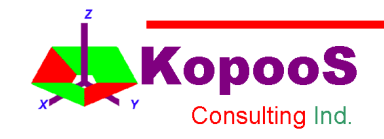

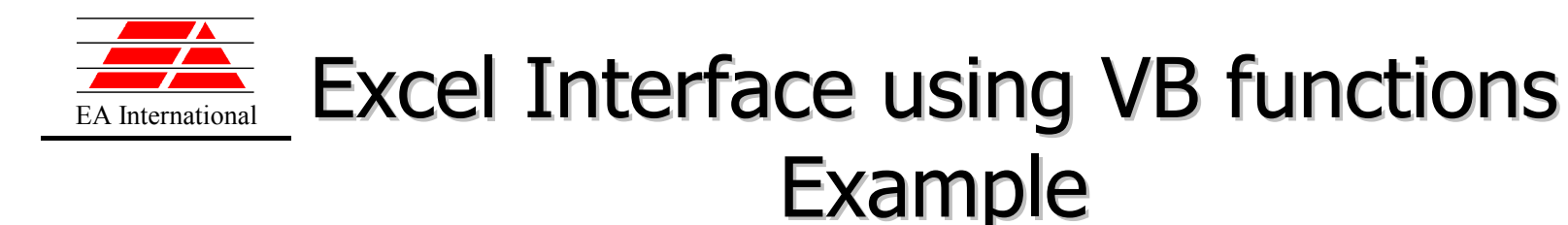

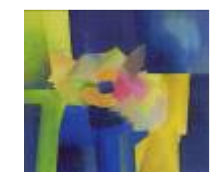

The first thing we have to do is to create an object of class Ecoview. If necessary, we can also create objects for EcoGenStatus (practically indispensible), EcoIntStatus, EcoType and EcoCategory.

Public WithEvents ECO As EcoView Public ECO\_GS As EcoGenStatus Public ECO\_IS As EcoIntStatus Public ECO\_Type As EcoType Public ECO\_Categ As EcoCategory

- The only one which has events is EcoView, which is why WithEvents is used.
- Next, we have to provide these objects with information. If we want, we can do this when we open the Excel project (also possible in Visual Basic).

```
Private Sub Workbook_Open()
  Set ECO = New EcoView
  Set ECO_GS = New EcoGenStatus
  Set ECO IS = New EcoIntStatusSet ECO Type = New EcoType
  Set ECO_Categ = New EcoCategory
  ECO.Environment
End Sub
```
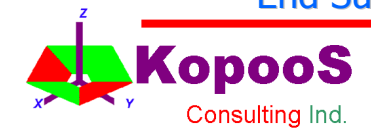

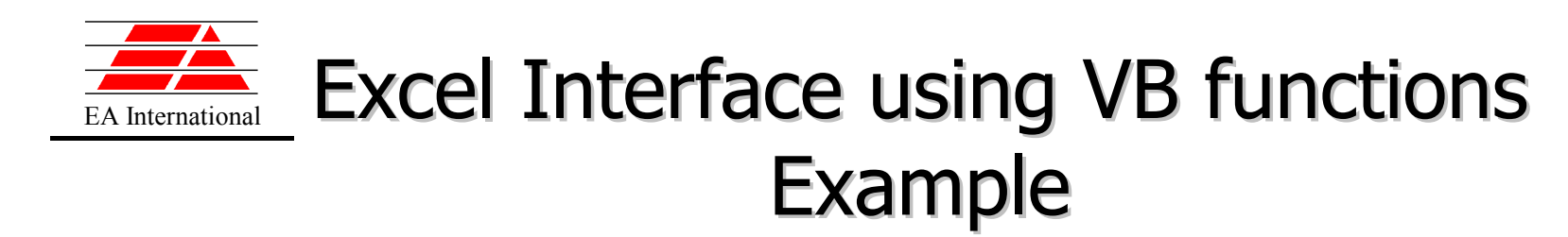

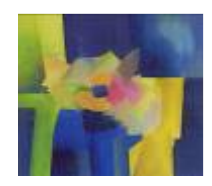

- Before we can use the ActiveX methods we have to add the dll search path, which done simply by using the following command: ECO.Environment
- Lastly, we load the experiment.

'Path and file name of the experiment msExpFile = "aircraft#gear.default.exp1.dll"  $sPath = ECO.GetInstallPath +$ "\Interface Monitor\Excel\aircraftGear\" 'Argument 0 is reserved to "DllVB.dll" (automatic) Dim sArguments(1 To 4) As String sArguments(1) = "/OUTDIR"  $s$ Arguments $(2)$  = sPath sArguments(3) = "/INDIR"  $s$ Arguments $(4)$  = sPath

```
Hoja1.MessagesBox.Text = ""
Hoja1.MessagesBox.Height = 130
Hoja1.MessagesBox.Width = 600
```
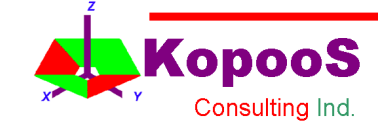

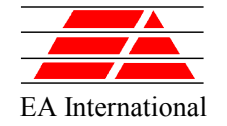

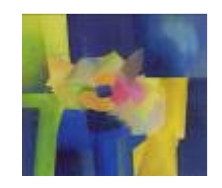

# EXCEL Interface using VB functions Example

'Load the experiment

```
Dim hExperiment As Long
hExperiment = ECO.LoadDll(msExpFile, sPath, sArguments, _
  bPpr, Hoja1.MessagesBox.hWnd)
If (hExperiment = 0) Then
  MsgBox "Error opening file: " + sPath + msExpFile
  bLoaded = False
Else
  bl oaded = True
End If
```
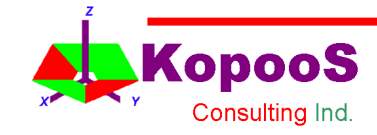

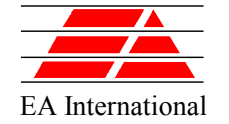

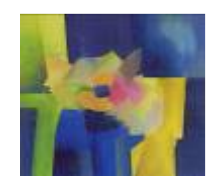

# $\overline{\mathbf{E}_{\text{FA International}}}\;$  Excel Interface using VB functions Example - Run

• Running the experiment

Public Sub Run\_experiment() On Error GoTo Myerror 'Check if experiment was loaded If (Not bLoaded) Then MsgBox "The experiment is not loaded" Exit Sub End If

If ECO.GetGeneralStatus <> ECO\_GS.PAUSE\_ Then Reset\_experiment End If

ECO.SetGeneralStatus ECO\_GS.RUN\_

Exit Sub Myerror: MsgBox "Error running experiment!" End Sub

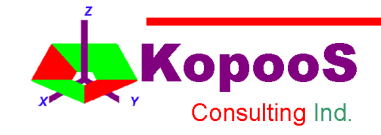

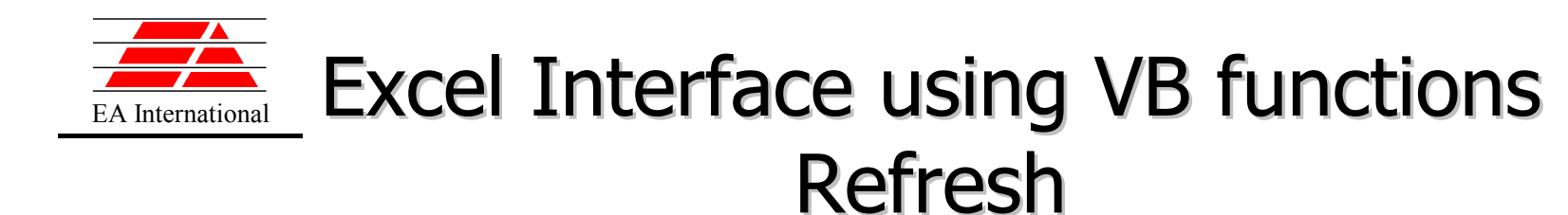

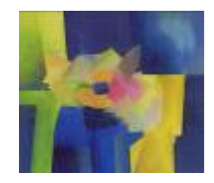

• Once the experiment is running, we can access the variable values implementing the RefreshView event of the EcoView object.

```
Private Sub ECO_RefreshEvent()
 If (Not bLoaded) Then
     Exit Sub
 End If
 Set gPlotData = Worksheets("dataSheet")
 With gPlotData
     .Range("A" & rowpos).Value = ECO.GetTime()
     Dim i As Integer
     Range("B" & rowpos).Value =
        ECO.GetVarValue(Variables(1))
    rowpos = rowpos + 1Dim rowIni As Integer
     rowIni = 2gPlot.SetSourceData Source:=.Range("A1:D1," & _
        "A" & rowIni & ":D" & rowpos), PlotBy
        :=xlColumns
     gplotsheet.Cells(11, 11) =ECO.GetVarValue(Variables(1))
 End With
  DoEvents
```
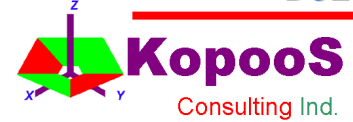

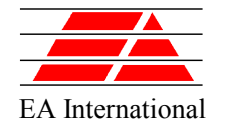

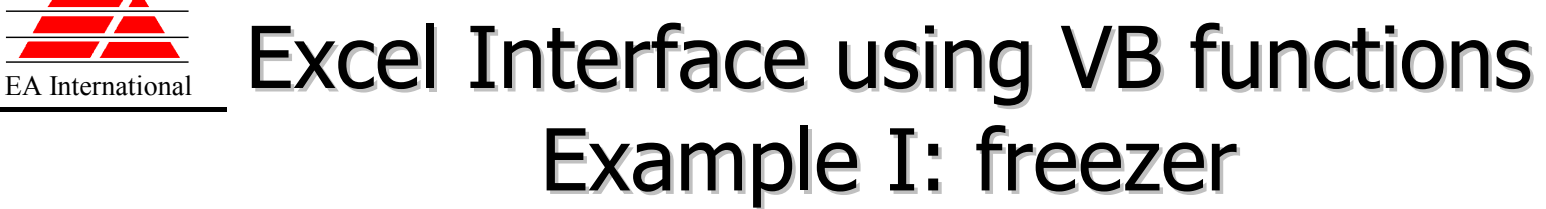

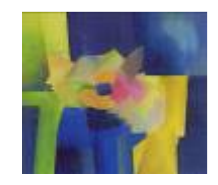

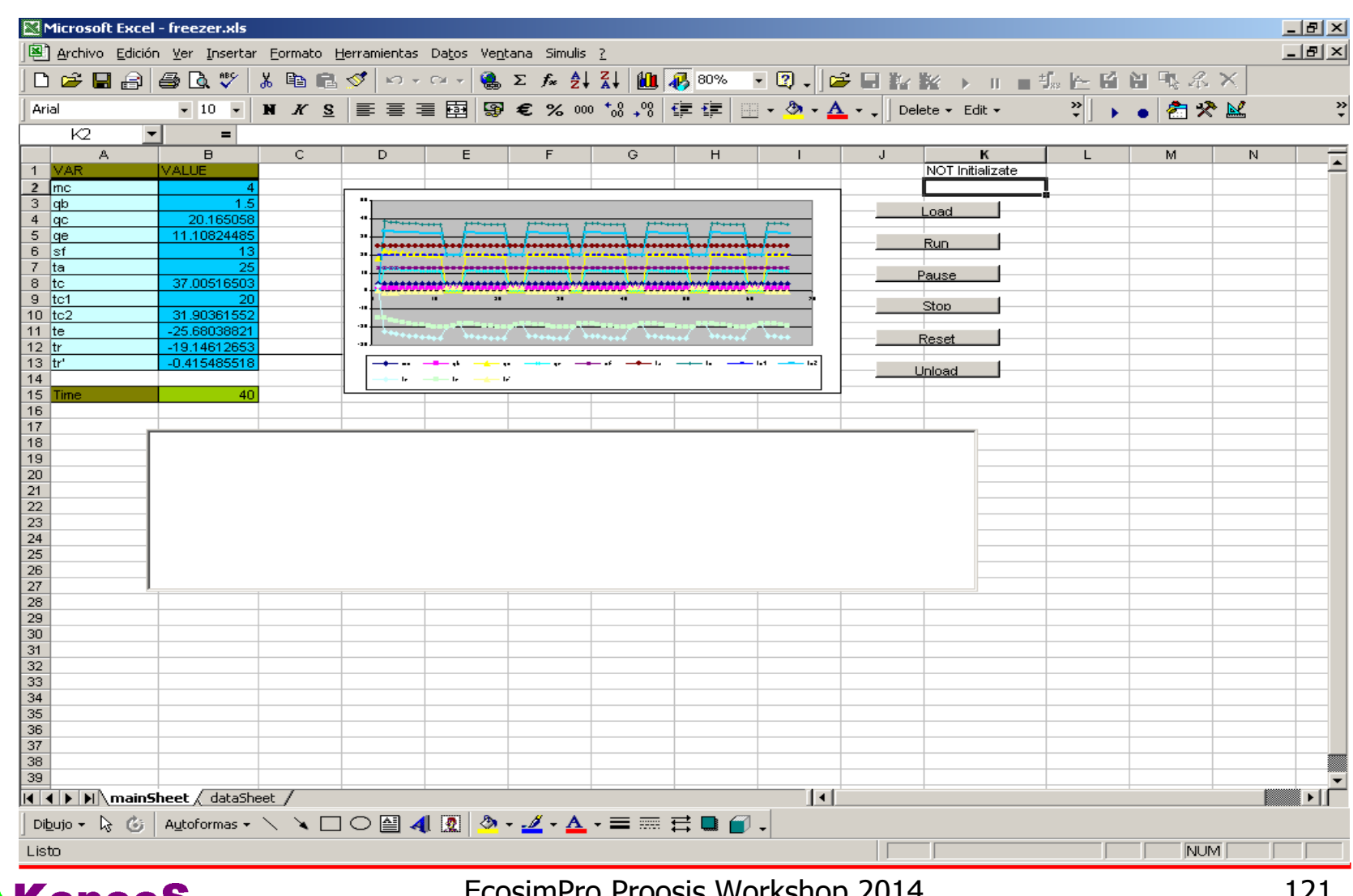

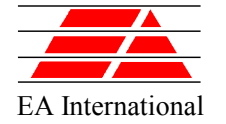

# EXCEL Interface using VB functions Example II: turbojet

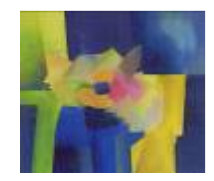

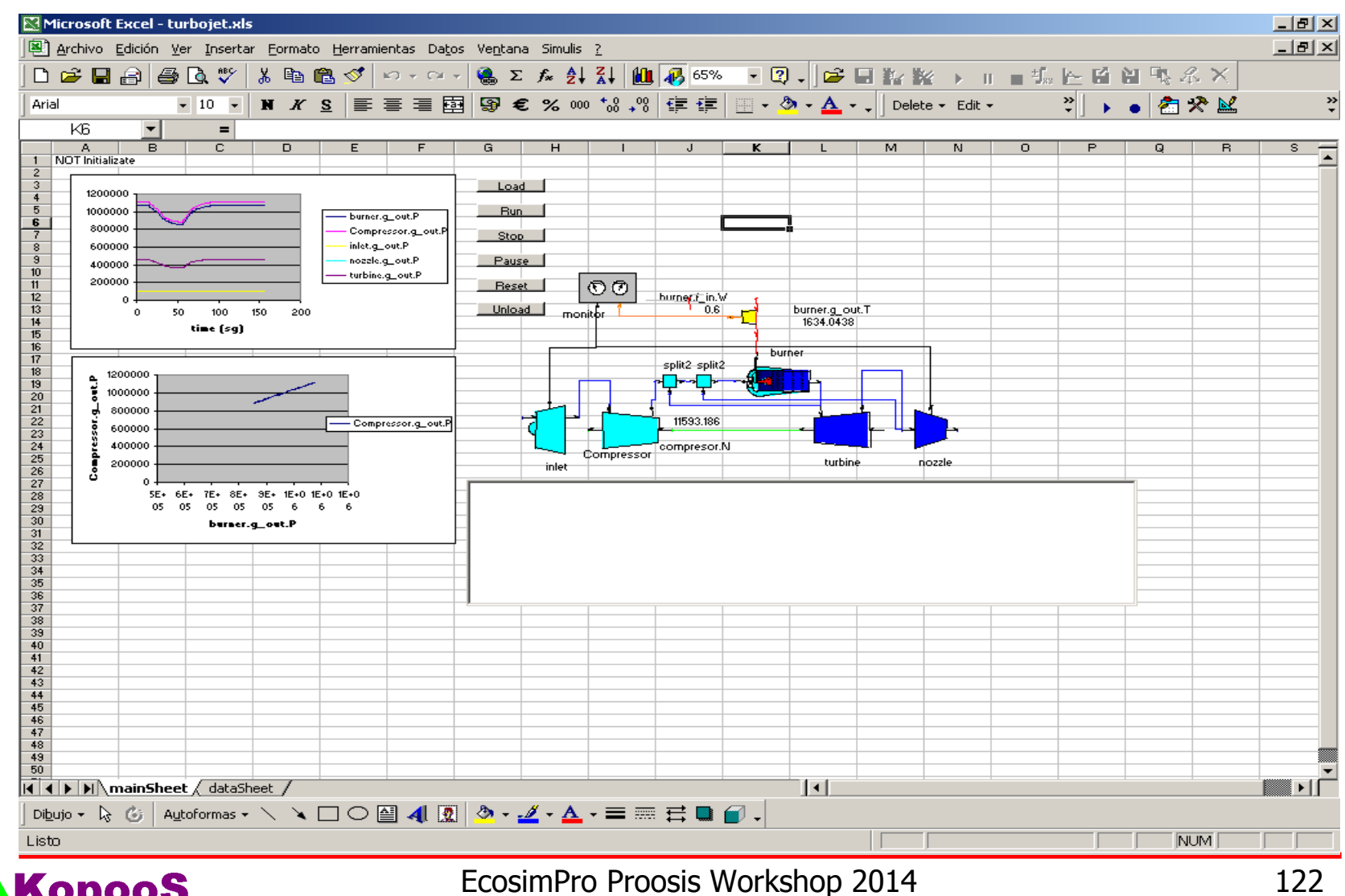

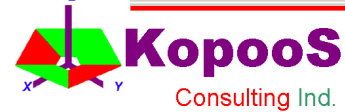

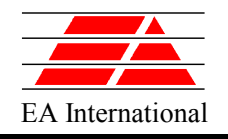

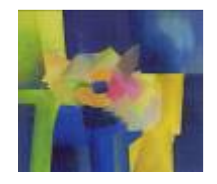

# Excel Interface using Ecosim Toolbar

- In order to make the user easier to run EcosimPro models from Excel, EcosimPro has an Interface with Microsoft Excel using a toolbar EcosimPro **自己的第 ▶ Ⅱ ■ 1. 上面自电不×**
- To use this interface, it is only necessary to run a small program named Register.exe in the EcosimPro installation folder. This allows to record the EcosimPro toolbar for Excel. The installation is only valid for Microsoft Excel 2000 or greater
- If the user wants to eliminate the EcosimPro toolbar in Excel, the user must also run this program and mark the "Unregister add-in for Excel" code.
- Finally the user must load the EcosimPro toolbar

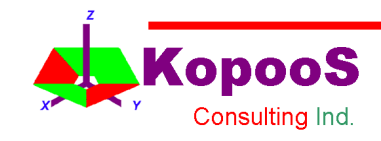

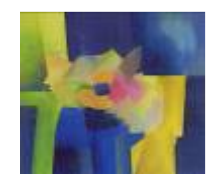

# EA International Excel Interface using Ecosim Toolbar

- The options available in the EcosimPro toolbar are the following:
	- Open an experiment
	- Save an experiment configuration
	- Assign a variable to a selected cell
	- Delete a variable
	- Run, pause or stop an experiment
	- Perform a new integration
	- Calculate a steady state
	- Save or restore a snapshot of the simulation
	- Reset an experiment to the initial values
	- Clean the EcosimPro result Sheet

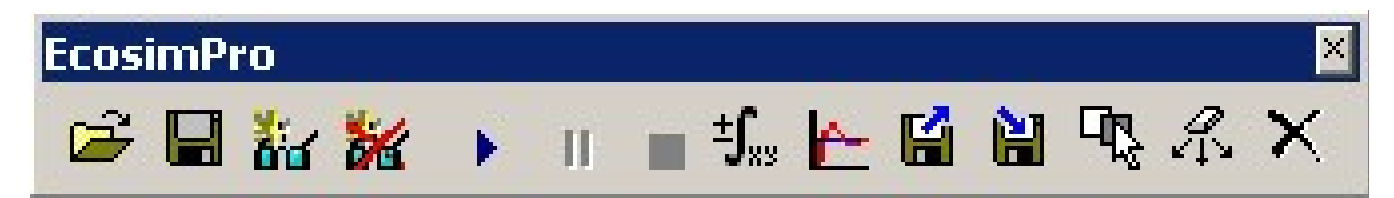

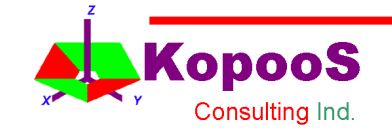

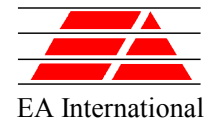

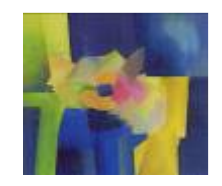

- EXCEL Interface using Ecosim Toolbar Methodology
	- 1. Simulate in EcosimPro the experiment the user wants to run from Excel (in order to generate the DLL file)
	- 2. Create an Excel template. Design the Worksheet format and the schematic diagram in Excel.
	- 3. Create the EcoExcel configuration file
	- 4. Simulate the experiments in Excel
	- 5. Create the plots of the most interesting variables in the Excel template
	- 6. Report the results

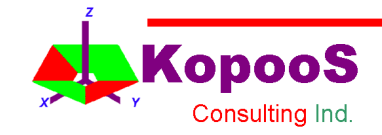

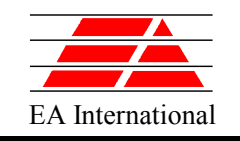

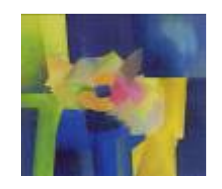

# EXCEL Interface using Ecosim Toolbar Example (I)

- Build an Excel Interface for the thermal network model developed during the first day of the course
- Start from an Excel Template of the system already created
- Create the EcoExcel Configuration file
- Simulate the model from Excel
- Generate two plots in the Excel Template:
	- Temperatures of the nodes
	- Heat flows across the nodes

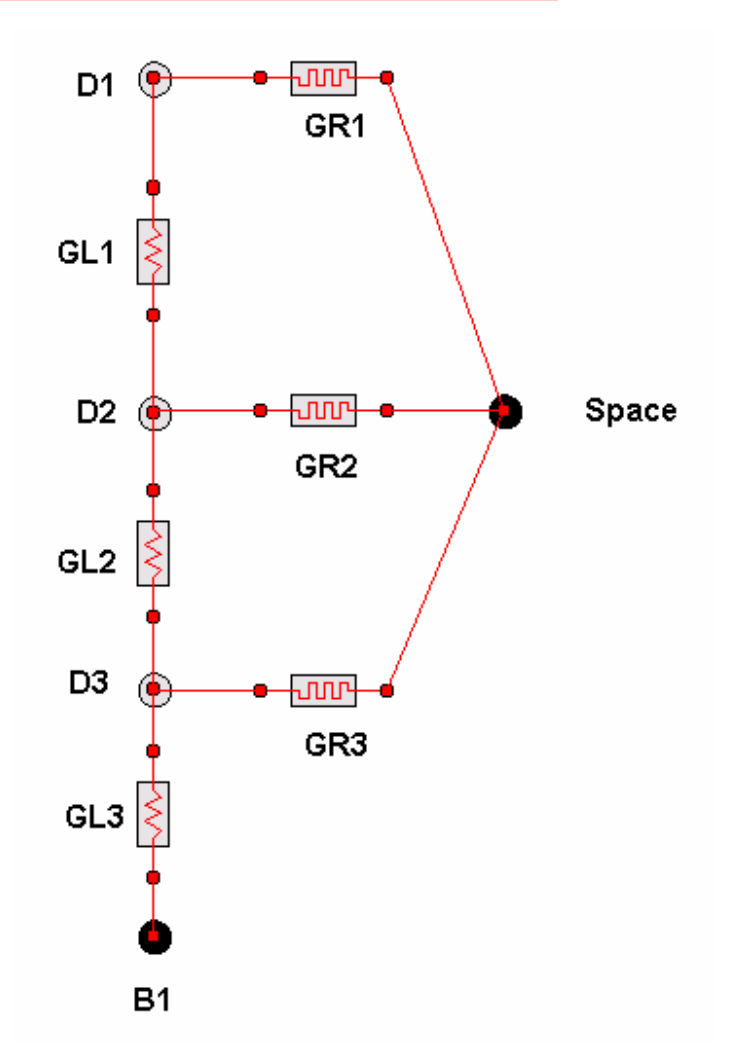

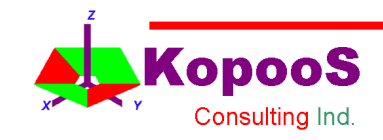

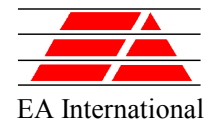

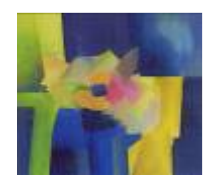

# EXTER EXCEL Interface using Ecosim Toolbar Example (II)

• Excel Template of the thermal network model: **Example\_EcoToolbar.xls**

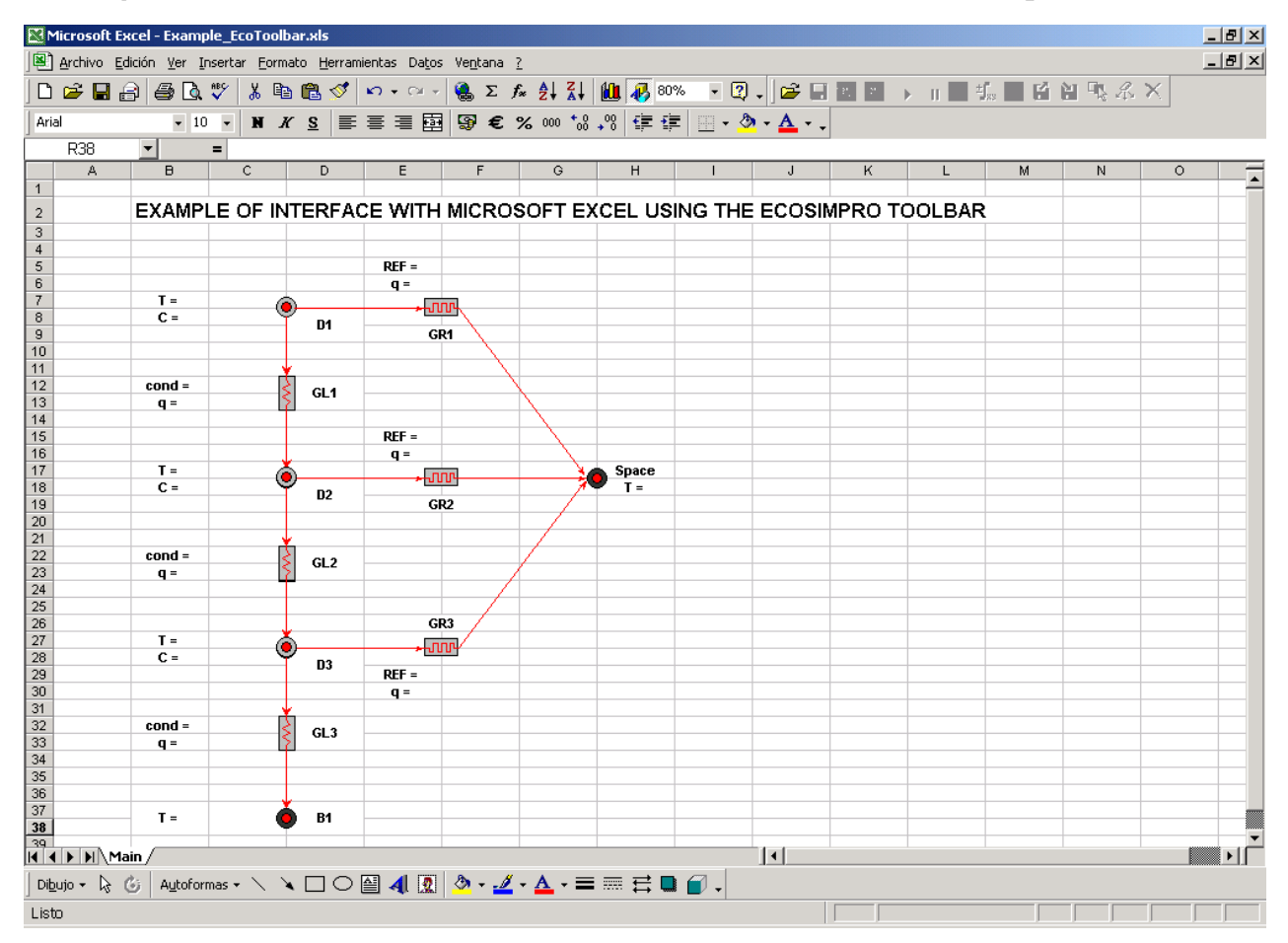

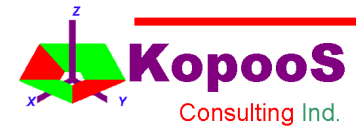

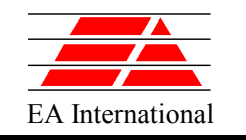

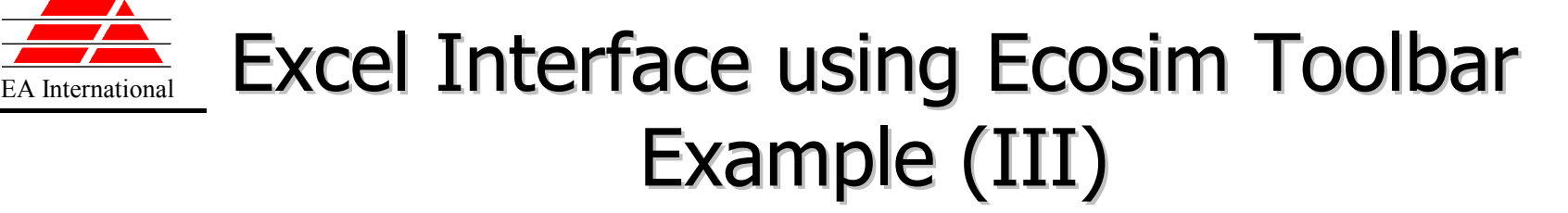

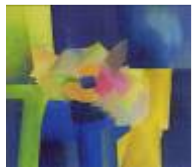

### • Create the EcoExcel configuration file

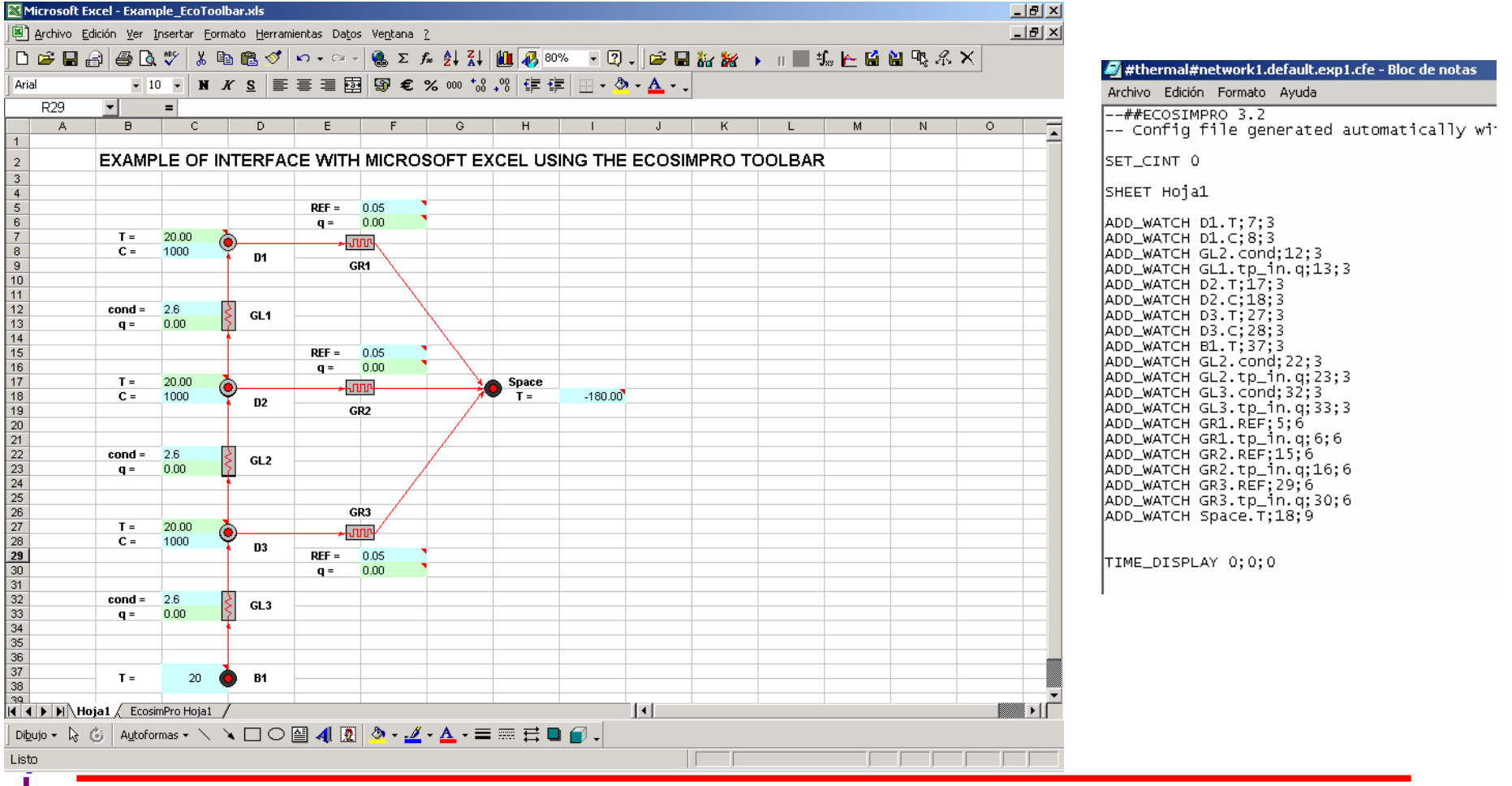

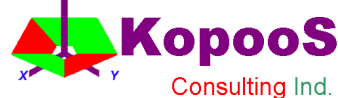

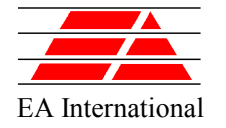

# EXcel Interface using Ecosim Toolbar Example (IV)

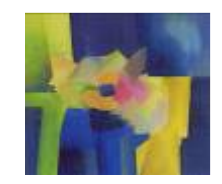

• Simulate the model and create the plots in Main Sheet

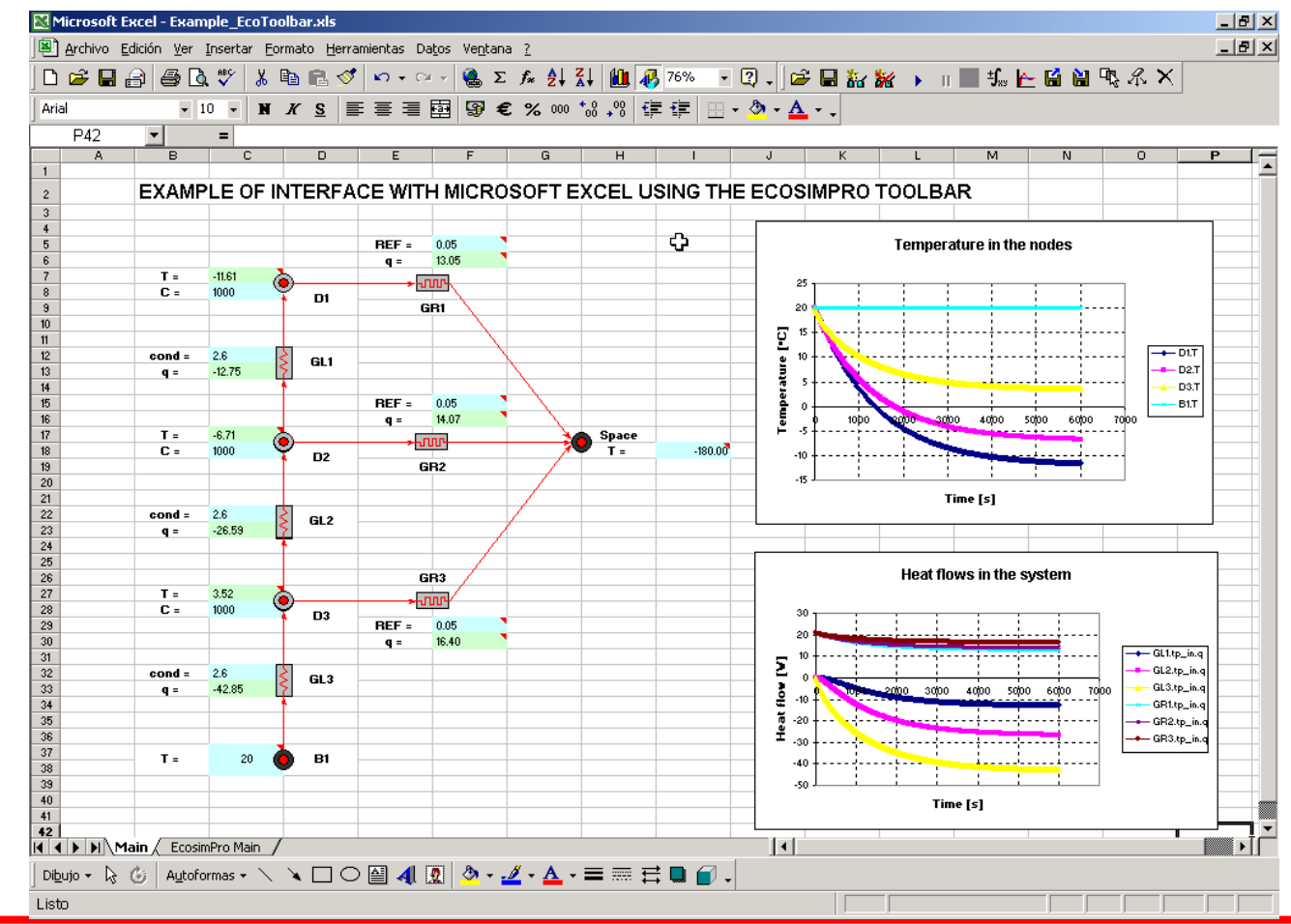

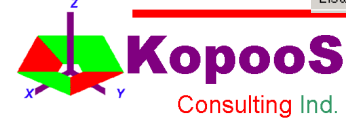

#### EcosimPro Proosis Workshop 2014 129

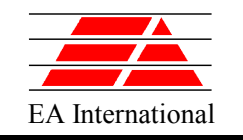

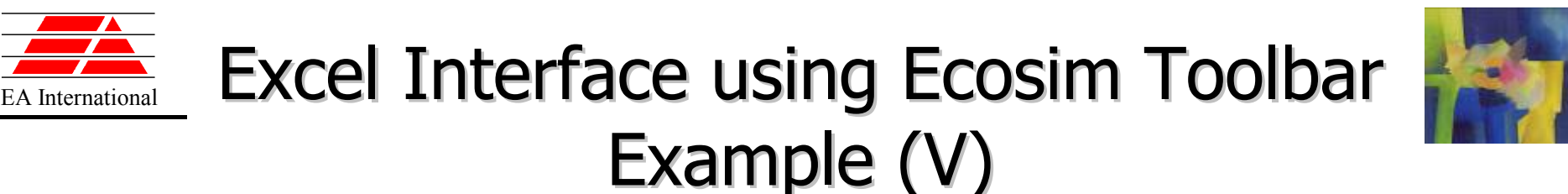

• Clean EcosimPro Main Sheet, Reset to initial values and Simulate the model

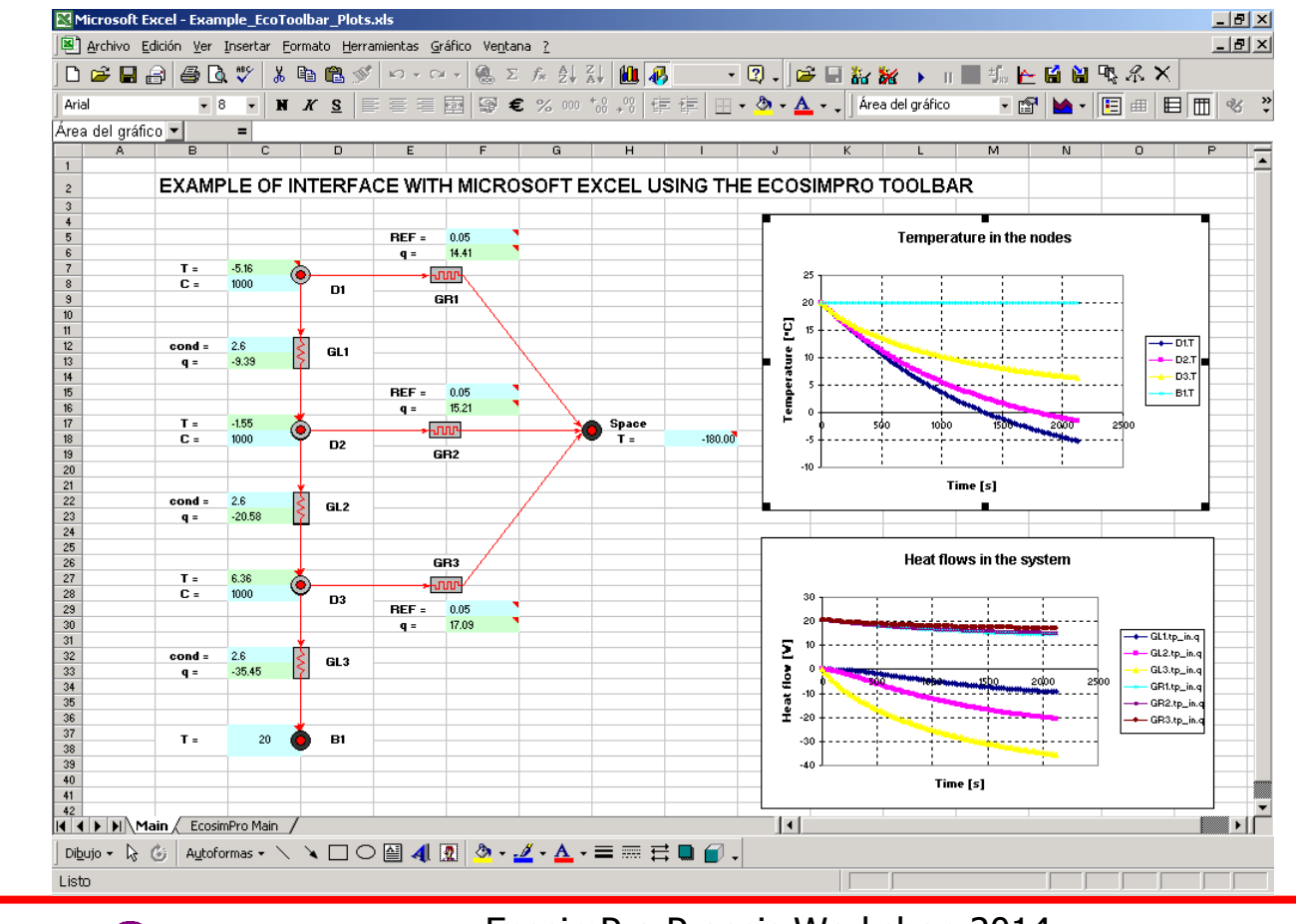

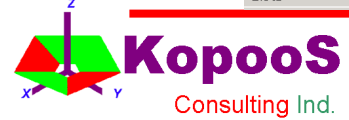

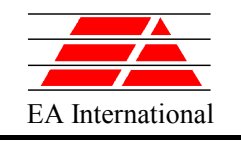

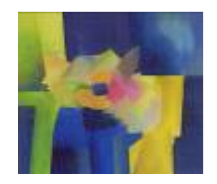

### Matlab Interface

- Based on Matlab version R13 (which requires Service Pack  $1 -$ Generic dll\_1p1.exe), an interface has been established to directly call from this program, C functions exported in a dynamic link library (DLL).
- Taking advantage of this interface, a series of functions have been created to comprise a toolbox, with which an EcosimPro model can be easily and quickly used.

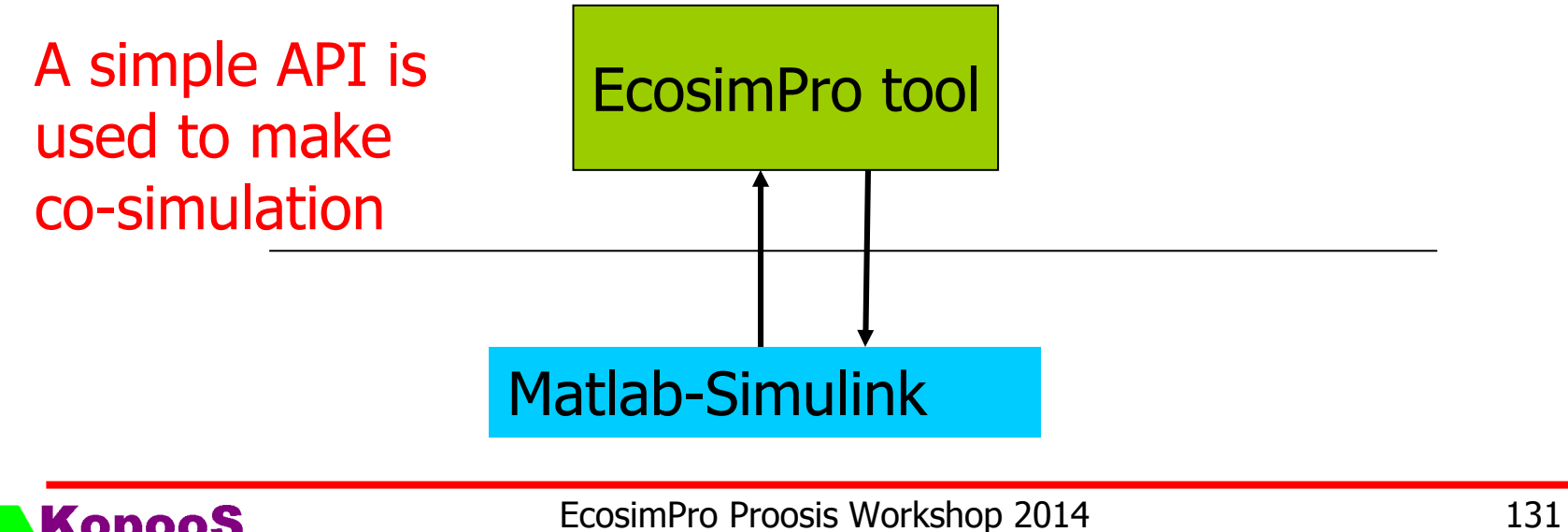

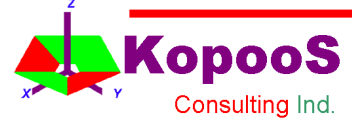

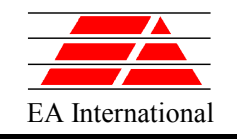

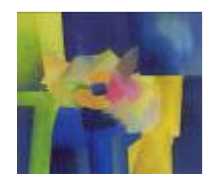

# Matlab Interface (Installation)

- The "ecoToolbox" is located in the following directory:
- INSTALL\_DIR\ Interface Monitor\ ecoToolbox
- and EcosimPro is installed in directly INSTALL\_DIR.
- To be able to use the toolbar, the path prior to the MATLAB environment has to be added via the menu option:
- File Set Path...
- The following dialogue will appear:

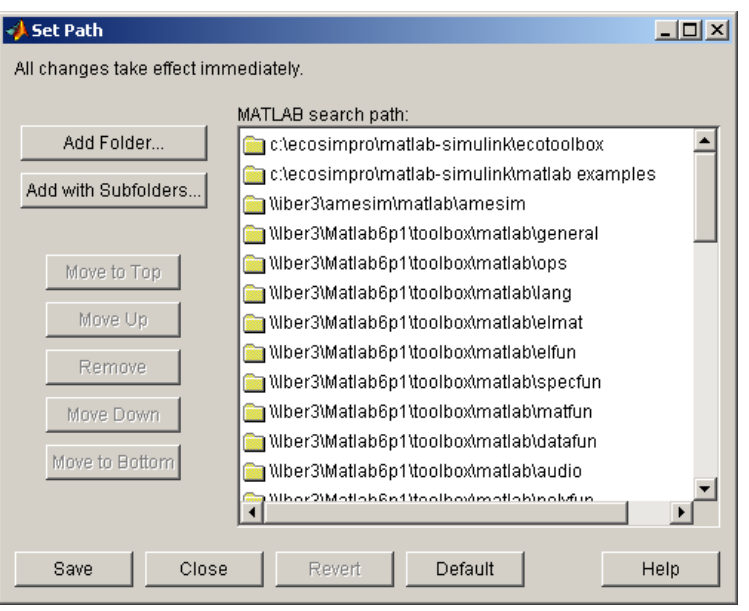

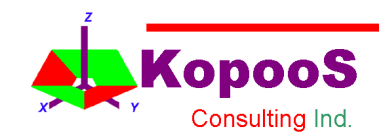

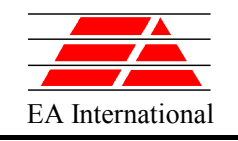

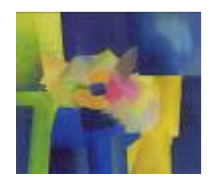

# Matlab Interface (Installation)

- The toolbox functions have to make calls to different libraries located in:
- INSTALL\_DIR\dlls
- and so this directory must be added to the operating system environment variable PATH as a system variable and not as a user variable.
- When we reach this point the toolbox is installed and can be used both by the MATLAB environment and from Simulink.
- To call DLL functions from MATLAB 6.5, you need to download and install the DLL Interface Library. The library is available from our Web site: http://www.mathworks.com/support/solutions/files/s33513/Gen

ericDll\_1p1.exe

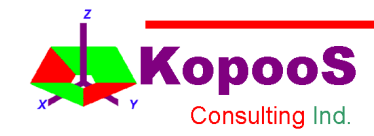

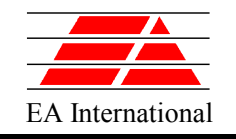

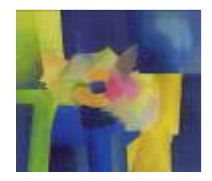

# Matlab Interface (Functions)

• The following is a list of the toolbox functions. This list can be obtained directly in MATLAB with the sentence: help ecoToolbox

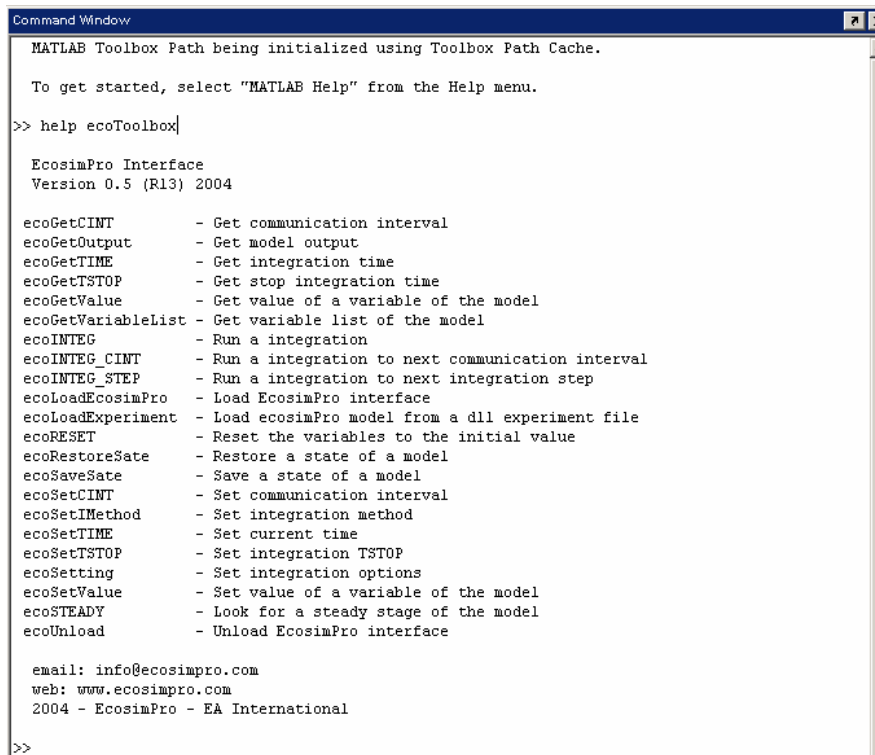

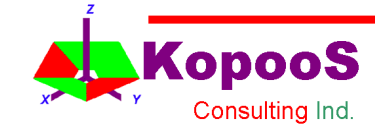

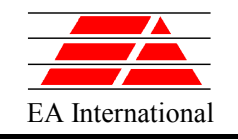

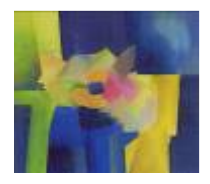

## Matlab Interface – Examples

• To illustrate the use of the toolbox, we are going to describe two small examples included in the directory:

INSTALL\_DIR\\Matlab-Simulink\Matlab examples

- In the script ecoExample1 we will see how to run a model in a simple fashion by first initialising a variable
- In the script ecoExample2 we will run the same model that in ecoExample1 but we will show the results in a plot

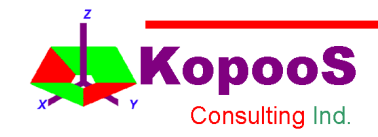

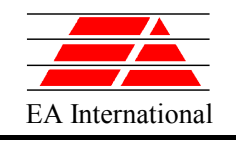

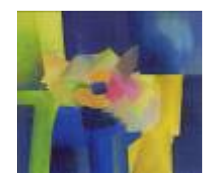

### Matlab Interface – ecoExample1

- First, with the function **ecoLoadEcosimPro** we load EcosimPro's generic DLL with which MATLAB will communicate with our model. In this case it is INSTALL\_DIR, and therefore the directory in which EcosimPro was installed, is: "C:\EcosimPro"
- We then load the model (**ecoLoadExperiment**) which we will find in the examples library DEFAULT LIB called aircraftGear displaying the model variables
- Using the sentence **ecoSetting** we can tell EcosimPro several things. In this case, we say we do not want it to return the integration messages, which will increase the process speed; in addition, with **ecoSetIMethod** we change the integration algorithm to a fourth order Runge-Kutta
- With **ecoSetTSTOP** we establish the end of simulation in 15 seconds. As nothing has been indicated, it is understood that simulation will start in 0 seconds. With **ecoSetValue** we also initialise the variable 'x' to a value of 200 metres
- The function **ecoINTEG** will run an integration with the parameters defined previously
- To end the process we obtain the value of 'x' and of its first derivative with **ecoGetValue** since they are real values
- When the complete process is finished, we unload the model with **ecoUnload**

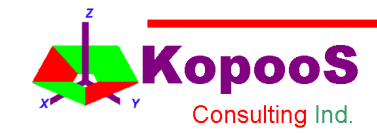

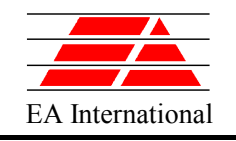

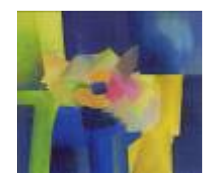

# Matlab Interface – ecoExample2

- The first steps are similar to those in the previous example, using the same model aircraftGear (functions **ecoLoadEcosimPro** and **ecoLoadExperiment**)
- In this case we cannot use the same mechanism as we did previously because we need all the intermediate values of the simulation to be able to create the graphic. So instead of telling the program to integrate from an initial time to a final time, we will define the interval in which we want the data to be delivered. We define this with the function **ecoSetCINT** and we use **ecoINTEG\_CINT** to give the command to calculate up to the next communication level (or event)
- The integrator will end on TSTOP and this time will be used in comparison with the actual integration time (**ecoGetTIME**) to end the data retrieval loop, this being 'x' and its first and second derivatives
- With the integration finished, we will plot the data obtained
- When the complete process is finished, we unload the model with **ecoUnload**

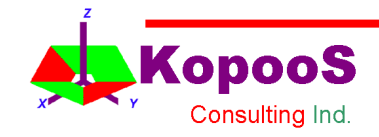

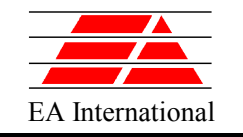

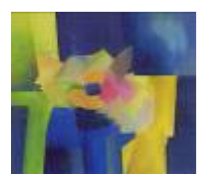

# **FUNCTIONS**

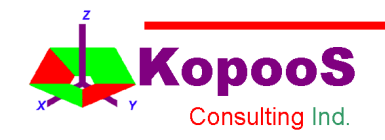

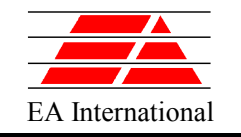

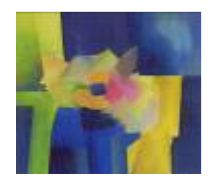

# EL FUNCTIONS

The syntax is as follows:

```
FUNCTION data type IDENTIFIER( argument-list ) STRING VALUE? EOL*
[DECLS
Local-variables]
BODY
   Sequential-stms
END FUNCTION
```
• The argument list contains all the function's arguments, separated by commas. All declarations have the following syntax:

[IN | OUT] data-type IDENTIFIER

• If the argument has the IN prefix, this indicates that it is passed by value. OUT indicates that it is passed by reference and the value of the call variable will be updated.

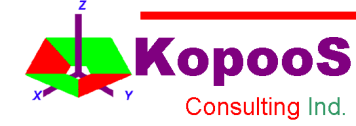

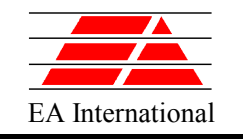

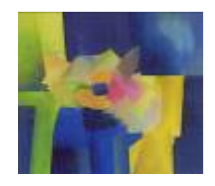

# EL FUNCTIONS

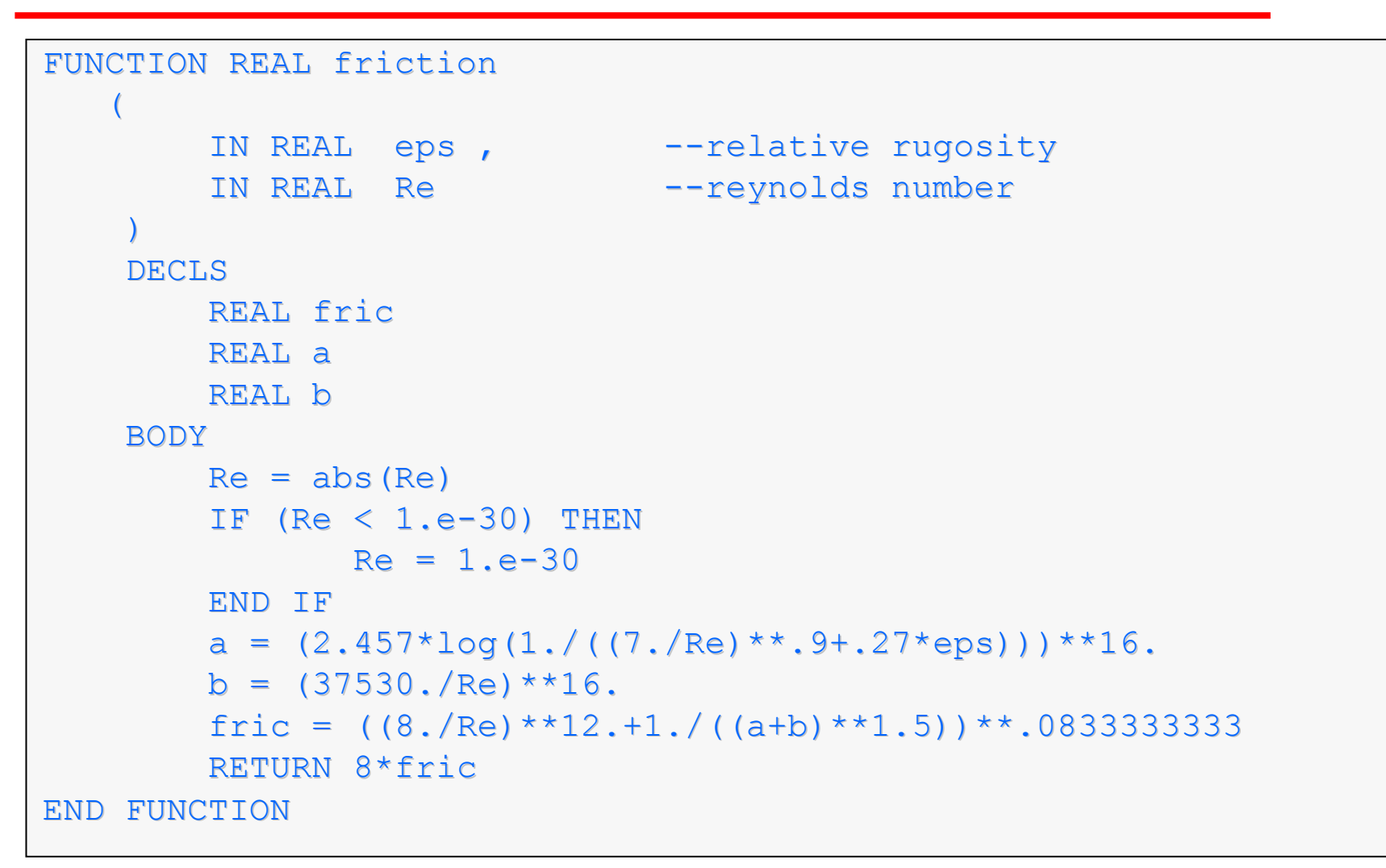

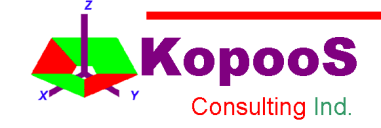

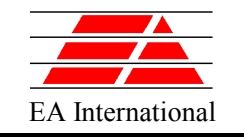

opoos Consulting Ind

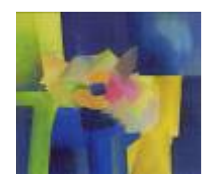

### Use of EL function

```
CONST REAL G = 9.806 "Gravity acceleration (m/s^2)"
CONST REAL VISC = 0.001 "Viscosity (Kg/m s)"
COMPONENT Pipe IS_A Channel
   DATA
       REAL l = 1 "Pipe length (m)"
      REAL d = 0.1 "Pipe diameter (m)"
      REAL rug = 1.5e-6 "Pipe rugosity (m)" 
   DECLS.
       REAL A 
       EXPL REAL f The "Friction factor (-)"
       EXPL REAL Re Theynolds number (-)"
   CONTINUOUS
      A = 0.25 * PI * d**2f out.m = f in.mRe = (f in.m * d ) / (A * VISC)f = friction(rug/d, Re)
       f in.P - f out.P + RHO * G * (z in - z out) \setminus- 0.5 * f * (1/d) * spow2 (f in.m) / RHO /A^{**2} = 0END COMPONENT
```
EcosimPro Proosis Workshop 2014 141

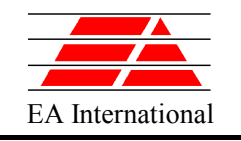

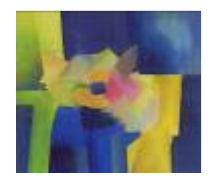

# EXTERNAL FUNCTIONS

- EL allows the user to reuse existing functions written in C, C++ or Fortran.
- There are very powerful libraries available commercially that supply a wide range of mathematical functions (optimisation, properties calculation, etc)
- The users can re-use their own C, C++ or FORTRAN functions easily

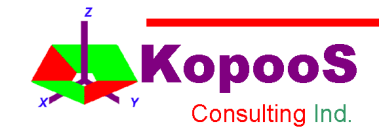

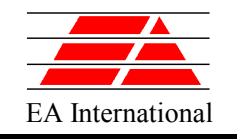

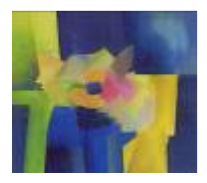

### EXTERNAL FUNCTIONS

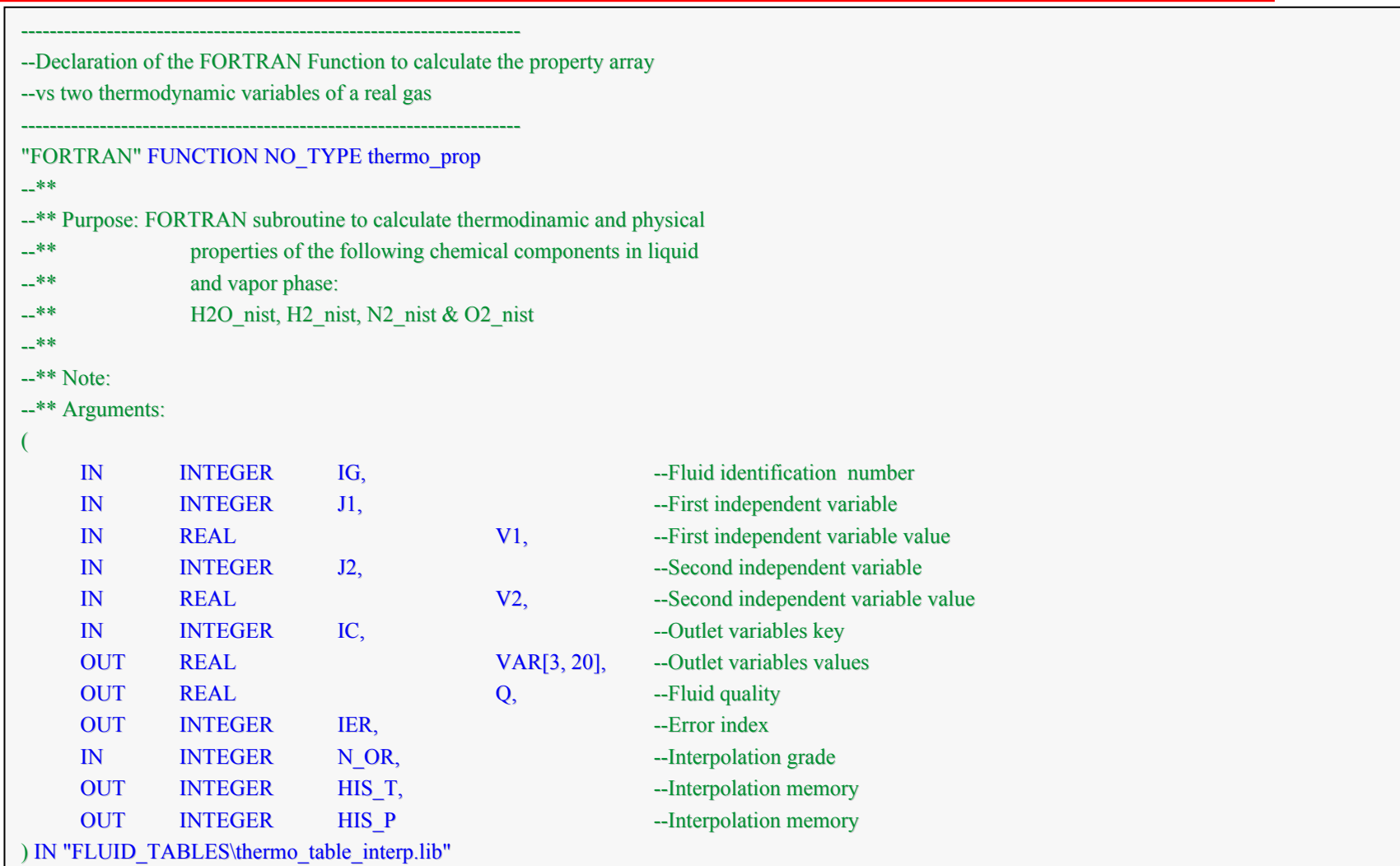

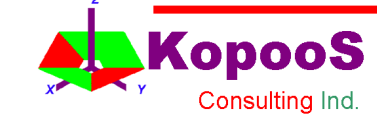